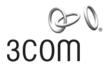

# **3Com® Baseline Switch 2924-PWR Plus** User Guide

3CBLSG24PWR

www.3Com.com

Part Number 10016095 Rev. AA Published June 2007 3Com Corporation 350 Campus Drive Marlborough, MA 01752-3064

Copyright © 2007, 3Com Corporation. All rights reserved. No part of this documentation may be reproduced in any form or by any means or used to make any derivative work (such as translation, transformation, or adaptation) without written permission from 3Com Corporation.

3Com Corporation reserves the right to revise this documentation and to make changes in content from time to time without obligation on the part of 3Com Corporation to provide notification of such revision or change.

3Com Corporation provides this documentation without warranty, term, or condition of any kind, either implied or expressed, including, but not limited to, the implied warranties, terms or conditions of merchantability, satisfactory quality, and fitness for a particular purpose. 3Com may make improvements or changes in the product(s) and/or the program(s) described in this documentation at any time.

If there is any software on removable media described in this documentation, it is furnished under a license agreement included with the product as a separate document, in the hard copy documentation, or on the removable media in a directory file named LICENSE.TXT or !LICENSE.TXT. If you are unable to locate a copy, please contact 3Com and a copy will be provided to you.

#### UNITED STATES GOVERNMENT LEGEND

If you are a United States government agency, then this documentation and the software described herein are provided to you subject to the following:

All technical data and computer software are commercial in nature and developed solely at private expense. Software is delivered as "Commercial Computer Software" as defined in DFARS 252.227-7014 (June 1995) or as a "commercial item" as defined in FAR 2.101(a) and as such is provided with only such rights as are provided in 3Com's standard commercial license for the Software. Technical data is provided with limited rights only as provided in DFAR 252.227-7015 (Nov 1995) or FAR 52.227-14 (June 1987), whichever is applicable. You agree not to remove or deface any portion of any legend provided on any licensed program or documentation contained in, or delivered to you in conjunction with, this User Guide.

Unless otherwise indicated, 3Com registered trademarks are registered in the United States and may or may not be registered in other countries.

3Com and the 3Com logo are registered trademarks of 3Com Corporation.

Intel and Pentium are registered trademarks of Intel Corporation. Microsoft, MS-DOS, Windows, and Windows NT are registered trademarks of Microsoft Corporation. Novell and NetWare are registered trademarks of Novell, Inc. UNIX is a registered trademark in the United States and other countries, licensed exclusively through X/Open Company, Ltd.

IEEE and 802 are registered trademarks of the Institute of Electrical and Electronics Engineers, Inc.

All other company and product names may be trademarks of the respective companies with which they are associated.

#### **ENVIRONMENTAL STATEMENT**

It is the policy of 3Com Corporation to be environmentally friendly in all operations. To uphold our policy, we are committed to:

Establishing environmental performance standards that comply with national legislation and regulations.

Conserving energy, materials and natural resources in all operations.

Reducing the waste generated by all operations. Ensuring that all waste conforms to recognized environmental standards. Maximizing the recyclable and reusable content of all products.

Ensuring that all products can be recycled, reused and disposed of safely.

Ensuring that all products are labelled according to recognized environmental standards.

Improving our environmental record on a continual basis.

#### **End of Life Statement**

3Com processes allow for the recovery, reclamation and safe disposal of all end-of-life electronic components.

#### **Regulated Materials Statement**

3Com products do not contain any hazardous or ozone-depleting material.

#### **Environmental Statement about the Documentation**

The documentation for this product is printed on paper that comes from sustainable, managed forests; it is fully biodegradable and recyclable, and is completely chlorine-free. The varnish is environmentally friendly, and the inks are vegetable-based with a low heavy-metal content.

### **ABOUT THIS GUIDE**

This guide provides information about the Web user interface for the 3Com® Baseline Switch 2924-PWR Plus. The *Web interface* is a network management system that allows you to configure, monitor, and troubleshoot your switch from a remote web browser. The Web interface web pages are easy-to-use and easy-to-navigate.

#### User Guide Overview

This section provides an overview to the *User Guide*. The *User Guide* provides the following sections:

- **Getting Started** Provides introductory information about the Switch 2924-PWR and how it can be used in your network. It covers summaries of hardware and software features.
- **Using the 3Com Web Interface** Provides information for using the Web interface including adding, editing, and deleting device configuration information.
- Viewing Basic Settings provides information for viewing and configuring essential information required for setting up and maintaining device settings.
- Managing Device Security Provides information for configuring both system and network security, including traffic control, ACLs, and device access methods.
- Managing System Information Provides information for configuring general system information including the user-defined system name, the user-defined system location, and the system contact person.
- **Configuring Ports** Provides information for configuring port settings.
- **Aggregating Ports** Provides information for configuring Link Aggregation which optimizes port usage by linking a group of ports together to form a single LAG.

- Configuring VLANs Provides information for configuring VLANs. VLANs are logical subgroups with a Local Area Network (LAN) which combine user stations and network devices into a single virtual LAN segment, regardless of the physical LAN segment to which they are attached.
- Configuring IP and MAC Address Information Provides information for configuring IP addresses, DHCP and ARP.
- **Configuring IGMP Snooping** Provides information for configuring IGMP Snooping.
- **Configuring Spanning Tree** Provides information for configuring Classic and Rapid Spanning Tree.
- **Configuring SNMP** Provides information for configuring the *Simple Network Management Protocol* (SNMP) which provides a method for managing network devices.
- **Configuring Quality of Service** Provides information defining Quality of Service, including DSCP and CoS mapping, policies, and configuring Trust mode.
- **Managing System Files** Provides information for defining file maintenance.
- **Managing Power over Ethernet Devices** Provides information for configuring ports for PoE.
- **Managing System Logs** Provides information for viewing system logs, and configuring device log servers.
- **Viewing Statistics** Provides information for viewing RMON and interface statistics.
- Managing Device Diagnostics Provides information for managing device diagnostics.

#### **Intended Audience**

This guide is intended for network administrators familiar with IT concepts and terminology.

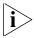

If release notes are shipped with your product and the information there differs from the information in this guide, follow the instructions in the release notes.

Most user guides and release notes are available in Adobe Acrobat Reader Portable Document Format (PDF) or HTML on the 3Com Web site:

http://www.3Com.com

#### **Conventions**

Table 1 lists conventions that are used throughout this guide.

**Table 1** Notice Icons

| lcon     | Notice Type         | Description                                                                                                    |  |
|----------|---------------------|----------------------------------------------------------------------------------------------------|--|
| i        | Information<br>note | Information that describes important features or instructions.                                                  |  |
| <u> </u> | Caution             | Information that alerts you to potential loss of data or potential damage to an application, system, or device. |  |
| Â        | Warning             | Information that alerts you to potential personal injury.                                                       |  |

## Related Documentation

In addition to this guide, other documentation available for the 3Com® Baseline Switch 2924-PWR Plus include the following:

■ Safety and Support Information: Provides installation, set-up, and regulatory compliance information.

### **CONTENTS**

| ABOUT THIS GUIDE                                   |    |
|----------------------------------------------------|----|
| User Guide Overview                                | 3  |
| Intended Audience                                  | 5  |
| Conventions                                        | 5  |
| Related Documentation                              | 5  |
| GETTING STARTED                                    |    |
| About the Switch 2924-PWR                          | 14 |
| Summary of Hardware Features                       | 14 |
| Front Panel Detail                                 | 15 |
| LED Status Indicators                              | 16 |
| System Specifications                              | 17 |
| Installing the Switch                              | 18 |
| Setting Up for Management                          | 19 |
| Methods of Managing a Switch                       | 19 |
| Web Interface Management                           | 19 |
| SNMP Management                                    | 20 |
| Switch Setup Overview                              | 20 |
| IP Configuration                                   | 22 |
| Using the Command Line Interface (CLI)             | 23 |
| Connecting to the Console Port                     | 23 |
| Manually set the IP Address using the Console Port | 24 |
| Viewing IP Information using the Console Port      | 25 |
| Setting Up Web Interface Management                | 27 |
| Web Management Over the Network                    | 28 |
| Setting Up SNMP Management V1 or V2                |    |
| Default Users and Passwords                        | 29 |
| Upgrading Software using the CLI                   | 29 |

| USING THE 3COM WEB INTERFACE                    |    |
|-------------------------------------------------|----|
| Starting the 3Com Web Interface                 | 31 |
| Multi-Session Web Connections                   | 31 |
| Accessing the 3Com Web Interface                | 32 |
| Understanding the 3Com Web Interface            | 33 |
| Device Representation                           |    |
| Using the 3Com Web Interface Management Buttons |    |
| Using Screen and Table Options                  |    |
| Saving the Configuration                        |    |
| Resetting the Device                            |    |
| Restoring Factory Defaults                      |    |
| Logging Off the Device                          |    |
| VIEWING BASIC SETTINGS                          |    |
| Viewing Device Settings                         | 46 |
| Viewing Color Keys                              |    |
| MANAGING DEVICE SECURITY                        |    |
| Configuring System Access                       |    |
| Viewing System Access Settings                  |    |
| Defining System Access                          |    |
| Modifying System Access                         | 53 |
| Removing System Access                          | 54 |
| Defining RADIUS Clients                         | 55 |
| Defining Port-Based Authentication (802.1X)     | 57 |
| Viewing 802.1X Authentication                   | 58 |
| Defining 802.1X Authentication                  | 60 |
| Defining Access Control Lists                   | 62 |
| Viewing MAC Based ACLs                          | 63 |
| Configuring MAC Based ACLs                      | 64 |
| Modifying MAC Based ACLs                        |    |
| Removing MAC Based ACLs                         |    |
| Viewing IP Based ACLs                           | 71 |
| Defining IP Based ACLs                          |    |
| Modifying IP Based ACLs                         |    |
| Removing IP Based ACLs                          |    |

| Vi    | iewing ACL Binding             | 83   |
|-------|--------------------------------|------|
| C     | onfiguring ACL Binding         | 84   |
| Re    | emoving ACL Binding            | 85   |
| Enabl | ling Broadcast Storm           | . 86 |
| MAI   | NAGING SYSTEM INFORMATION      |      |
| Vi    | iewing System Description      | 89   |
| De    | efining System Settings        | 91   |
| C     | onfiguring System Name         | 92   |
| C     | onfiguring System Time         | 93   |
| Sa    | aving the Device Configuration | 96   |
| Re    | esetting the Device            | 97   |
| Con   | IFIGURING PORTS                |      |
| Vi    | iewing Port Settings           | 99   |
| De    | efining Port Settings          | 102  |
| Vi    | iewing Port Details            | 104  |
| Agg   | GREGATING PORTS                |      |
| Vi    | iewing Link Aggregation        | 107  |
| C     | onfiguring Link Aggregation    | 107  |
| M     | lodifying Link Aggregation     | 110  |
| Re    | emoving Link Aggregation       | 112  |
| Vi    | iewing LACP                    | 113  |
| M     | lodifying LACP                 | 114  |
| Con   | IFIGURING VLANS                |      |
| Vi    | iewing VLAN Details            | 117  |
|       | iewing VLAN Port Details       |      |
|       | reating VLANs                  |      |
|       | lodifying VLAN Settings        |      |
|       | lodifying Port VLAN Settings   | 123  |
| Re    | emoving VI ANs                 | 124  |

| CONFIGURING IP AND MAC ADDRESS INFORMATION    |     |
|-----------------------------------------------|-----|
| Defining IP Addressing                        | 126 |
| Configuring ARP Settings                      | 127 |
| Viewing ARP Settings                          | 128 |
| Defining ARP Settings                         | 129 |
| Removing ARP Entries                          | 130 |
| Configuring Address Tables                    | 132 |
| Viewing Address Table Settings                |     |
| Viewing Port Summary Settings                 |     |
| Adding MAC Addresses to the Address Table     | 136 |
| Defining Aging Time                           | 138 |
| Removing Address Table Ports                  | 139 |
| Removing MAC Addresses from the Address Table | 141 |
| CONFIGURING IGMP SNOOPING                     |     |
| Defining IGMP Snooping                        | 144 |
| CONFIGURING SPANNING TREE                     |     |
| Viewing Spanning Tree                         | 147 |
| Defining Spanning Tree                        |     |
| Modifying Spanning Tree                       | 153 |
| CONFIGURING SNMP                              |     |
| Defining SNMP Communities                     | 156 |
| Removing SNMP Communities                     |     |
| Defining SNMP Traps                           |     |
| Removing SNMP Traps                           |     |
| CONFIGURING QUALITY OF SERVICE                |     |
| Viewing CoS Settings                          | 163 |
| Defining CoS                                  |     |
| Viewing CoS to Queue                          |     |
| Defining CoS to Queue                         |     |
| Viewing DSCP to Queue                         |     |
| Configuring DSCP Queue                        |     |

|    | Configuring Trust Settings           | 169 |
|----|--------------------------------------|-----|
|    | Viewing Bandwidth Settings           | 170 |
|    | Defining Bandwidth Settings          | 172 |
|    | Defining Voice VLAN                  | 174 |
|    | Viewing Voice VLANs                  | 175 |
|    | Defining Voice VLAN                  | 176 |
|    | Defining Voice VLAN Port Settings    | 177 |
|    | Viewing Voice VLAN Port Definitions  | 179 |
|    | Viewing the OUI Summaries            | 180 |
|    | Modifying OUI Definitions            | 182 |
| 14 | Managing System Files                |     |
|    | Backing Up System Files              | 186 |
|    | Restoring Files                      | 187 |
|    | Restore the Software Image           | 188 |
|    | Activating Image Files               | 189 |
| 15 | Managing Power over Ethernet Devices |     |
|    | Viewing PoE Settings                 | 191 |
|    | Defining PoE Settings                | 193 |
| 16 | Managing System Logs                 |     |
|    | Viewing Logs                         | 196 |
|    | Configuring Logging                  |     |
| 17 | VIEWING STATISTICS                   |     |
|    | Viewing Port Statistics              | 201 |
| 18 | Managing Device Diagnostics          |     |
|    | Configuring Port Mirroring           | 205 |
|    | Defining Port Mirroring              |     |
|    | Removing Port Mirroring              |     |
|    | Viewing Cable Diagnostics            |     |
|    | Configuring Cable Diagnostics        |     |

| Α | 3Com Network Management                               |     |
|---|-------------------------------------------------------|-----|
|   | 3Com Network Supervisor                               | 212 |
|   | 3Com Network Director                                 |     |
|   | 3Com Network Access Manager                           | 213 |
|   | 3Com Enterprise Management Suite                      |     |
|   | Integration Kit with HP OpenView Network Node Manager |     |
| В | DEVICE SPECIFICATIONS AND FEATURES                    |     |
|   | Related Standards                                     | 215 |
|   | Environmental                                         | 215 |
|   | Physical                                              |     |
|   | Electrical                                            | 216 |
|   | Switch Features                                       | 216 |
| C | PIN-OUTS                                              |     |
|   | Null Modem Cable                                      | 221 |
|   | PC-AT Serial Cable                                    |     |
|   | Modem Cable                                           |     |
|   | Ethernet Port RJ-45 Pin Assignments                   |     |
| D | TROUBLESHOOTING                                       |     |
|   | Problem Management                                    | 224 |
|   | Troubleshooting Solutions                             |     |
| Ε | 3COM CLI REFERENCE GUIDE                              |     |
|   | Getting Started with the Command Line Interface       | 227 |
|   | Console Port                                          |     |
|   | Logging on to the CLI                                 |     |
|   | Automatic Logout                                      |     |
|   | Concurrent CLI Sessions                               |     |
|   | CLI Commands                                          |     |
|   | ?                                                     |     |
|   | Ping                                                  |     |
|   | Summary                                               |     |
|   | ipSetup                                               |     |

| Upgrade                                                                                                    | 233               |
|----------------------------------------------------------------------------------------------------|-------------------|
| Initialize                                                                                                    | 234               |
| Reboot                                                                                                    | 235               |
| Logout                                                                                                    | 236               |
| Password                                                                                                    | 237               |
| GLOSSARY                                                                                                    |                   |
|                                                                                                    | 238               |
|                                                                                                    |                   |
|                                                                                                    |                   |
|                                                                                                    |                   |
| Register Your Product to Gain Service Benefits                                                                                                    |                   |
| Register Your Product to Gain Service Benefits                                                                                                    |                   |
| Register Your Product to Gain Service Benefits                                                                                                    | 244               |
| Register Your Product to Gain Service Benefits<br>Solve Problems Online<br>Purchase Extended Warranty and Professional Services                                                                                                    | 244<br>244        |
| Register Your Product to Gain Service Benefits                                                                                                    | 244<br>244<br>245 |
| OBTAINING SUPPORT FOR YOUR 3COM PRODUCTS  Register Your Product to Gain Service Benefits  Solve Problems Online  Purchase Extended Warranty and Professional Services  Access Software Downloads  Contact Us  Telephone Technical Support and Repair | 244<br>244<br>245 |

#### **REGULATORY NOTICES**

## **1** GETTING STARTED

This chapter contains introductory information about the 3Com® Baseline Switch 2924-PWR Plus (hereafter called the Switch) and how they can be used in your network. It covers summaries of hardware and software features and also the following topics:

- About the Switch 2924-PWR
- Front Panel Detail
- LED Status Indicators
- System Specifications
- Installing the Switch
- Setting Up for Management
- Methods of Managing a Switch
- Switch Setup Overview
- Using the Command Line Interface (CLI)
- Setting Up Web Interface Management
- Setting Up SNMP Management V1 or V2
- Default Users and Passwords
- Upgrading Software using the CLI

### About the Switch 2924-PWR

The Switch 2924-PWR is a Gigabit Ethernet switching products that delivers flexible three-speed performance (10/100/1000), Power over Ethernet (PoE) and advanced voice-optimized features such as auto-QoS and auto-voice VLAN. This makes the switch ideal for medium businesses and small enterprises seeking to build a secure converged network.

The Switch 2924-PWR includes the following model:

■ Baseline Switch 2924-PWR Plus 24-Port

The Switch 2924-PWR features the following advantages:

- Full Gigabit speed access ports
- Jumbo frames support
- Port security
- Link aggregation control protocol (LACP)
- Up to 256 VLANs
- Access control lists (ACLs)
- Port-based mirroring

#### Summary of Hardware Features

Table 1 summarizes the hardware features supported by the Switch 2924-PWR.

**Table 1** Hardware Features

| Feature                | Switch 2924-PWR                                                                         |
|------------------------|-----------------------------------------------------------------------------------------|
| Addresses              | Up to 8,000 supported                                                                   |
| Auto-negotiation       | Supported on all ports                                                                  |
| Forwarding Modes       | Store and Forward                                                                       |
| Duplex Modes           | Half and full duplex on all front panel ports                                           |
| Auto MDI/MDIX          | Supported on all ports. If fiber SFP transceivers are used, Auto MDIX is not supported. |
| Flow Control           | In full duplex operation all ports are supported.                                       |
|                        | The Switch 2924-PWR ports are capable of receiving, but not sending pause frames.       |
| Traffic Prioritization | Supported (using the IEEE Std 802.ID, 1998 Edition):<br>Four traffic queues per port    |

 Table 1
 Hardware Features (continued)

| Feature                                             | Switch 2924-PWR                                                                                                    |
|-----------------------------------------------------|----------------------------------------------------------------------------------------------------|
| Ethernet, Fast Ethernet, and Gigabit Ethernet Ports | Auto-negotiating 10/100/1000BASE-T ports                                                                                    |
| SFP Ethernet Ports                                  | Supports fiber Gigabit Ethernet long-wave (LX), and fiber Gigabit Ethernet short-wave (SX) transceivers in any combination. |
| Mounting                                            | 19-inch rack or standalone mounting                                                                                         |

#### **Front Panel Detail**

Figure 1 shows the front panel of the Switch 2924-PWR Plus 24-Port unit

Figure 1 Switch 2924-PWR Plus 24-Port—front panel.

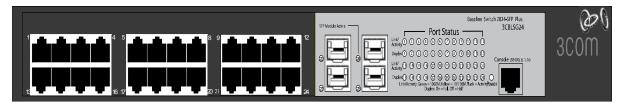

#### LED Status Indicators

The 2924-PWR SFP Plus 24-Port Ethernet switch provides LED indicators on the front panel for your convenience to monitor the switch. Table 2 describes the meanings of the LEDs.

**Table 2** Description on the LEDs of the Switch 2924-PWR

| LED                                    | Label             | Status | Description                                                                                                    |
|----------------------------------------|-------------------|--------|----------------------------------------------------------------------------------------------------|
| Power                                  | Power             | Green  | The switch starts normally. The LED flashes when the system is performing power-on self test (POST).           |
|                                        |                   | Yellow | The system has failed the POST.                                                                                |
|                                        |                   | OFF    | The switch is powered off.                                                                                     |
| 10/100/1000<br>BASE-T<br>Ethernet port | Link/<br>Activity | Green  | The port works at the rate of 1000 Mbps; the LED flashes quickly when the port is sending or receiving data.   |
| status                                 |                   | Yellow | The port works at the rate of 10/100 Mbps; the LED flashes quickly when the port is sending or receiving data. |
|                                        |                   | OFF    | The port is not connected.                                                                                     |
| Duplex mode                            | Duplex            | Yellow | The port is in full duplex mode.                                                                               |
|                                        |                   | OFF    | The port is not connected, or is in half duplex mode.                                                          |
| 1000Base SFP                           | SFP               | Green  | The SFP module is inserted.                                                                                    |
| port status                            | Module<br>Active  | OFF    | The SFP module is not inserted or is not recognized.                                                           |
| PoE status                             | PoE<br>Status     | Green  | Delivering power. The LED flashes if a fault occurs.                                                           |
|                                        |                   | OFF    | Not delivering power.                                                                                          |

## System Specifications

Table 3 contains the system specifications of the 2924-PWR series switch.

**Table 3** System specifications of the Switch 2924PWR series switch

| Specification                 | Switch 2924-PWR Plus 24-Port 3CBLSG24PWR   |  |
|-------------------------------|--------------------------------------------|--|
| Physical dimensions (H×W×D)   | 44×440×265 mm (1.73 17.3 10.43 in.)        |  |
| Weight                        | 3.6 kg (7.9 lb)                            |  |
| Console port                  | One Console port                           |  |
| Gigabit Ethernet ports on     | 24 × 10/100/1000 Mbps Ethernet ports       |  |
| the front panel               | Four Gigabit SFP Combo ports               |  |
| AC Input voltage              | Rated voltage range: 100–240 VAC, 50/60 Hz |  |
| Power consumption (full load) | 350 W                                      |  |
| Operating temperature         | 0 to 40 °C (32 to 113 °F)                  |  |
| Relative humidity             | 10 to 90% noncondensing                    |  |

Additional specifications can be found in Appendix B "Device Specifications and Features".

#### Installing the Switch

This section contains information that you need to install and set up your 3Com switch.

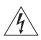

**WARNING: Safety Information.** Before you install or remove any components from the Switch or carry out any maintenance procedures, you must read the 3Com Switch Family Safety and Regulatory Information document enclosed.

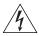

**AVERTISSEMENT: Consignes de securite.** Avant d'installer ou d'enlever tout composant de Switch ou d'entamer une procedure de maintenance, lisez les informations relatives a la securite qui se trouvent dans 3Com Switch Family Safety and Regulatory Information.

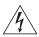

**VORSICHT: Sicherheitsinformationen.** Bevor Sie Komponenten aus dem Switch entfernen oder den Switch hinzufugen oder Instandhaltungsarbeiten verrichten, lesen Sie die 3Com Switch Family Safety and Regulatory Information.

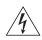

**ADVERTENCIA:** Informacion de seguridad. Antes de instalar o extraer cualquier componente del Switch o de realizar tareas de mantenimiento, debe leer la informacion de seguridad facilitada en el 3Com Switch Family Safety and Regulatory Information.

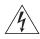

**AVVERTENZA: Informazioni di sicurezza.** Prima di installare o rimuovere qualsiasi componente dal Switch o di eseguire qualsiasi procedura di manutenzione, leggere le informazioni di sicurezza riportate 3Com Switch Family Safety and Regulatory Information.

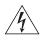

OSTRZEŻENIE: Informacje o zabezpieczeniach. Przed instalacją lub usunięciem jakichkolwiek elementów z product lub przeprowadzeniem prac konserwacyjnych należy zapoznać się z informacjami o bezpieczeństwie zawartymi w 3Com Switch Family Safety and Regulatory Information.

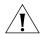

**CAUTION** Opening the switch or tampering with the warranty sticker can void your warranty.

#### Setting Up for Management

To make full use of the features offered by your switch, and to change and monitor the way it works, you have to access the management software that resides on the switch. This is known as managing the switch. Managing the switch can help you to improve the efficiency of the switch and therefore the overall performance of your network.

This section explains the initial set up of the switch and the different methods of accessing the management software to manage a switch. It covers the following topics:

- Methods of Managing a Switch
- Switch Setup Overview
- Manually set the IP Address using the Console Port
- Viewing IP Information using the Console Port
- Setting Up Web Interface Management
- Setting Up SNMP Management V1 or V2
- Default Users and Passwords

#### Methods of Managing a Switch

To manage your switch you can use one of the following methods:

- Web Interface Management
- SNMP Management

In addition, you can use the Command Line Interface through the Console port for basic operations of the switch including setting and viewing the IP address, configuring user accounts, upgrading switch firmware, and more. Refer to "3Com CLI Reference Guide" on page 227.

#### Web Interface Management

Each switch has an internal set of web pages that allow you to manage the switch using a Web browser remotely over an IP network (see Figure 2).

Figure 2 Web Interface Management over the Network

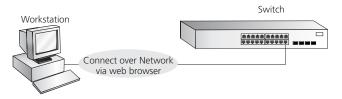

Refer to "Setting Up Web Interface Management" on page 27.

#### **SNMP Management**

You can manage a switch using any network management workstation running the Simple Network Management Protocol (SNMP) as shown in Figure 3. For example, you can use the 3Com Network Director software, available from the 3Com website.

**Figure 3** SNMP Management over the Network

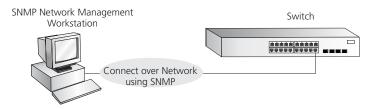

Refer to "Setting Up SNMP Management V1 or V2" on page 28.

#### Switch Setup Overview

This section gives an overview of what you need to do to get your switch set up and ready for management when it is in its default state. The whole setup process is summarized in Figure 4. Detailed procedural steps are contained in the sections that follow. In brief, you need to:

- Configure IP information manually for your switch or view the automatically configured IP information
- Prepare for your chosen method of management

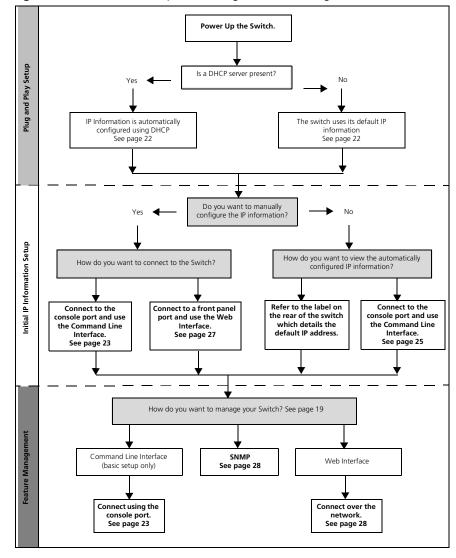

Figure 4 Initial Switch Setup and Management Flow Diagram

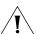

**CAUTION** To protect your switch from unauthorized access, you must change the default password as soon as possible, even if you do not intend to actively manage your switch. For more information on default users and changing default passwords, see "Default Users and Passwords" on page 29.

#### **IP Configuration**

The switch's IP configuration is determined automatically using DHCP, or manually using values you assign.

#### Automatic IP Configuration using DHCP

By default the switch tries to configure its IP Information without requesting user intervention. It tries to obtain an IP address from a DHCP server on the network.

**Default IP Address** If no DHCP server is detected, the switch will use its default IP information. The default IP address is 169.254.x.y, where x and y are the last two bytes of its MAC address.

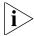

Note: The switch's default IP address is listed on a label located on the rear of the switch.

If you use automatic IP configuration it is important that the IP address of the switch is static, otherwise the DHCP server can change the switch's IP addresses and it will be difficult to manage. Most DHCP servers allow static IP addresses to be configured so that you know what IP address will be allocated to the switch. Refer to the documentation that accompanies your DHCP server.

You should use the automatic IP configuration method if:

- your network uses DHCP to allocate IP information, or
- flexibility is needed. If the switch is deployed onto a different subnet, it will automatically reconfigure itself with an appropriate IP address, instead of you having to manually reconfigure the switch.

If you use the automatic IP configuration method, you need to discover the automatically allocated IP information before you can begin management. Work through the "Viewing IP Information using the Console Port" on page 25.

#### **Manual IP Configuration**

When you configure the IP information manually, the switch remembers the information that you enter until you change it again.

You should use the Manual IP configuration method if:

- You do not have a DHCP server on your network, or
- You want to remove the risk of the IP address ever changing, or

Your DHCP server does not allow you to allocate static IP addresses.
 (Static IP addresses are necessary to ensure that the switch is always allocated the same IP information.)

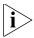

For most installations, 3Com recommends that you configure the switch IP information manually. This makes management simpler and more reliable as it is not dependent on a DHCP server, and eliminates the risk of the IP address changing.

To manually enter IP information for your switch, work through the "Manually set the IP Address using the Console Port" on page 24.

# Using the Command Line Interface (CLI)

You can access the switch through the Console port to manually set the IP address, or to view the IP address that was assigned automatically (for example, by a DHCP server).

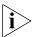

For more information about the CLI, refer to "3Com CLI Reference Guide" on page 227.

### Connecting to the Console Port

This section describes how to connect to your switch through the Console port.

#### **Prerequisites**

- A workstation with terminal emulation software installed, such as Microsoft Hyperterminal. This software allows you to communicate with the switch using the console port directly.
- Documentation supplied with the terminal emulation software.
- The console cable (RJ-45) supplied with your switch.

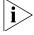

You can find pin-out diagrams for the cable in Appendix C on page 221.

#### Connecting the Workstation to the Switch

**1** Connect the workstation to the console port using the console cable as shown in Figure 5.

**Figure 5** Connecting a Workstation to the Switch using the Console Port

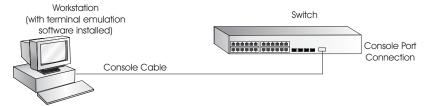

To connect the cable:

- **a** Attach the cable's RJ-45 connector to the Console port of the switch.
- **b** Attach the other end of the cable to the workstation.
- **2** Open your terminal emulation software and configure the COM port settings to which you have connected the cable. The settings must be set to match the default settings for the switch, which are:
  - 38,400 baud (bits per second)
  - 8 data bits
  - no parity
  - 1 stop bit
  - no hardware flow control

Refer to the documentation that accompanies the terminal emulation software for more information.

**3** Power up the switch. The Power on Self Test (POST) will be performed. The Switch 2924-PWR takes approximately one minute to boot.

# Manually set the IP Address using the Console Port

You are now ready to manually set up the switch with IP information using the command line interface.

- You need to have the following information:
  - IP address
  - subnet mask
  - default gateway

- 1 Connect to the switch Console port as described in "Connecting to the Console Port" page 23.
- **2** The command line interface login sequence begins as soon as the switch detects a connection to its console port. When the process completes, the **Login** prompt displays.
- **3** At the login prompt, enter **admin** as your user name and press Return. The **Password** prompt displays.
- **4** Press Return. If you have logged on correctly, **Select menu option#** should be displayed.
- **5** Enter the IP address and subnet mask for the switch as follows:
  - ipSetup xxx.xxx.xxx mmm.mmm.mmm ggg.ggg.ggg.gggg
    and press Enter.
  - (Note: xxx.xxx.xxx is the IP address, mmm.mmm.mmm.mmm is the subnet mask, and ggg.ggg.ggg.ggg is the default gateway of the switch.)
- **6** Enter the **logout** command to terminate the CLI session.

The initial setup of your switch is now complete and the switch is ready for you to set up your chosen management method. See "Methods of Managing a Switch" on page 19.

# Viewing IP Information using the Console Port

This section describes how to view the automatically allocated IP information using the command line interface. The automatic IP configuration process usually completes within one minute after the switch is connected to the network and powered up.

- 1 Connect to the switch Console port as described in "Connecting to the Console Port" page 23.
  - The automatic IP configuration process usually completes within one minute.
- **2** The command line interface login sequence begins as soon as the switch detects a connection to its console port.
- **3** At the login prompt, enter **admin** as your user name and press Return.
- **4** At the password prompt, press Return.If you have logged on correctly, **Select menu option#** is displayed.

**5** Enter **Summary** to view a summary of allocated IP addresses. The following is an example of the display from the Summary command.

Select menu option# summary

IP Method: default

IP address: 169.254.99.51

Subnet mask: 255.255.0.0

Runtime version: 00\_00\_38 (date 01-Apr-2007 time 15:31:29)

Bootcode version: 1.0.0.12 (date 01-Apr-2007 time 17:44:52)

Select menu option#

The initial set up of your switch is now complete and the switch is ready for you to set up your chosen management method. See "Methods of Managing a Switch" on page 19.

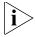

For more information about the CLI, refer to "3Com CLI Reference Guide" on page 227.

If you do not intend to use the command line interface using the console port to manage the switch, you can logout, disconnect the serial cable and close the terminal emulator software.

# Setting Up Web Interface Management

This section describes how you can set up web interface management over the network.

#### **Prerequisites**

- Ensure you have already set up the switch with IP information as described in "Methods of Managing a Switch" on page 19.
- Ensure that the switch is connected to the network using a Category 5 twisted pair Ethernet cable with RJ-45 connectors.
- A suitable Web browser.

#### **Choosing a Browser**

To display the web interface correctly, use one of the following Web browser and platform combinations:

 Table 4
 Supported Web Browsers and Platforms

|                     | Platform     |            |               |
|---------------------|--------------|------------|---------------|
| Browser             | Windows 2000 | Windows XP | Windows Vista |
| Internet Explorer 6 | Yes          | Yes        | Yes           |
| Internet Explorer 7 | Yes          | Yes        | Yes           |
| Firefox 1.5         | Yes          | Yes        | Yes           |
| Firefox 2           | Yes          | Yes        | Yes           |
| Netscape 8          | Yes          | Yes        | Yes           |

For the browser to operate the web interface correctly, JavaScript and Cascading Style Sheets must be enabled on your browser. These features are enabled on a browser by default. You will only need to enable them if you have changed your browser settings.

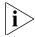

The switch's Web interface supports both secure (HTTPS) and non-secure (HTTP) connections.

#### Web Management Over the Network

To manage a switch using the web interface over an IP network:

- **1** Be sure that you know your switch's IP address. See "IP Configuration" on page 22, and "Viewing IP Information using the Console Port" on page 25.
- **2** Check that your management workstation is on the same subnet as your switch.
- **3** Check you can communicate with the switch by entering a **ping** command at the DOS or CMD prompt in the following format:

#### c:\ ping xxx.xxx.xxx

(where xxx.xxx.xxx is the IP address of the switch)

If you get an error message, check that your IP information has been entered correctly and the switch is powered up.

**4** Open your web browser and enter the IP address of the switch that you wish to manage in the URL locator, for example, in the following format:

#### http://xxx.xxx.xxx

**5** At the login and password prompts, enter **admin** as your user name and press Return at the password prompt (or the password of your choice if you have already modified the default passwords).

The main Web interface page is displayed.

#### Setting Up SNMP Management V1 or V2

You can use any network management application running the Simple Network Management Protocol (SNMP) to manage the switch. 3Com offers a range of network management applications to address networks of all sizes and complexity. See "3Com Network Management" on page 212.

Be sure the management workstation is connected to the switch using a port in VLAN 1 (the Default VLAN). By default, all ports on the switch are in VLAN 1.

To display and configure SNMP management parameters, refer to "Configuring SNMP" on page 155.

### Default Users and Passwords

If you intend to manage the switch or to change the default passwords, you must log in with a valid user name and password. The switch has one default user name. The default user is listed in Table 5.

**Table 5** Default Users

| User Name | Default<br>Password | Access Level                                                          |
|-----------|---------------------|-----------------------------------------------------------------------|
| admin     | (no password)       | Management — The user can access and change all manageable parameters |

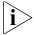

Use the admin default user name (no password) to login and carry out initial switch setup.

# Upgrading Software using the CLI

This section describes how to upgrade software to your Switch from the Command Line Interface (CLI).

Note: You can also upgrade the software using the switch Web user interface. See "Restore the Software Image" page 188. Bootcode can only be upgraded using the CLI.

1 To download the runtime application file, enter:

#### upgrade aaa.aaa.aaa rrr runtime

where aaa.aaa.aaa.aaa is the IP address of the TFTP server and rrr is the source runtime filename.

**2** To download the bootcode file, enter:

#### upgrade aaa.aaa.aaa bbb bootcode

where aaa.aaa.aaa is the IP address of the TFTP server and bbb is the source bootcode filename.

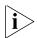

The bootcode firmware may not require upgrading for every software upgrade, therefore there may not be a new bootcode file to download.

**3** To set the switch to boot from the new software you have downloaded, enter the following:

#### reboot

The following prompt displays:

Are you sure you want to reboot the system (yes, no):

**4** Enter **yes** and press Return. The system reboots the switch.

## **2** Using the 3Com Web Interface

This section provides an introduction to the user interface, and includes the following topics:

- Starting the 3Com Web Interface
- Understanding the 3Com Web Interface
- Saving the Configuration
- Resetting the Device
- Restoring Factory Defaults
- Logging Off the Device

## Starting the 3Com Web Interface

This section includes the following topics:

- Multi-Session Web Connections
- Accessing the 3Com Web Interface

#### Multi-Session Web Connections

The Multi-Session web connections feature enables 10 users to be created and access the switch concurrently. Access levels provide read or read/write permissions to users for configuring the switch. Users and access levels are described in *Configuring System Access*. Login information is always handled in the local database. A unique password is required of each user. Two access levels exist on the 3Com Web Interface:

- Management access level Provides the user with read/write access. There is always one management level user configured for the switch. The factory default is be username: admin with no Password.
- **Monitor access level** Provides the user with read-only access.

### Accessing the 3Com Web Interface

This section contains information on starting the 3Com Web interface.

To access the 3Com user interface:

- 1 Open an Internet browser.
- **2** Enter the device IP address in the address bar and press Enter. The *Enter Network Password Page* opens:

Figure 6 Enter Network Password Page

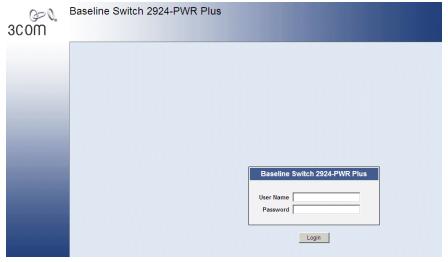

- **3** Enter your user name and password. The device default factory settings is configured with a User Name that is admin and a password that is blank. Passwords are case sensitive.
- **4** Click Login . The 3Com Web Interface Home Page opens:

Baseline Switch 2924-PWR Plus **Device Summary** 3C0M Device View Color Key Device Summary Save Configuration 1 2 3 4 5 6 7 8 9 10 11 12 13 14 15 16 17 18 19 20 21 22 23 24 Administration Device Port Security Device Summary Information Monitoring Product Description: 3Com Baseline Switch 2924-PWR Plus System Name: Help System Location: System Contact: Serial Number: YECF5UDA0E380 Product 3C Number: 3CBLSG24PWR System Object ID: 1.3.6.1.4.1.43.1.8.63 MAC Address: 00:12:A9:A0:E3:80 System Up Time: 0 days, 0 hours, 0 minutes, 48 seconds Software Version: 3.01.00s56 Boot Version: 1.0.0.00 Poll Now The default polling interval is 60 sec

Figure 7 3Com Web Interface Home Page

# Understanding the 3Com Web Interface

The 3Com Web Interface Home Page contains the following views:

- **Tab View** Provides the device summary configuration located at the top of the home page.
- **Tree View** Provides easy navigation through the configurable device features. The main branches expand to display the sub-features.
- **Port Indicators** Located under the Device View at the top of the home page, the port indicators provide a visual representation of the ports on the front panel.

Baseline Switch 2924-PWR Plus 00 Device Summary [ Device View ] 3C0M Device View Color Key Device Summary Save Configuration 1 2 3 4 5 6 7 8 9 10 11 12 13 14 15 16 17 18 19 20 21 22 23 24 Administration Device Port Security Device Summary Information Product Description: 3Com Baseline Switch 2924-PWR Plus Monitoring System Name: Help System Location: System Contact: Serial Number: YECF5UDA0E380 Product 3C Number: 3CBLSG24PWR System Object ID: 1.3.6.1.4.1.43.1.8.63 MAC Address: 00:12:A9:A0:E3:80 System Up Time: 0 days, 0 hours, 0 minutes, 48 seconds Software Version: 3.01.00s56 Boot Version: 1.0.0.00 Hardware Version: 1.0.0 Poll Now The default polling interval is 60 sec

Figure 8 Web Interface Components

The following table lists the user interface components with their corresponding numbers:

**Table 6: Interface Components** 

| View                                  | Description                                                                                                    |
|---------------------------------------|----------------------------------------------------------------------------------------------------|
| 1 Tree View                           | Tree View provides easy navigation through the configurable device features. The main branches expand to display the sub-features.         |
| 2 Tab View                            | The Tab Area enables navigation through the different device features. Click the tabs to view all the components under a specific feature. |
| 3 Web Inter-<br>face Informa-<br>tion | Provides access to online help, and contains information about the Web Interface.                                                          |

This section provides the following additional information:

- **Device Representation** Provides an explanation of the user interface buttons, including both management buttons and task icons.
- Using the 3Com Web Interface Management Buttons Provides instructions for adding, modifying, and deleting configuration parameters.

## Device Representation

The 3Com Web Interface Home Page contains a graphical panel representation of the device that appears within the Device View Tab.

To access the Device Representation:

1 Click Device Summary > Device View.

Figure 9 Device Representation

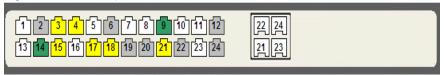

**2** By selecting a specific port with your mouse, you can view the port statistics.

For detailed information on configuring ports, please refer to *Configuring Ports*.

# Using the 3Com Web Interface Management Buttons

Configuration Management buttons and icons provide an easy method of configuring device information, and include the following:

Table 7: 3Com Web Interface Configuration Buttons

| Button     | Button Name | Description                                  |
|------------|-------------|----------------------------------------------|
| Clear Logs | Clear Logs  | Clears system logs.                          |
| Create     | Create      | Creates configuration entries.               |
| Apply      | Apply       | Applies configuration changes to the device. |
| Remove     | Delete      | Deletes configuration settings.              |

Table 8: 3Com Web Interface Information Tabs

| Tab     | Tab Name | Description                                           |
|---------|----------|-------------------------------------------------------|
| Help    | Help     | Opens the online help.                                |
| €Logout | Logout   | Logs the user out and terminates the current session. |

## Using Screen and Table Options

The 3Com Web interface contains screens and tables for configuring devices. This section contains the following topics:

- Viewing Configuration Information
- Adding Configuration Information
- Modifying Configuration Information
- Removing Configuration Information

#### **Viewing Configuration Information**

To view configuration information:

1 Click **Port > Administration > Summary**. The Port Settings Summary Page opens:

| Device Summary | Summary | Summary | Summary | Summary | Summary | Summary | Summary | Summary | Summary | Summary | Summary | Summary | Summary | Summary | Summary | Summary | Summary | Summary | Summary | Summary | Summary | Summary | Summary | Summary | Summary | Summary | Summary | Summary | Summary | Summary | Summary | Summary | Summary | Summary | Summary | Summary | Summary | Summary | Summary | Summary | Summary | Summary | Summary | Summary | Summary | Summary | Summary | Summary | Summary | Summary | Summary | Summary | Summary | Summary | Summary | Summary | Summary | Summary | Summary | Summary | Summary | Summary | Summary | Summary | Summary | Summary | Summary | Summary | Summary | Summary | Summary | Summary | Summary | Summary | Summary | Summary | Summary | Summary | Summary | Summary | Summary | Summary | Summary | Summary | Summary | Summary | Summary | Summary | Summary | Summary | Summary | Summary | Summary | Summary | Summary | Summary | Summary | Summary | Summary | Summary | Summary | Summary | Summary | Summary | Summary | Summary | Summary | Summary | Summary | Summary | Summary | Summary | Summary | Summary | Summary | Summary | Summary | Summary | Summary | Summary | Summary | Summary | Summary | Summary | Summary | Summary | Summary | Summary | Summary | Summary | Summary | Summary | Summary | Summary | Summary | Summary | Summary | Summary | Summary | Summary | Summary | Summary | Summary | Summary | Summary | Summary | Summary | Summary | Summary | Summary | Summary | Summary | Summary | Summary | Summary | Summary | Summary | Summary | Summary | Summary | Summary | Summary | Summary | Summary | Summary | Summary | Summary | Summary | Summary | Summary | Summary | Summary | Summary | Summary | Summary | Summary | Summary | Summary | Summary | Summary | Summary | Summary | Summary | Summary | Summary | Summary | Summary | Summary | Summary | Summary | Summary | Summary | Summary | Summary | Summary | Summary | Summary | Summary | Summary | Summary | Summary | Summary | Summar

### **Adding Configuration Information**

User-defined information can be added to specific 3Com Web Interface pages, by opening the *IP Setup Page*.

To configure IP Setup:

1 Click **Administration > IP Setup**. The *IP Setup Page* opens:

Figure 11 IP Setup Page

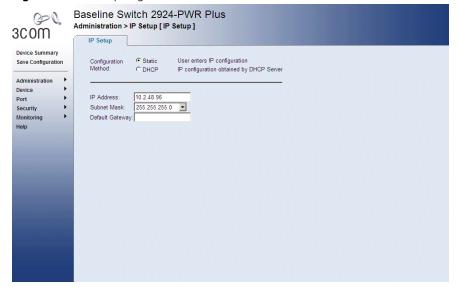

- **2** Enter requisite information in the text field.
- **3** Click Apply . The IP information is configured, and the device is updated.

### **Modifying Configuration Information**

1 Click Administration > System Access > Modify. The System Access Modify Page opens:

Figure 12 System Access Modify Page

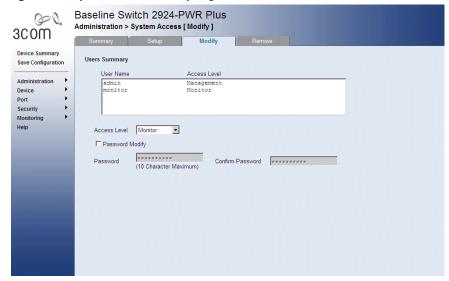

- **2** Modify the fields.
- 3 Click Apply . The access fields are modified.

### **Removing Configuration Information**

1 Click **Administration > System Access > Remove**. The *System Access Remove Page* opens:

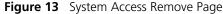

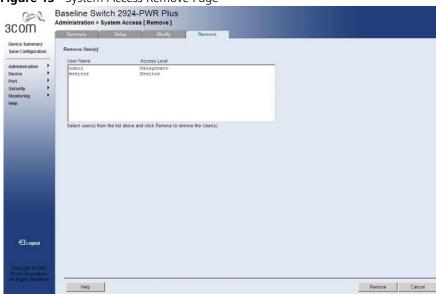

- **2** Select the user account to be deleted.
- **3** Click Remove . The user account is deleted, and the device is updated.

### Saving the Configuration

Configuration changes are only saved to the device once the user saves the changes to the flash memory. The Save Configuration tab allows the latest configuration to be saved to the flash memory.

To save the device configuration:

1 Click **Save Configuration**. The *Save Configuration Page* opens:

Figure 14 Save Configuration Page

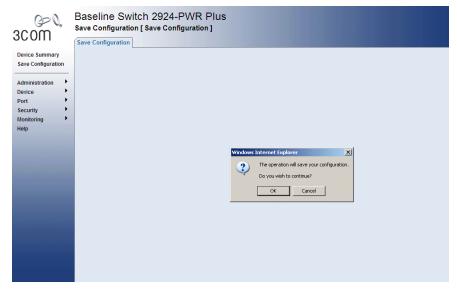

A message appears: The operation will save your configuration. Do you wish to continue?

- **2** Click OK . A Configuration is saved to flash memory successful message appears.
- **3** Click OK . The configuration is saved.

# Resetting the Device

The Reset Page enables resetting the device from a remote location.

To prevent the current configuration from being lost, use the *Save Configuration Page* to save all user-defined changes to the flash memory before resetting the device.

To reset the device:

1 Click **Administration > Reset**. The *Reset Page* opens:

Figure 15 Reset Page

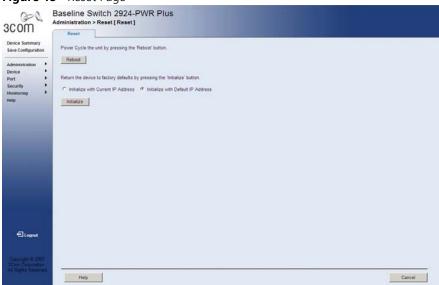

2 Click Reboot . A confirmation message is displayed.

**3** Click OK. The device is reset, and a prompt for a user name and password is displayed.

Figure 16 User Name and Password Page

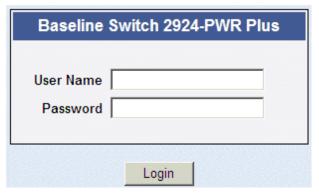

**4** Enter a user name and password to reconnect to the web interface.

# Restoring Factory Defaults

The Restore option appears on the *Reset Page*. The Restore option restores device factory defaults.

To restore the device:

1 Click **Administration > Reset**. The *Reset Page* opens:

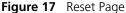

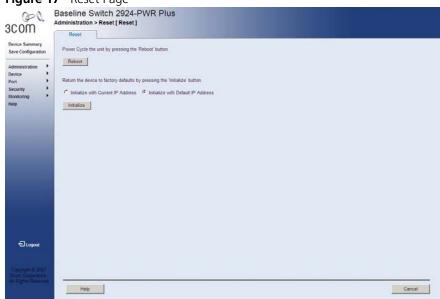

The Reset Page contains the following fields:

- Initialize with Current IP Address Resets the device with the factory default settings, but maintains the current IP Address.
- Initialize with Default IP Address Resets the device with the factory default settings, including the IP Address.
- **2** Click **Initailize** . The system is restored to factory defaults.

# Logging Off the Device

To log off the device:

- 1 Click 🔁 Logout . The Logout Page opens.
- **2** The following message appears:

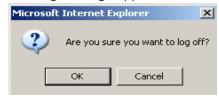

**3** Click OK . The 3Com Web Interface Home Page closes.

# **VIEWING BASIC SETTINGS**

This section contains information for viewing basic settings. The *3Com Web Interface Home Page* presents a device summary section that provides the system administrator with the option to view essential information required for setting up and maintaining device settings.

The Device Summary Section contains the following views:

- Viewing Device Settings
- Viewing Color Keys

## Viewing Device Settings

The *Device Summary Page* displays parameters for viewing general device information, including the system name, location, and contact, the system MAC Address, System Object ID, System Up Time, and MAC addresses, and both software, boot, and hardware versions.

To view the Device Summary Settings:

**1** Click **Device Summary**. The *Device Summary Page* opens:

Baseline Switch 2924-PWR Plus

Device Summary

Sew Configuration

Administration
Device
Port

Security
Monitoring
Help

Product Descriptors Score Search
System Contacts
System Contacts
System Name
System State Search
System Contacts
System Name
System Descriptors Score Search
System Name
System Name
System Name
System Name
System Name
System Name
System Name
System Name
System Name
System Name
System Name
System Name
System Name
System Name
System Name
System Name
System Name
System Name
System Name
System Name
System Name
System Name
System Name
System Name
System Name
System Name
System Name
System Name
System Name
System Name
System Name
System Name
System Name
System Name
System Name
System Name
System Name
System Name
System Name
System Name
System Name
System Name
System Name
System Name
System Name
System Name
System Name
System Name
System Name
System Name
System Name
System Name
System Name
System Name
System Name
System Name
System Name
System Name
System Name
System Name
System Name
System Name
System Name
System Name
System Name
System Name
System Name
System Name
System Name
System Name
System Name
System Name
System Name
System Name
System Name
System Name
System Name
System Name
System Name
System Name
System Name
System Name
System Name
System Name
System Name
System Name
System Name
System Name
System Name
System Name
System Name
System Name
System Name
System Name
System Name
System Name
System Name
System Name
System Name
System Name
System Name
System Name
System Name
System Name
System Name
System Name
System Name
System Name
System Name
System Name
System Name
System Name
System Name
System Name
System Name
System Name
System Name
System Name
System Name
System Name
System Name
System Name
System Name
System Name
System Name
System Name
System Name
System Name
System Name
System Name
System Name
System Name
System Name
System Name
System Name
System Name
System Name
System Name
System Name
System Name
System Name
System Name
System Name
System Name
System Name
System Name
System Name
Syst

Figure 18 Device Summary Page

The Device Summary Page contains the following fields:

- Product Description Displays the device model number and name
- **System Name** Defines the user-defined device name. The field length is 0-160 characters.
- **System Location** Defines the location where the system is currently running. The field range is 0-160 characters.
- **System Contact** Defines the name of the contact person. The field length is 0-160 characters.
- **Serial Number** Displays the device serial number.
- **Product 3C Number** Displays the 3Com device 3C number.

- **System Object ID** Displays the vendor's authoritative identification of the network management subsystem contained in the entity.
- MAC Address Displays the device MAC address.
- **System Up Time** Displays the amount of time since the most recent device reset. The system time is displayed in the following format: Days, Hours, Minutes, and Seconds. For example, 41 days, 2 hours, 22 minutes and 15 seconds.
- **Software Version** Displays the installed software version number.
- **Boot Version** Displays the current boot version running on the device.
- **Hardware Version** Displays the current hardware version of the device.
- **Poll Now** Enables polling the ports for port information including speed, utilization and port status.

### **Viewing Color Keys**

The Color Key Page provides information regarding the RJ45 or SFP port status on the device. The various colors key indicate the port status, speed and link of a selected port.

To view color keys:

1 Click **Device Summary > Color Key**. The *Color Key Page* opens:

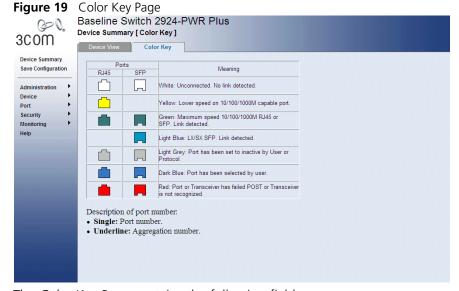

The Color Key Page contains the following fields:

- **RJ45** Displays the port status of the *Registered Jack 45* (RJ45) connections which are the physical interface used for terminating twisted pair type cable.
- **SFP** Displays the port status of the *Small Form Factor* (SFP) optical transmitter modules that combine transmitter and receiver functions.

The table includes the color and the port status:

- White Unconnected. No link detected.
- Yellow Lower speed on 10/100/1000M port.
- Green Maximum speed 10/100/1000M RJ45 or RJ45
   SEP. Indicates that a link was detected.
- Light Blue SX/LX SFP. Indicates that a link was detected.
- Light Gray Port has been set to inactive by User or Protocol.
- Dark Blue Port has been selected by user.
- Red Port or Transceiver has failed POST or Transceivers not recognized.

# **MANAGING DEVICE SECURITY**

The Management Security section provides information for configuring system access, defining RADIUS authentication, port-based authentication and defining access control lists.

This section includes the following topics:

- Configuring System Access
- Defining RADIUS Clients
- Defining Port-Based Authentication (802.1X)
- Defining Access Control Lists
- Enabling Broadcast Storm

# Configuring System Access

Network administrators can define users, passwords, and access levels for users using the System Access Interface. The Multi-Session web feature is enabled on device and allows 10 users to be created and access the switch concurrently. Access levels provide read or read/write permissions to users for configuring the switch. Login information is managed in the local database. A unique password is required of each user. Two access levels exist on the 3Com Web Interface:

- **Management access level** Provides the user with read/write access. There is always one management level user configured for the switch. The factory default user name is: *admin* with no password.
- **Monitor access level** Provides the user with read-only system access.

This section contains the following topics:

- Viewing System Access Settings
- Defining System Access
- Modifying System Access
- Removing System Access

### Viewing System Access Settings

The *System Access Summary Page* displays the current users and access levels defined on the device.

To view System Access settings:

1 Click **Administration > System Access > Summary**. The *System Access Summary Page* opens:

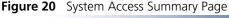

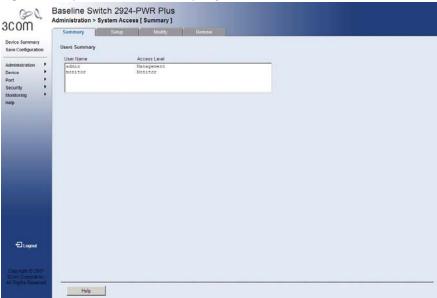

The System Access Summary Page contains the following fields:

- User Name Displays the user name. The possible predefined field value is:
  - Admin Displays the predefined administrative user name.
- **Access Level** Displays the user access level. The lowest user access level is *Monitor* and the highest is *Management*.
  - Management Provides the user with read and write access rights.
  - Monitor Provides the user with read access rights.

### **Defining System Access**

The System Access Setup Page allows network administrators to define users, passwords, and access levels for users using the System Access Interface.

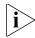

Monitor users have no access to this page.

To define System Access:

1 Click Administration > System Access > Setup. The System Access Setup Page opens:

Figure 21 System Access Setup Page

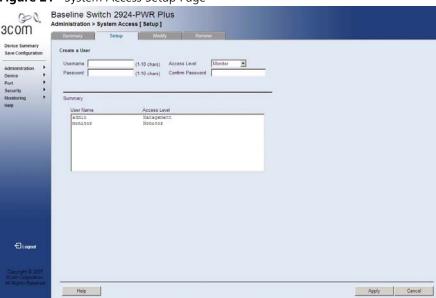

The System Access Setup Page contains the following fields:

- **User Name** Defines the user name.
- Access Level Defines the user access level. The lowest user access level is *Monitor* and the highest is *Management*.
  - *Management* Provides users with read and write access rights.
  - *Monitor* Provides users with read access rights.
- **Password** Defines the user password. User passwords can contain up to 10 characters.
- **Confirm Password** Verifies the password.
- **2** Define the fields.
- **3** Click Apply . The user is created, and the device is updated.

#### Modifying System Access

The *System Access Modify Page* allows network administrators to modify users, passwords, and access levels for users using the System Access Interface.

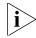

Monitor users have no access to this page.

To modify System Access:

1 Click Administration > System Access > Modify. The System Access Modify Page opens:

Figure 22 System Access Modify Page

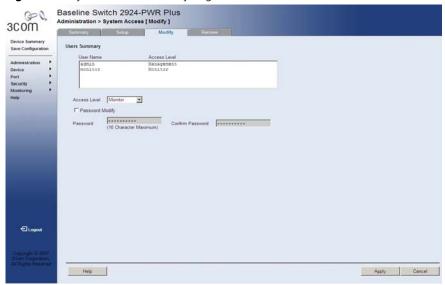

The System Access Modify Page contains the following fields:

- **User Name** Displays the user name.
- **Access Level** Specifies the user access level. The lowest user access level is *Monitoring* and the highest is *Management*.
  - Management Provides users with read and write access rights.
  - Monitor Provides users with read access rights.
- Password Modify Enables modifying a password for an existing user.
- **Password** Defines the local user password. Local user passwords can contain up to 10 characters.
- **Confirm Password** Verifies the password.
- **2** Select a *User Name* whose settings are to be modified.
- **3** Modify the fields.
- 4 Click Apply . The user settings are modified, and the device is updated.

## Removing System Access

The System Access Remove Page allows network administrators to remove users from the System Access Interface.

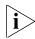

Monitor users have no access to this page.

To remove users:

1 Click **Administration > System Access > Remove**. The *System Access Remove Page* opens:

Figure 23 System Access Remove Page

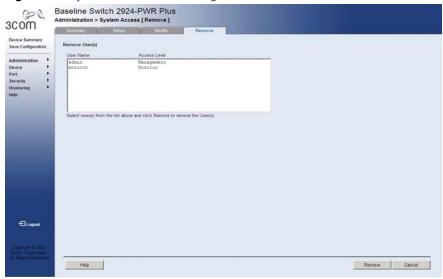

The System Access Remove Page contains the following fields:

**Remove User(s)** — Users to be removed can be selected from the list below.

- **User Name** Displays the user name.
- **Access Level** Displays the user access level. The lowest user access level is *Monitoring* and the highest is *Management*.
  - Management Provides users with read and write access rights.
  - Monitoring Provides users with read access rights.
- **2** Select the *Users* to be deleted.

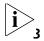

The last user with management access may not be deleted.

3 Click Remove. The *Users* are deleted, and the device is updated.

# Defining RADIUS Clients

Remote Authorization Dial-In User Service (RADIUS) servers provide additional security for networks. RADIUS servers provide a centralized authentication method for 802.1X.

The default parameters are user-defined, and are applied to newly defined RADIUS servers. If new default parameters are not defined, the system default values are applied to newly defined RADIUS servers.

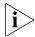

Monitor users have no access to this page.

To configure the RADIUS client:

1 Click **Security > RADIUS Client > Setup**. The *Radius Client Setup Page* opens:

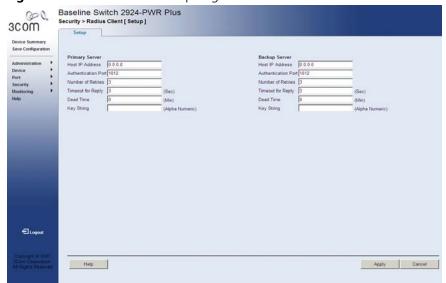

Figure 24 Radius Client Setup Page

The Radius Client Setup Page contains the following fields:

- **Primary Server** Defines the RADIUS Primary Server authentication fields.
- Backup Server Defines the RADIUS Backup Server authentication fields.
- **Host IP Address** Defines the RADIUS Server IP address.

- **Authentication Port** Defines the authentication port. The authentication port is used to verify the RADIUS server authentication. The authentication port default is *1812*.
- **Number of Retries** Defines the number of transmitted requests sent to the RADIUS server before a failure occurs. Possible field values are 1-10. The default value is 3.
- **Timeout for Reply** Defines the amount of time (in seconds) the device waits for an answer from the RADIUS server before retrying the query, or switching to the next server. Possible field values are 1-30. The default value is 3.
- **Dead Time** Defines the default amount of time (in minutes) that a RADIUS server is bypassed for service requests. The range is *0-2000*. The default value is *0*.
- **Key String** Defines the default key string used for authenticating and encrypting all RADIUS-communications between the device and the RADIUS server. This key must match the RADIUS encryption.
- **2** Define the fields.
- **3** Click Apply . The RADIUS client is enabled, and the system is updated.

### Defining Port-Based Authentication (802.1X)

Port-based authentication authenticates users on a per-port basis via an external server. Only authenticated and approved system users can transmit and receive data. Ports are authenticated via the RADIUS server using the *Extensible Authentication Protocol* (EAP). Port-based authentication includes:

- **Authenticators** Specifies the device port which is authenticated before permitting system access.
- **Supplicants** Specifies the host connected to the authenticated port requesting to access the system services.
- **Authentication Server** Specifies the server that performs the authentication on behalf of the authenticator, and indicates whether the supplicant is authorized to access system services.

Port-based authentication creates two access states:

- **Controlled Access** Permits communication between the supplicant and the system, if the supplicant is authorized.
- **Uncontrolled Access** Permits uncontrolled communication regardless of the port state.

This section includes the following topics:

- Viewing 802.1X Authentication
- Defining 802.1X Authentication

## Viewing 802.1X Authentication

The 802.1X Summary Page allows the network administrator to view port-based authentication settings.

To view Port-based Authentication:

1 Click **Security > 802.1X > Summary**. The *802.1X Summary Page* opens:

Baseline Switch 2924-PWR Plus Security > 802.1x [ Summary ] 3COM Save Configuration Port | User | Admin | Current | Guest | Periodic | Reauthentication | Period | Periodic | Reauthentication | Periodic | Reauthentication | Periodic | Reauthentication | Periodic | Reauthentication | Periodic | Reauthentication | Periodic | Reauthentication | Periodic | Reauthentication | Periodic | Reauthentication | Periodic | Reauthentication | Periodic | Reauthentication | Periodic | Reauthentication | Periodic | Reauthentication | Periodic | Reauthentication | Periodic | Reauthentication | Periodic | Reauthentication | Periodic | Reauthentication | Periodic | Periodic | Periodic | Periodic | Periodic | Periodic | Periodic | Periodic | Periodic | Periodic | Periodic | Periodic | Periodic | Periodic | Periodic | Periodic | Periodic | Periodic | Periodic | Periodic | Periodic | Periodic | Periodic | Periodic | Periodic | Periodic | Periodic | Periodic | Periodic | Periodic | Periodic | Periodic | Periodic | Periodic | Periodic | Periodic | Periodic | Periodic | Periodic | Periodic | Periodic | Periodic | Periodic | Periodic | Periodic | Periodic | Periodic | Periodic | Periodic | Periodic | Periodic | Periodic | Periodic | Periodic | Periodic | Periodic | Periodic | Periodic | Periodic | Periodic | Periodic | Periodic | Periodic | Periodic | Periodic | Periodic | Periodic | Periodic | Periodic | Periodic | Periodic | Periodic | Periodic | Periodic | Periodic | Periodic | Periodic | Periodic | Periodic | Periodic | Periodic | Periodic | Periodic | Periodic | Periodic | Periodic | Periodic | Periodic | Periodic | Periodic | Periodic | Periodic | Periodic | Periodic | Periodic | Periodic | Periodic | Periodic | Periodic | Periodic | Periodic | Periodic | Periodic | Periodic | Periodic | Periodic | Periodic | Periodic | Periodic | Periodic | Periodic | Periodic | Periodic | Periodic | Periodic | Periodic | Periodic | Periodic | Periodic | Periodic | Periodic | Periodic | Periodic | Periodic | Periodic | Periodic | Periodic | Periodic | Periodic | Periodic | Periodic | Periodic | Periodic | Periodic | Periodic | Pe Auto Authorized Disable Disable Auto Authorized Disable Disable 3600 Force Authorized Force Authorized Auto Authorized Disable Disable 3600 Port re-initialize Port re-initialize 3600 Auto Authorized Disable Disable Authorized Authorized Disable Disable 3600 Authorized Disable Disable Auto Authorized Disable Disable 3600 3600 Port re-initialize Authorized Disable Disable Auto Authorized Auto Authorized Disable Disable 3600 Auto Authorized Disable Disable 3600 Auto Authorized Disable Disable 3600 Auto Authorized Disable Disable 3600 Port re-initialize Port re-initialize **€**Logout Authorized Authorized Disable Disable 3600 Auto Force Authorized Authorized Disable Disable 3600 Force Authorized Authorized Disable Disable Authorized Disable Disable 3600

Figure 25 802.1X Summary Page

The 802.1X Summary Page contains the following fields:

- **Port** Displays a list of interfaces.
- **User Name** Displays the supplicant user name.
- **Admin Port Control** Displays the admin port authorization state.
  - ForceUnauthorized Indicates that no client has access to the port, even if it has 802.1X credentials and supports 802.1X authorization, or the port control is Auto but a client has not been authenticated via the port.
  - ForceAuthorized Indicates that any client has full access to the port, even if it does not have 802.1X credentials or support 802.1X authorization.
  - Auto Indicates that the port control is Auto and a single client has been authenticated via the port.

- **Current Port Control** Displays the current port authorization state.
- **Guest VLAN** Indicates whether an unauthorized port is allowed to join the Guest VLAN. The possible field values are:
  - Enable Enables an unauthorized port to join the Guest VLAN.
  - *Disable* Disables an unauthorized port to join the Guest VLAN.
- **Periodic Reauthentication** Indicates if periodic reauthentication is enabled on the port.
  - Enable Periodic reauthentication is enabled on the port.
  - Disable Periodic reauthentication is disabled on the port. This is the default.
- **Reauthentication Period** Displays the time span (in seconds) in which the selected port is reauthenticated. The field default is *3600* seconds.
- **Authenticator State** Displays the current authenticator state.
- **Termination Cause** Indicates the reason for which the port authentication was terminated.

# Defining 802.1X Authentication

The 802.1X Setup Page contains information for configuring 802.1X global settings on the device and defining specific 802.1X setting for each port individually.

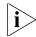

Monitor users have no access to this page.

To configure 802.1X Settings:

1 Click **Security > 802.1X > Setup**. The *802.1X Setup Page* opens:

Figure 26 802.1X Setup Page

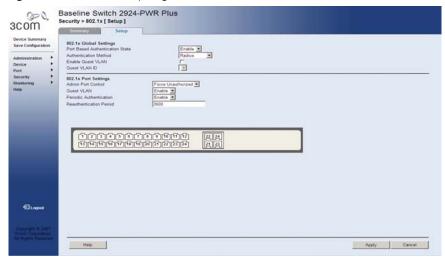

The 802.1X Setup Page contains the following fields:

### 802.1X Global Settings

- **Port Based Authentication State** Specifies if Port Authentication is enabled on the device. The possible field values are:
  - Enable Enables port-based authentication on the device.
  - Disable Disables port-based authentication on the device. This is the default value.
- **Authentication Method** Specifies the authentication method used for port authentication. The possible field values are:
  - *RADIUS* Provides port authentication using the RADIUS server.
  - RADIUS, None Provides port authentication, first using the RADIUS server. If the port is not authenticated, then no authentication method is used, and the session is permitted.
  - None Indicates that no authentication method is used to authenticate the port.

- Enable Guest VLAN Provides limited network access to authorized ports. If a port is denied network access via port-based authorization, but the Guest VLAN is enabled, the port receives limited network access. For example, a network administrator can use Guest VLANs to deny network access via port-based authentication, but grant Internet access to unauthorized users.
- **Guest VLAN ID** Specifies the guest VLAN ID.

#### **802.1X Port Settings**

- **Admin Port Control** Specifies the admin port authorization state.
  - Auto Enables port based authentication on the device. The interface moves between an authorized or unauthorized state based on the authentication exchange between the device and the client.
  - Force Authorized Places the interface into an authorized state without being authenticated. The interface re-sends and receives normal traffic without client port based authentication.
  - Force Unauthorized Denies the selected interface system access by moving the interface into unauthorized state. The device cannot provide authentication services to the client through the interface.
- **Guest VLAN** Specifies whether the Guest VLAN is enabled on the port. The possible field values are:
  - Enable Enables using a Guest VLAN for unauthorized ports. If a Guest VLAN is enabled, the unauthorized port automatically joins the VLAN selected from the Guest VLAN ID dropdown list.
  - Disable Disables Guest VLAN on the port. This is the default.
- **Periodic Reauthentication** Enables periodic reauthentication on the port.
  - Enable Enables the periodic reauthentication on the port.
  - Disable Disables the periodic reauthentication on the port.
- **Reauthentication Period** Defines the time span (in seconds) in which the selected port is reauthenticated. The field default is *3600* seconds.
- **2** Define the fields.
- 3 Click Apply . The 802.1X Settings are enabled, and the device is updated.

# Defining Access Control Lists

Access Control Lists (ACLs) allow network managers to define classification actions and rules for specific ingress ports. A network manager can configure an ACL on an ingress port so that packets are either admitted or denied entry. The user can also specify that when packets are denied entry, the ingress port is also disabled.

For example, an ACL rule is defined stating that port number 20 can receive TCP packets, however, if a UDP packet is received, the packet is dropped. ACLs are composed of access control entries (ACEs) that are made of the filters that determine traffic classifications.

The following are examples of filters that can be defined as ACEs:

- **Source Port IP Address and Wildcard Mask** Filters the packets by the source port IP address and wildcard mask.
- **Destination Port IP Address and Wildcard Mask** Filters the packets by the destination port IP address and wildcard mask.
- **ACE Priority** Filters the packets by the ACE priority.
- **Protocol** Filters the packets by the IP protocol.
- **DSCP** Filters the packets by the DiffServ Code Point (DSCP) value.
- **IP Precedence** Filters the packets by the IP Precedence.
- **Action** Indicates the action assigned to the packet matching the ACL. Packets are forwarded or dropped. In addition, the port can be shut down, a trap can be sent to the network administrator, or packet is assigned rate limiting restrictions for forwarding.

This section includes the following topics:

- Viewing MAC Based ACLs
- Configuring MAC Based ACLs
- Removing MAC Based ACLs
- Viewing IP Based ACLs
- Defining IP Based ACLs
- Modifying IP Based ACLs
- Removing IP Based ACLs
- Viewing ACL Binding
- Configuring ACL Binding
- Removing ACL Binding

## Viewing MAC Based ACLs

The MAC Based ACL Summary Page displays information regarding MAC Based ACLs configured on the device. Ports are reactivated from the Port Administration Setup Page.

To view MAC Based ACLs:

1 Click **Device > ACL > MAC Based ACL > Summary**. The *MAC Based ACL Summary Page* opens:

**Figure 27** MAC Based ACL Summary Page

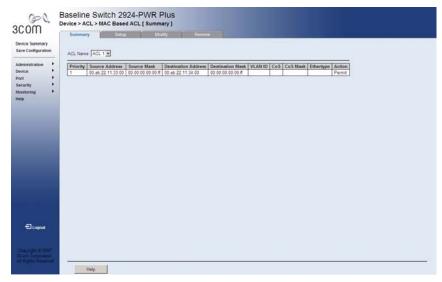

The MAC Based ACL Summary Page contains the following fields:

- ACL Name Contains a list of the MAC-based ACLs.
- **Priority** Indicates the rule priority, which determines which rule is matched to a packet on a first match basis.
- **Source Address** Indicates the source MAC address.
- **Source Mask** Indicates the source MAC address Mask.
- **Destination Address** Indicates the destination MAC address.
- Destination Mask Indicates the destination MAC address Mask.
- **VLAN ID** Matches the packet's VLAN ID to the ACL rule. The possible field values are 1 to 4095.
- **CoS** Classifies traffic based on the CoS tag value.
- **CoS Mask** Displays the CoS mask used to filter CoS tags.

- **Ethertype** Provides an identifier that differentiates between various types of protocols.
- **Action** Indicates the ACL forwarding action. In addition, the port can be shut down, a trap can be sent to the network administrator, or packet is assigned rate limiting restrictions for forwarding. The options are as follows:
  - Permit Forwards packets which meet the ACL criteria.
  - Deny Drops packets which meet the ACL criteria.
  - Shutdown Drops packet that meets the ACL criteria, and disables the port to which the packet was addressed. Ports are reactivated from the Port Administration Setup Page.

### Configuring MAC Based ACLs

The MAC Based ACL Setup Page allows the network administrator to create and define rules for MAC-based ACLs.

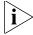

Monitor users have no access to this page.

To configure MAC-based ACLs:

Click **Device > ACL > MAC Based ACL > Setup**. The *MAC Based ACL Setup Page* opens:

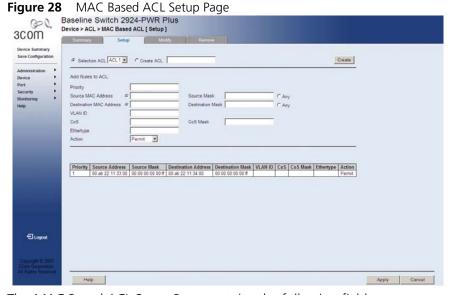

The MAC Based ACL Setup Page contains the following fields:

- Selection ACL Selects an existing MAC-based ACL to which rules are to be added.
- **Create ACL** Defines a new user-defined MAC-based Access Control List.

#### Add Rules to ACL

- **Priority** Sets the rule priority, which determines which rule is matched to a packet on a first-match basis. The possible field values are 1-2147483647.
- **Source MAC Address** Matches the source MAC address to which packets are addressed to the rule.
- Source Mask Defines the source MAC Address wildcard mask. Wildcards are used to mask all or part of a source MAC address. Wildcard masks specify which bits are used and which are ignored. A wildcard mask of FF:FF:FF:FF:FF:FF indicates that no bit is important. A wildcard of 00.00.00.00.00.00.00 indicates that all bits are important. For example, if the source MAC address is 00:AB:22:11:33:00 and the wildcard mask is 00:00:00:00:00:FF, the first five bytes of the MAC are used, while the last byte is ignored. For the source MAC address 00:AB:22:11:33:00, this wildcard mask matches all MAC addresses in the range 00:AB:22:11:33:00 to 00:AB:22:11:33:FF.
- **Destination MAC Address** Matches the destination MAC address to which packets are addressed to the rule.
- **Destination Mask** Defines the destination MAC Address wildcard mask. Wildcards are used to mask all or part of a destination MAC address. Wildcard masks specify which bits are used and which are ignored. A wildcard mask of FF:FF:FF:FF:FF:FF indicates that no bit is important. A wildcard mask of 00.00.00.00.00 indicates that all bits are important. For example, if the destination MAC address is 00:AB:22:11:33:00 and the wildcard mask is 00:00:00:00:00:FF, the first five bytes of the MAC are used, while the last byte is ignored. For the destination MAC address 00:AB:22:11:33:00, this wildcard mask matches all MAC addresses in the range 00:AB:22:11:33:00 to 00:AB:22:11:33:FF.
- **VLAN ID** Matches the packet's VLAN ID to the rule. The possible field values are 1 to 4093.
- **CoS** Classifies traffic based on the CoS tag value.
- CoS Mask Defines the CoS mask used to classify network traffic.

- **Ethertype** Provides an identifier that differentiates between various types of protocols.
- **Action** Specifies the ACL forwarding action. In addition, the port can be shut down, a trap can be sent to the network administrator, or packet is assigned rate limiting restrictions for forwarding. The options are as follows:
  - Permit Forwards packets which meet the ACL criteria.
  - Deny Drops packets which meet the ACL criteria.
  - Shutdown Drops packet that meets the ACL criteria, and disables the port to which the packet was addressed. Ports are reactivated from the Port Administration Setup Page.

To create a new MAC-based ACL:

- 1 Select Create ACL.
- **2** Enter the name of the new ACL.
- 3 Click Create. The new ACL is created, and the device is updated.

To define a new MAC-based ACL rule:

- **1** Select Selection ACL.
- **2** Select the ACL from the list.
- **3** Define the fields for the new ACL rule.
- **4** Click Apply . The new MAC-based ACL rule settings are configured, and the device is updated.

#### Modifying MAC Based ACLs

The MAC Based ACL Modify Page allows the network administrator to modify an existing MAC-based ACL rule.

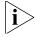

Monitor users have no access to this page.

To modify a MAC-based ACL rule:

1 Click Device > ACL > MAC Based ACL > Modify. The MAC Based ACL Modify Page opens:

Baseline Switch 2924-PWR Plus
Device Summary
Selling Modify Remove

Select ACL ACL 1
Select ACL ACL 1
Select ACL ACL 1
Select ACL ACL 1
Select ACL ACL 1
Select ACL ACL 1
Select ACL ACL 1
Select ACL ACL 1
Select ACL ACL 1
Select ACL ACL 1
Select ACL ACL 1
Select ACL ACL 1
Select ACL ACL 1
Select ACL ACL 1
Select ACL ACL 1
Select ACL ACL 1
Select ACL ACL 1
Select ACL ACL 1
Select ACL ACL 1
Select ACL ACL 1
Select ACL ACL 1
Select ACL ACL 1
Select ACL ACL 1
Select ACL ACL 1
Select ACL ACL 1
Select ACL ACL 1
Select ACL ACL 1
Select ACL ACL 1
Select ACL ACL 1
Select ACL ACL 1
Select ACL ACL 1
Select ACL ACL 1
Select ACL ACL 1
Select ACL ACL 1
Select ACL ACL 1
Select ACL ACL 1
Select ACL ACL 1
Select ACL ACL 1
Select ACL ACL 1
Select ACL ACL 1
Select ACL ACL 1
Select ACL ACL 1
Select ACL ACL 1
Select ACL ACL 1
Select ACL ACL 1
Select ACL ACL 1
Select ACL ACL 1
Select ACL ACL 1
Select ACL ACL 1
Select ACL ACL 1
Select ACL ACL 1
Select ACL ACL 1
Select ACL ACL 1
Select ACL ACL 1
Select ACL ACL 1
Select ACL ACL 1
Select ACL ACL 1
Select ACL ACL 1
Select ACL ACL 1
Select ACL ACL 1
Select ACL ACL 1
Select ACL ACL 1
Select ACL ACL 1
Select ACL ACL 1
Select ACL ACL 1
Select ACL ACL 1
Select ACL ACL 1
Select ACL ACL 1
Select ACL ACL 1
Select ACL ACL 1
Select ACL ACL 1
Select ACL ACL 1
Select ACL ACL 1
Select ACL ACL 1
Select ACL ACL 1
Select ACL ACL 1
Select ACL ACL 1
Select ACL ACL 1
Select ACL ACL 1
Select ACL ACL 1
Select ACL ACL 1
Select ACL ACL 1
Select ACL ACL 1
Select ACL ACL 1
Select ACL ACL 1
Select ACL ACL 1
Select ACL ACL 1
Select ACL ACL 1
Select ACL ACL 1
Select ACL ACL 1
Select ACL ACL 1
Select ACL ACL 1
Select ACL ACL 1
Select ACL ACL 1
Select ACL ACL 1
Select ACL ACL 1
Select ACL ACL 1
Select ACL ACL 1
Select ACL ACL 1
Select ACL ACL 1
Select ACL ACL 1
Select ACL ACL 1
Select ACL ACL 1
Select ACL ACL 1
Select ACL ACL 1
Select ACL ACL 1
Select ACL ACL 1
Select ACL ACL 1
Select ACL 1
Select ACL 1
Select ACL 1
Select ACL 1
Select ACL 1
Select ACL 1
Select ACL 1
Select ACL 1
Select ACL 1
Select ACL 1
Select ACL 1

Figure 29 MAC Based ACL Modify Page

The MAC Based ACL Modify Page contains the following fields:

- **Select ACL** Selects the ACL to be modified.
- **Select Rule** Selects the rule to be modified for the selected ACL.

### Modify

- **Priority** Defines the rule priority, which determines which rule is matched to a packet on a firstmatch basis.
- **Source MAC Address** Defines the source MAC address to which packets are addressed to the rule.
- **Source Mask** Defines the source MAC Address wildcard mask. Wildcards are used to mask all or part of a source MAC address. Wildcard masks specify which bits are used and which are ignored. A wildcard mask of FF:FF:FF:FF:FF:FF indicates that no bit is important. A wildcard of 00.00.00.00.00.00.00 indicates that all bits are important.

For example, if the source MAC address is E0:3B:4A:C2:CA:E2 and the wildcard mask is 00:00:00:00:00:FF, the first five bytes of the MAC are used, while the last byte is ignored. For the source MAC address E0:3B:4A:C2:CA:E2, this wildcard mask matches all MAC addresses in the range E0:3B:4A:C2:CA:O0 to E0:3B:4A:C2:CA:FF.

- **Destination MAC Address** Matches the destination MAC address to which packets are addressed to the rule.
- **Destination Mask** Defines the destination MAC Address wildcard mask. Wildcards are used to mask all or part of a destination MAC address. Wildcard masks specify which bits are used and which are ignored. A wildcard mask of FF:FF:FF:FF:FF indicates that no bit is important. A wildcard mask of 00.00.00.00.00 indicates that all bits are important. For example, if the destination MAC address is E0:3B:4A:C2:CA:E2 and the wildcard mask is 00:00:00:00:00:FF, the first five bytes of the MAC are used, while the last byte is ignored. For the destination MAC address E0:3B:4A:C2:CA:E2, this wildcard mask matches all MAC addresses in the range E0:3B:4A:C2:CA:00 to E0:3B:4A:C2:CA:FF.
- **VLAN ID** Matches the packet's VLAN ID to the rule. The possible field values are 1 to 4093.
- **CoS** Classifies traffic based on the CoS tag value.
- **CoS Mask** Defines the CoS mask used to classify network traffic.
- **Ethertype** Defines an identifier that differentiates between various types of protocols.
- **Action** Selects the ACL forwarding action. In addition, the port can be shut down, a trap can be sent to the network administrator, or packet is assigned rate limiting restrictions for forwarding. The options are as follows:
  - Permit Forwards packets which meet the ACL criteria.
  - Deny Drops packets which meet the ACL criteria.
  - Shutdown Drops packet that meets the ACL criteria, and disables the port to which the packet was addressed. Ports are reactivated from the Port Administration Setup Page.
- **2** Define the fields.
- **3** Click Apply . The MAC-based ACL rule settings are modified, and the device is updated.

Remove

#### Removing MAC Based ACLs

The MAC Based ACL Remove Page allows the user to remove MAC-based ACLs or MAC-based ACL rules.

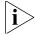

Monitor users have no access to this page.

Click **Device > ACL > MAC Based ACL > Remove**. The MAC Based ACL Remove Page opens:

Baseline Switch 2924-PWR Plus Device > ACL > MAC Based ACL [Remove] 3C0M Save Configuratio € Logout

**Figure 30** MAC Based ACL Remove Page

The MAC Based ACL Remove Page contains the following fields:

- **ACL Name** Selects a MAC-based ACL for removal.
- **Remove ACL** Enables the ACL to be removed.
- Checkbox (unnamed) When checked, selects the rule for removal. The top checkbox is used to select all rules for removal.
- **Priority** Indicates the rule priority, which determines which rule is matched to a packet on a firstmatch basis.
- **Source Address** Matches the source MAC address to which packets are addressed to the rule.
- **Destination Address** Matches the destination MAC address to which packets are addressed to the rule.
- **VLAN ID** Matches the packet's VLAN ID to the rule. The possible field values are 1 to 4093.
- **CoS** Classifies Class of Service of the packet.

- CoS Mask Displays the wildcard mask bits to be applied to the CoS.
- **Ethertype** Provides an identifier that differentiates between various types of protocols.
- **Action** Indicates the ACL forwarding action. In addition, the port can be shut down, a trap can be sent to the network administrator, or packet is assigned rate limiting restrictions for forwarding. The options are as follows:
  - Permit Forwards packets which meet the ACL criteria.
  - Deny Drops packets which meet the ACL criteria.
  - Shutdown Drops packet that meets the ACL criteria, and disables the port to which the packet was addressed. Ports are reactivated from the Port Administration Setup Page.

To remove MAC-based ACLs:

- **1** Select the ACL Name to be deleted.
- 2 Check Remove ACL.
- **3** Click Remove. The selected ACL is deleted, and the device is updated.

To remove MAC-based ACL rules:

- **1** Select the *ACL Name* containing the rules to be deleted.
- **2** For each rule to be removed, check the box to the left of the row in the rules table. To remove all rules, the topmost box may be checked.
- **3** Click Remove. The selected MAC-based ACL rules are deleted, and the device is updated.

### Viewing IP Based ACLs

The *IP Based ACL Summary Page* displays information regarding IP-based ACLs configured on the device.

To view IP-based ACLs:

1 Click **Device > ACL > IP Based ACL > Summary**. The *IP Based ACL Summary Page* opens:

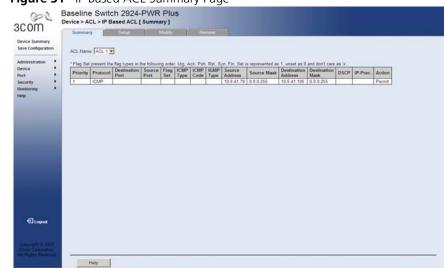

Figure 31 IP Based ACL Summary Page

The IP Based ACL Summary Page contains the following fields:

- ACL Name Contains a list of the IP Based ACLs.
- **Priority** Indicates the rule priority, which determines which rule is matched to a packet on a first-match basis. The possible field values are *1-2147483647*, with 1 being the highest priority.
- Protocol Indicates the protocol in the rule to which the packet is matched.
- Destination Port Indicates the destination port that is matched packets. Enabled only when TCP or UDP are selected in the Protocol list.
- **Source Port** Indicates the source port that is matched packets. Enabled only when TCP or UDP are selected in the Protocol list.
- **Flag Set** Indicates the TCP flag to which the packet is mapped.
- **ICMP Type** Indicates the ICMP message type for filtering ICMP packets.

- ICMP Code Indicates the ICMP message code for filtering ICMP packets. ICMP packets that are filtered by ICMP message type can also be filtered by the ICMP message code.
- **IGMP Type** Indicates the IGMP message type filter.
- **Source Address** Matches the source IP address to which packets are addressed to the ACL.
- **Source Mask** Indicates the source IP address mask.
- **Destination Address** Matches the destination IP address to which packets are addressed to the ACL.
- **Destination Mask** Indicates the destination IP address mask.
- **DSCP** Matches the packet DSCP value to the ACL. Either the DSCP value or the IP Precedence value is used to match packets to ACLs.
- **IP Prec.** Indicates matching ip-precedence with the packet IP precedence value.
- **Action** Indicates the ACL forwarding action. In addition, the port can be shut down, a trap can be sent to the network administrator, or packet is assigned rate limiting restrictions for forwarding. The options are as follows:
  - Permit Forwards packets which meet the ACL criteria.
  - Deny Drops packets which meet the ACL criteria.
  - Shutdown Drops packet that meets the ACL criteria, and disables the port to which the packet was addressed. Ports are reactivated from the Port Administration Setup Page.

### Defining IP Based ACLs

Access Control Lists (ACL) allow network managers to define classification actions and rules for specific ingress ports. Your switch supports up to 256 ACLs. Packets entering an ingress port, with an active ACL, are either admitted or denied entry. If they are denied entry, the user can disable the port. ACLs are composed of access control entries (ACEs) that are made of the filters that determine traffic classifications. The total number of ACEs that can be defined in all ACLs together is 256.

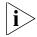

Monitor users have no access to this page.

To configure IP-based ACLs:

Click **Device > ACL > IP Based ACL > Setup**. The *IP Based ACL Setup Page* opens:

Figure 32 IP Based ACL Setup Page

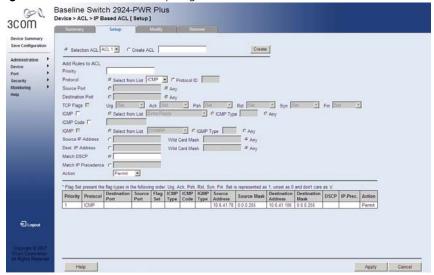

The IP Based ACL Setup Page contains the following fields:

- Selection ACL Selects an existing IP-based ACL to which rules are to be added.
- Create ACL Defines a new user-defined IP-based ACL.

#### Add Rules to ACL

- **Priority** Defines the ACL priority. ACLs are checked on the first fit basis. The ACL priority defines the ACL order in the ACL list.
- **Protocol** Defines the protocol in the rule to which the packet is matched. The possible fields are:
  - Select from List Selects a protocol from a list by which packets are matched to the rule.
  - Protocol ID Adds user-defined protocols by which packets are matched to the rule. Each protocol has a specific protocol number which is unique. The possible field range is 0-255.

- **Source Port** Defines the source port that is used for matched packets. Enabled only when TCP or UDP are selected in the Protocol list. The field value is either user defined or *Any*. If *Any* is selected the IP based ACL is applied to any source port.
- Destination Port Defines the destination port that is used for matched packets. Enabled only when TCP or UDP are selected in the Protocol list. The field value is either user defined or Any. If Any is selected, the IP based ACL is applied to any destination port.
- **TCP Flags** If checked, enables configuration of TCP flags matched to the packet. The possible fields are:
  - Urg Urgent pointer field significant. The urgent pointer points to the sequence number of the octet following the urgent data.
  - Ack Acknowledgement field significant. The acknowledgement field is the byte number of the next byte that the sender expects to receive from the receiver.
  - Psh Push (send) the data as soon as possible, without buffering.
     This is used for interactive traffic.
  - Rst Reset the connection. This invalidates the sequence numbers and aborts the session between the sender and receiver.
  - *Syn* Synchronize Initial Sequence Numbers (ISNs). This is used to initialize a new connection.
  - Fin Finish. This indicates there is no more data from the sender. This marks a normal closing of the session between the sender and receiver.

For each TCP flag, the possible field values are:

- Set Enables the TCP flag.
- Unset Disables the TCP flag.
- Don't Care Does not check the packet's TCP flag.
- **ICMP** If checked, enables filtering ICMP packets for an ICMP message type. The possible values are:
  - Select from List Selects an ICMP message type from a list.
  - *ICMP Type* Specifies an ICMP message type.
  - Any Does not filter for an ICMP message type.

- ICMP Code If checked, enables specifying an ICMP message code for filtering ICMP packets. ICMP packets that are filtered by ICMP message type can also be filtered by the ICMP message code.
- **IGMP** If checked, enables filtering IGMP packets for an IGMP message type. The possible values are:
  - Select from List Selects an IGMP message type from a list.
  - *IGMP Type* Specifies an IGMP message type.
  - Any Does not filter for an IGMP message type.
- **Source IP Address** If selected, enables matching the source port IP address to which packets are addressed to the rule, according to a wildcard mask. The field value is either user defined or *Any*. If *Any* is selected, accepts any source IP address and disables wildcard mask filtering.
  - Wild Card Mask Defines the source IP address wildcard mask. Wildcard masks specify which bits are used and which bits are ignored. A wildcard mask of 255.255.255.255 indicates that no bit is important. A wildcard mask of 0.0.0.0 indicates that all the bits are important. For example, if the source IP address is 149.36.184.198 and the wildcard mask is 0.0.0.255, the first three bytes of the IP address are matched, while the last eight bits are ignored. For the source IP address 149.36.184.198, this wildcard mask matches all IP addresses in the range 149.36.184.0 to 149.36.184.255. A wildcard mask must not contain leading zeroes. For example, a wildcard mask of 010.010.011.010 is invalid, but a wildcard mask of 10.10.11.10 is valid.
- **Destination IP Address** If selected, enables matching the destination port IP address to which packets are addressed to the rule, according to a wildcard mask. The field value is either user defined or *Any*. If *Any* is selected, accepts any destination IP address and disables wildcard mask filtering.
  - Wild Card Mask Indicates the destination IP Address wildcard mask. Wildcards are used to mask all or part of a destination IP Address. Wildcard masks specify which bits are used and which bits are ignored. A wildcard mask of 255.255.255.255 indicates that no bit is important. A wildcard mask of 0.0.0.0 indicates that all bits are important. For example, if the destination IP address 149.36.184.198 and the wildcard mask is 0.0.0.255, the first three bytes of the IP address are matched, while the last eight bits are ignored. For the destination IP address 149.36.184.198, this

wildcard mask matches all IP addresses in the range 149.36.184.0 to 149.36.184.255. A wildcard mask must not contain leading zeroes. For example, a wildcard mask of 010.010.011.010 is invalid, but a wildcard mask of 10.10.11.10 is valid.

- **Match DSCP** Matches the packet DSCP value to the ACL. Either the DSCP value or the IP Precedence value is used to match packets to ACLs.
- **Match IP Precedence** Matches the packet IP Precedence value to the rule. Either the DSCP value or the IP Precedence value is used to match packets to ACLs.
- Action Defines the ACL forwarding action. In addition, the port can be shut down, a trap can be sent to the network administrator, or packet is assigned rate limiting restrictions for forwarding. The options are as follows:
  - Permit Forwards packets which meet the ACL criteria.
  - Deny Drops packets which meet the ACL criteria.
  - Shutdown Drops packet that meets the ACL criteria, and disables the port to which the packet was addressed. Ports are reactivated from the Port Administration Setup Page.

To create a new IP-based ACL:

- **1** Select *Create ACL*.
- **2** Enter the name of the new ACL.
- **3** Click **Create** . The new ACL is created, and the device is updated.

To define a new IP-based ACL rule:

- **1** Select Selection ACL.
- **2** Select the ACL from the list.
- **3** Define the fields for the new ACL rule.
- **4** Click Apply . The new IP-based ACL rule settings are configured, and the device is updated.

### Modifying IP Based ACLs

The IP Based ACL Modify Page allows the network administrator to modify IP Based ACL rules.

To modify an IP-based ACL rule:

1 Click **Device > ACL > IP Based ACL > Modify**. The *IP Based ACL Modify Page* opens:

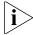

Monitor users have no access to this page.

Figure 33 IP Based ACL Modify Page

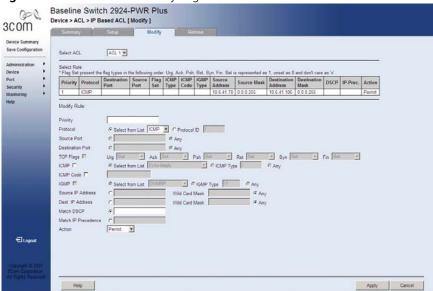

The IP Based ACL Modify Page contains the following fields:

- **Select ACL** Selects the ACL to be modified.
- **Select Rule** Displays a table of rules and their settings associated with the selected ACL. Highlighting a rule allows the user to modify its settings in the *Modify Rule* section below.

#### **Modify Rule**

- **Priority** Defines the ACL priority. ACLs are checked on the first fit basis. The ACL priority defines the ACL order in the ACL list.
- **Protocol** Defines the protocol in the rule to which the packet is matched. The possible fields are:

- Select from List Selects a protocol from a list by which packets are matched to the rule.
- Protocol ID Adds user-defined protocols by which packets are matched to the rule. Each protocol has a specific protocol number which is unique. The possible field range is 0-255.
- **Source Port** Enables creating an ACL based on a specific protocol.
  - Any Enables creating an ACL based on any protocol.
- **Destination Port** Defines the destination port that is matched to packets. Enabled only when TCP or UDP are selected in the Protocol list.
  - Any Enables creating an ACL Based on any protocol.
- **TCP Flags** If checked, enables configuration of TCP flags matched to the packet. The possible fields are:
  - Urg Urgent pointer field significant. The urgent pointer points to the sequence number of the octet following the urgent data.
  - Ack Acknowledgement field significant. The acknowledgement field is the byte number of the next byte that the sender expects to receive from the receiver.
  - *Psh* Push (send) the data as soon as possible, without buffering. This is used for interactive traffic.
  - Rst Reset the connection. This invalidates the sequence numbers and aborts the session between the sender and receiver.
  - *Syn* Synchronize Initial Sequence Numbers (ISNs). This is used to initialize a new connection.
  - Fin Finish. This indicates there is no more data from the sender. This marks a normal closing of the session between the sender and receiver.

For each TCP flag, the possible field values are:

- Set Enables the TCP flag.
- Unset Disables the TCP flag.
- *Don't Care* Does not check the packet's TCP flag.

- ICMP If checked, enables filtering ICMP packets for an ICMP message type. The possible values are:
  - Select from List Selects an ICMP message type from a list.
  - *ICMP Type* Specifies an ICMP message type.
  - Any Does not filter for an ICMP message type.
- ICMP Code If checked, enables specifying an ICMP message code for filtering ICMP packets. ICMP packets that are filtered by ICMP message type can also be filtered by the ICMP message code.
- **IGMP** If checked, enables filtering IGMP packets for an IGMP message type. The possible values are:
  - Select from List Selects an IGMP message type from a list.
  - *IGMP Type* Specifies an IGMP message type.
  - Any Does not filter for an IGMP message type.
- **Source IP Address** Matches the source IP address to which packets are addressed to the rule.
  - Wild Card Mask Defines the source IP address wildcard mask. Wildcard masks specify which bits are used and which bits are ignored. A wildcard mask of 255.255.255.255 indicates that no bit is important. A wildcard of 0.0.0.0 indicates that all the bits are important. For example, if the source IP address 149.36.184.198 and the wildcard mask is 0.0.0.255, the first three bytes of the IP address are matched, while the last eight bits are ignored.
- **Destination IP Address** Matches the destination IP address to which packets are addressed to the rule.
  - Wild Card Mask Indicates the destination IP Address wildcard mask. Wildcards are used to mask all or part of a destination IP Address. Wildcard masks specify which bits are used and which bits are ignored. A wildcard mask of 255.255.255.255 indicates that no bit is important. A wildcard mask of 0.0.0.0 indicates that all bits are important. For example, if the destination IP address 149.36.184.198 and the wildcard mask is 0.0.255.255, the first two bytes of the IP address are used, while the last two bytes are ignored.
- **Match DSCP** Matches the packet DSCP value to the rule. Either the DSCP value or the IP Precedence value is used to match packets to the rule.

- Match IP Precedence Matches the packet IP Precedence value to the rule. Either the DSCP value or the IP Precedence value is used to match packets to the rule.
- **Action** Selects the ACL forwarding action. In addition, the port can be shut down, a trap can be sent to the network administrator, or packet is assigned rate limiting restrictions for forwarding. The options are as follows:
  - Permit Forwards packets which meet the ACL criteria.
  - Deny Drops packets which meet the ACL criteria.
  - Shutdown Drops packet that meets the ACL criteria, and disables the port to which the packet was addressed. Ports are reactivated from the Port Administration Setup Page.
- **2** Select an ACL from the Select ACL list.
- **3** Highlight the rule to be modified.
- **4** Modify the fields in the *Modify Rule* section.
- **5** Click Apply . The ACL rule is modified, and the device is updated.

### Removing IP Based ACLs

The *IP Based ACL Remove Page* allows the user to remove IP-based ACLs or IP-based ACL rules.

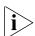

Monitor users have no access to this page.

Click **Device > ACL > IP Based ACL > Remove**. The *IP Based ACL Remove Page* opens:

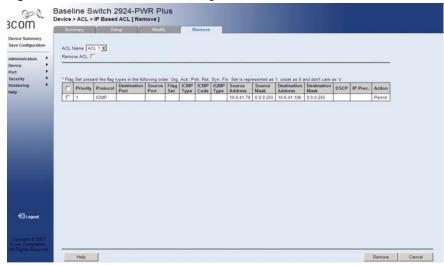

Figure 34 IP Based ACL Remove Page

The IP Based ACL Remove Page contains the following fields:

- **ACL Name** Selects an ACL name from a list of the IP-based ACLs.
- **Remove ACL** Enables the ACL to be removed.
- Checkbox (unnamed) When checked, selects the rule for removal. The top checkbox is used to select all rules for removal.
- **Priority** Indicates the ACL priority, which determines which ACL is matched to a packet on a first-match basis. The possible field values are 1-2147483647
- Protocol Indicates the protocol in the rule to which the packet is matched.
- **Destination Port** Displays the TCP/UDP destination port.
- **Source Port** Displays the TCP/UDP source port to which the ACL is matched.
- **Flag Set** Indicates the TCP flag matched to the packet.
- **ICMP Type** Indicates the ICMP message type for filtering ICMP packets.
- ICMP Code Indicates the ICMP message code for filtering ICMP packets. ICMP packets that are filtered by ICMP message type can also be filtered by the ICMP message code.
- **IGMP Type** Indicates the IGMP message type filter.

- **Source Address** Indicates the source IP address.
- **Source Mask** Indicates the source IP address mask.
- **Destination Address** Indicates the destination IP address.
- **Destination Mask** Indicates the destination IP address mask.
- **DSCP** Matches the packet DSCP value to the ACL. Either the DSCP value or the IP Precedence value is used to match packets to ACLs.
- **IP Prec**. Indicates matching ip-precedence with the packet IP precedence value.
- Action Indicates the ACL forwarding action. In addition, the port can be shut down, a trap can be sent to the network administrator, or packet is assigned rate limiting restrictions for forwarding. The options are as follows:
  - Permit Forwards packets which meet the ACL criteria.
  - Deny Drops packets which meet the ACL criteria.
  - Shutdown Drops packet that meets the ACL criteria, and disables the port to which the packet was addressed. Ports are reactivated from the Port Administration Setup Page.

To remove an IP-based ACL:

- **1** Select an ACL Name to be removed.
- **2** Check Remove ACL.
- **3** Click Remove . The selected ACL is deleted, and the device is updated.

To remove IP-based ACL rules:

- Select an ACL Name.
- **2** For each rule to be removed, check the box to the left of the row in the rules table. To remove all rules, the topmost box may be checked.
- **3** Click Remove . The selected ACL rules are deleted, and the device is updated.

#### **Viewing ACL Binding**

The ACL Binding Summary Page displays the user-defined ACLs mapped to the interfaces.

To view ACL Binding:

1 Click **Device > ACL > ACL Binding > Summary**. The *ACL Binding Summary Page* opens:

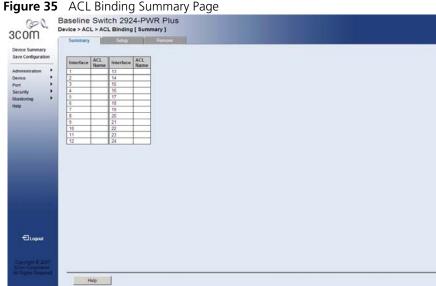

The ACL Binding Summary Page contains the following fields:

- **Interface** Displays the port or LAG number to which the ACL is bound.
- **ACL Name** Displays the name of the ACL which is bound to a selected port.

### Configuring ACL Binding

The ACL Binding Setup Page allows the network administrator to bind specific ports to MAC- or IP-based ACLs.

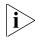

The monitor user has no access to this page.

To define ACL Binding:

1 Click **Device > ACL > ACL Binding > Setup**. The *ACL Binding Setup Page* opens:

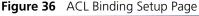

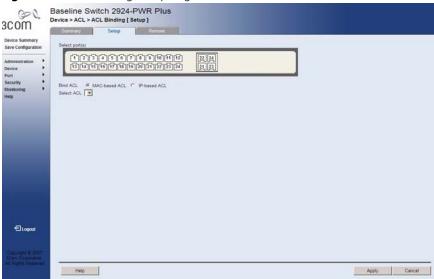

The ACL Binding Setup Page contains the following fields:

- **Select Port(s)** Selects the ports to be configured.
- **Bind ACL** Assigns an Access Control List to a port or LAG.
  - MAC-based ACL Displays the MAC based ACL to which the interface is assigned.
  - *IP-based ACL* Displays the IP based ACL to which the interface is assigned.
- **Select ACL** Selects the ACL from a list of previously defined Access Control Lists to which the port or LAG can be bound. To bind an ACL to a LAG, the ACL should be bound to its port members.
- **2** Define the relevant fields.
- **3** Click Apply . ACL Binding is defined, and the device is updated.

#### Removing ACL Binding

The ACL Binding Remove Page allows the network administrator to remove user-defined ACLs from a selected interface.

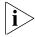

Monitor users have no access to this page.

To remove ACL Binding:

1 Click **Device > ACL > ACL Binding > Remove**. The *ACL Binding Remove Page* opens:

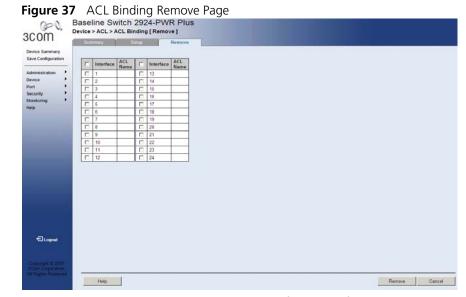

The ACL Binding Remove Page contains the following fields:

- Checkbox (unnamed) Marks the ACL for removal.
- **Interface** Displays the port interface to which the ACL is bound.
- **ACL Name** Displays the name of ACL to be removed from the selected port.
- **2** For each ACL to be removed, check the box to the left of the row in the table. To remove all ACLs, the topmost box may be checked.
- **3** Click Remove . The selected ACLs are removed, and the device is updated.

### **Enabling Broadcast Storm**

Broadcast Storm limits the amount of Multicast and Broadcast frames accepted and forwarded by the device. When Layer 2 frames are forwarded, Broadcast and Multicast frames are flooded to all ports on the relevant VLAN. This occupies bandwidth, and loads all nodes on all ports.

A Broadcast Storm is a result of an excessive amount of broadcast messages simultaneously transmitted across a network by a single port. Forwarded message responses are heaped onto the network, straining network resources or causing the network to time out.

Broadcast Storm is enabled for all Gigabit ports by defining the packet type and the rate the packets are transmitted. The system measures the incoming Broadcast and Multicast frame rates separately on each port, and discards the frames when the rate exceeds a user-defined rate.

Packet threshold is ignored if Broadcast Storm Control is Disabled.

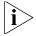

Monitor users have no access to this page.

To define Broadcast Storm Traffic:

1 Click **Device > Broadcast Storm > Setup**. The *Broadcast Storm Setup* Page opens:

Figure 38 Broadcast Storm Setup Page

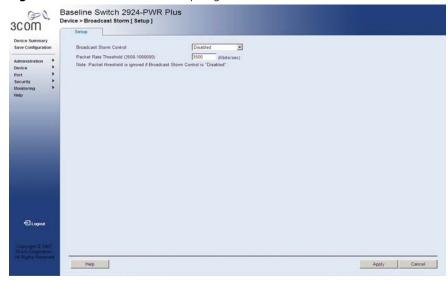

The Broadcast Storm Setup Page contains the following fields:

- **Broadcast Storm Control** Defines whether forwarding Broadcast packet types is enabled on the interface.
  - *Disabled* Disables broadcast control on the selected port.
  - Broadcast Enables broadcast control on the selected port.
  - Broadcast&Multicast Enables broadcast and multicast control on the selected port.
- Packet Rate Threshold (3500-1000000) Defines the maximum rate (kilobits per second) at which broadcast-only or broadcast and multicast packets are forwarded. The range is 3,500-1,000,000. The default value is 3500.
- **2** Define the relevant fields.
- **3** Click Apply . Broadcast Storm is configured, and the device is updated.

# Managing System Information

This section contains information for configuring general system information, and includes the following:

- Viewing System Description
- Defining System Settings
- Saving the Device Configuration
- Resetting the Device

#### Viewing System Description

The *Device View Page* displays parameters for configuring general device information, including the system name, location, and contact, the system MAC Address, System Object ID, System Up Time, and MAC addresses, and both software, boot, and hardware versions.

To view Device Summary Information:

1 Click **Device Summary**. The *Device View Page* opens.

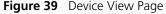

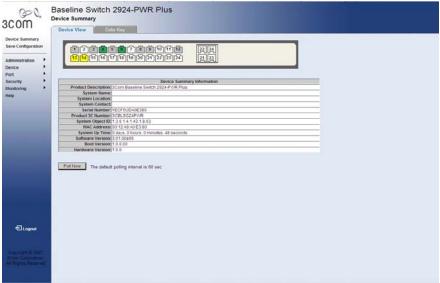

The Device View Page contains the following fields:

- **Product Description** Displays the device model number and name
- **System Name** Defines the user-defined device name. The field range is 0-160 characters.
- **System Location** Defines the location where the system is currently running. The field range is 0-160 characters.
- **System Contact** Defines the name of the contact person. The field range is 0-160 characters.
- **Serial Number** Displays the device serial number.
- **Product 3C Number** displays the 3Com device 3C number.
- **System Object ID** Displays the vendor's authoritative identification of the network management subsystem contained in the entity.

- MAC Address Displays the device MAC address.
- **System Up Time** Displays the amount of time since the most recent device reset. The system time is displayed in the following format: Days, Hours, Minutes, and Seconds. For example, 41 days, 2 hours, 22 minutes and 15 seconds.
- **Software Version** Displays the installed software version number.
- **Boot Version** Displays the current boot version running on the device.
- **Hardware Version** Displays the current hardware version of the device.
- **Poll Now** Enables polling the ports for port information including speed, utilization and port status.

#### Defining System Settings

The following section allows system administrators to configure advanced system settings. The section includes the following topics:

- Configuring System Name
- Configuring System Time

### Configuring System Name

The *System Name Page* allows the Network Administrator to provide a user-defined system name, location, and contact information for the device.

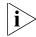

Monitor users have read-only permissions on this page.

To configure the System Name:

1 Click **Administration > System Name > System Name**. The *System Name Page* opens:

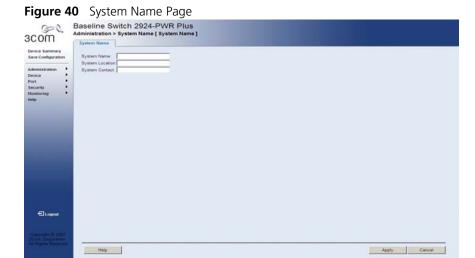

The System Name Page includes the following fields:

- **System Name** Defines the user-defined device name. The field length is 0-100 characters.
- **System Location** Defines the location where the system is currently running. The field length is 0-100 characters.
- **System Contact** Defines the name of the contact person. The field length is 0-100 characters.
- **2** Define the fields.
- **3** Click Apply. The System Name is enabled, and the device is updated.

### Configuring System Time

The *System Time Setup Page* contains fields for defining system time parameters for the local hardware clock. Daylight Savings Time can be enabled on the device.

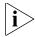

Monitor users have limited permissions on this page.

To configure the System Time:

1 Click **Administration > System Time > Setup**. The *System Time Setup Page* opens:

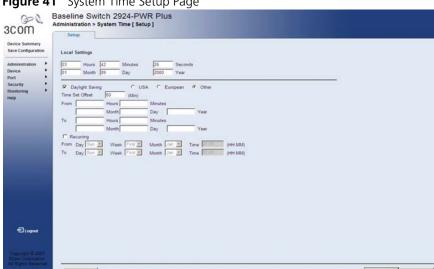

Figure 41 System Time Setup Page

The System Time Setup Page contains the following fields:

#### **Local Settings**

- **Hours** Sets the hour. The field range is *0-23*.
- **Minutes** Sets the minutes. The field range is *0-59*.
- **Seconds** Sets the seconds. The field range is *0-59*.
- **Month** Sets the month. The field range is *1-12*.
- **Day** Sets the day. The field range is 1-31.
- Year Sets the year. The field range is 2000-2037.

- **Daylight Saving** Enables setting automatic Daylight Savings Time (DST) on the device, either on a non-recurring or recurring basis. In the non-recurring case, DST is configured to apply to one specific period of time only, defined by specifying the begin and end times, months, days, and years. Non-recurring settings need to be changed every year. In the recurring case, the year is not specified, so that the time and date settings apply to every year. The possible field values are:
  - USA The device switches to DST at 2:00 a.m. from the second Sunday in March, and reverts to standard time at 2:00 a.m. on the first Sunday of November.
  - European The device switches to DST at 1:00 am on the last Sunday in March and reverts to standard time at 1:00 am on the last Sunday in October. The European option applies to EU members, and other European countries using the EU standard.
  - Other The DST definitions are user-defined based on the device locality. If Other is selected, the From and To fields must be defined.
- **Time Set Offset** Sets the offset (in minutes) to be applied to the system time at the beginning and end of DST. The default is 60 minutes. The field range is 1-1440.
- **From** Configures the non-recurring time and date on which DST begins in countries other than the USA and Europe. The fields to set are:
  - Hours The hour of the day at which DST begins. The field range is 0-23.
  - *Minutes* The minute of the hour at which DST begins. The field range is *0-59*.
  - *Month* The month of the year in which DST begins. The field range is *1-12*.
  - Day The day of the month at which DST begins. The field range is 1-31.
  - *Year* The year in which DST begins. The field range is 2000-2037.
- **To** Configures the non-recurring time and date on which DST ends in countries other than the USA and Europe. The fields to set are:
  - Hours The hour of the day at which DST ends. The field range is 0-23.

- *Minutes* The minute of the hour at which DST ends. The field range is *0-59*.
- *Month* The month of the year in which DST ends. The field range is *1-12*.
- Day The day of the month at which DST ends. The field range is 1-31.
- Year The year in which DST ends. The field range is 2000-2037.
- **Recurring** Enables user-defined DST for countries in which DST is constant from year to year, other than the USA and Europe.
- **From** Configures the recurring time and date on which DST begins every year. The fields to set are:
  - Day Selects the weekday on which DST begins every year.
  - Week Selects the week of the month from which DST begins every year.
  - Month Selects the month of the year in which DST begins every year.
  - Time The time of day at which DST begins every year. The field format is HH:MM, where HH is the 2-digit hour and MM is the 2-digit minute.
- **To** Configures the recurring time and date on which DST ends every year. The fields to set are:
  - Day Selects the weekday on which DST ends every year.
  - Week Selects the week of the month at which DST ends every year.
  - Month Selects the month of the year in which DST ends every year.
  - Time The time of day at which DST ends every year. The field format is HH:MM, where HH is the 2-digit hour and MM is the 2-digit minute.
- 2 Define the Local Settings time and date fields.
- **3** To configure the device to automatically switch to DST, select *Daylight Saving* and select *USA*, *European*, or *Other*. If you select *Other*:
  - **a** To configure DST parameters that recur every year, select *Recurring*.
  - **b** Define the *From* and *To* fields.
- 4 Click Apply . The time, date and DST settings are saved, and the device is updated.

## Saving the Device Configuration

The Save Configuration Page allows the latest device configuration to be saved to the flash memory.

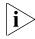

Monitor users have no access to this page.

To save the device configuration:

1 Click **Save Configuration**. The *Save Configuration Page* opens:

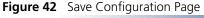

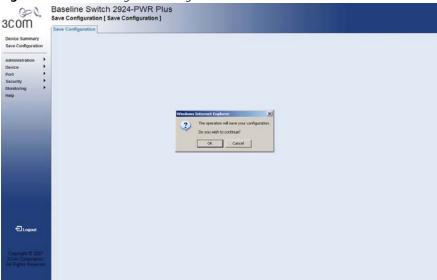

The following message appears:

The operation will save your configuration. Do you wish to continue?

**2** Click OK . The latest device configuration is saved, and the device is updated.

#### **Resetting the Device**

The Reset Page enables resetting the device from a remote location.

To prevent the current configuration from being lost, save the current device configuration before resetting the device.

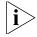

Monitor users have no access to this page.

To reset the device configuration:

1 Click **Administration > Reset**. The *Reset Page* opens:

Figure 43 Reset Page

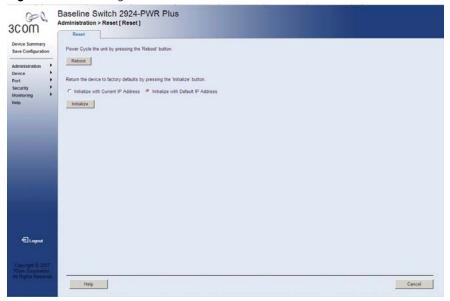

The Reset Page contains the following fields:

- Reset the device by pressing the 'Reboot' button. Reboots the device.
- Return the device to factory default by pressing the "Initialize' button Returns the device to factory defaults. The possible values are:
  - Initialize with Current IP Address Returns the device to factory defaults, but maintains the current IP address.
  - Initialize with Default IP Address Returns the device to factory defaults, including the IP address.
- 2 Define the fields.
- 3 Click Reboot or Initailize. The device is reset.

# **CONFIGURING PORTS**

This section contains information for configuring Port Settings, and includes the following sections:

- Viewing Port Settings
- Defining Port Settings
- Viewing Port Details

#### **Viewing Port Settings**

The *Port Administration Summary Page* permits the network manager to view the current ports configuration. When configuring the port speed and port Duplex mode, please note the following:

- Setting the port speed to 10/100/1000 and the Duplex mode to Half = admin speed is = 10/100/1000 half and no advertisement.
- Setting the port speed to 10/100/1000 and the Duplex mode to Full = admin speed is = 10/100/1000 full and no advertisement.
- Setting the port speed to 10/100/1000 and the Duplex mode to *Auto* = admin speed is = Admin Advertisement = 10/100/1000 full and half.
- Setting the port speed to *Auto* and Duplex mode to *Half* = Admin Advertisement = 10+100+1000 half.
- Setting the port speed to *Auto* and Duplex mode to *Full* = Auto Admin Advertisement = 10+100+1000 and *Full*.
- Setting the port speed to 10/100/1000 and the Duplex mode to *Auto* = Admin Advertisement = 10/100/1000 *Full+Half*.

To view Port Settings:

1 Click **Port > Administration > Summary**. The *Port Administration Summary Page* opens:

Baseline Switch 2924-PWR Plus Port > Administration [ Summary ] 3COM Device Summary Save Configuration Port Port Status Port Speed Duplex Mode Flow Control 1 Up 2 Up 1000M Port Disable Disable 1000M Disable Disable Disable Disable 15 Up Disable Disable Disable Disable 21 Suspended 1000M 22 Up 1000M Disable 1000M Disable Disable € Logout Help

Figure 44 Port Administration Summary Page

The Port Administration Summary Page contains the following fields:

- **Port** Indicates the selected port number.
- **Port Status** Indicates whether the port is currently operational or non-operational. The possible field values are:
  - *Up* Indicates the port is currently operating.
  - *Down* Indicates the port is currently not operating.
  - Suspended Indicates the port has been shutdown through a device security option.
- **Port Speed** Displays the configured rate for the port. The port type determines what speed setting options are available. Port speeds can only be configured when auto negotiation is disabled. The possible field values are:

- 10M Indicates the port is currently operating at 10 Mbps.
- 100M Indicates the port is currently operating at 100 Mbps.
- 1000M Indicates the port is currently operating at 1000 Mbps.
- **Duplex Mode** Displays the port duplex mode. This field is configurable only when auto negotiation is disabled, and the port speed is set to 10M or 100M or 1000M per second. The possible field values are:
  - Full The interface supports transmission between the device and its link partner in both directions simultaneously.
  - *Half* The interface supports transmission between the device and the client in only one direction at a time.
- **Flow Control** Displays the flow control status on the port. Operates when the port is in full duplex mode. The possible field values are:
  - Enable Enables flow control on the port.
  - Disable Disables flow control on the port.

### Defining Port Settings

The *Port Administration Setup Page* allows network managers to configure port parameters for specific ports.

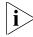

Monitor users have no access to this page.

To configure Port Settings:

1 Click **Port > Administration > Setup**. The *Port Administration Setup Page* opens:

Baseline Switch 2924-PWR Plus
Port > Administration [ Setup]

Port > Administration |
Device Summery
Save Configuration

Administration |
Port |
Port |
Port |
Port |
Port |
Port |
Port |
Port |
Port |
Port |
Port |
Port |
Port |
Port |
Port |
Port |
Port |
Port |
Port |
Port |
Port |
Port |
Port |
Port |
Port |
Port |
Port |
Port |
Port |
Port |
Port |
Port |
Port |
Port |
Port |
Port |
Port |
Port |
Port |
Port |
Port |
Port |
Port |
Port |
Port |
Port |
Port |
Port |
Port |
Port |
Port |
Port |
Port |
Port |
Port |
Port |
Port |
Port |
Port |
Port |
Port |
Port |
Port |
Port |
Port |
Port |
Port |
Port |
Port |
Port |
Port |
Port |
Port |
Port |
Port |
Port |
Port |
Port |
Port |
Port |
Port |
Port |
Port |
Port |
Port |
Port |
Port |
Port |
Port |
Port |
Port |
Port |
Port |
Port |
Port |
Port |
Port |
Port |
Port |
Port |
Port |
Port |
Port |
Port |
Port |
Port |
Port |
Port |
Port |
Port |
Port |
Port |
Port |
Port |
Port |
Port |
Port |
Port |
Port |
Port |
Port |
Port |
Port |
Port |
Port |
Port |
Port |
Port |
Port |
Port |
Port |
Port |
Port |
Port |
Port |
Port |
Port |
Port |
Port |
Port |
Port |
Port |
Port |
Port |
Port |
Port |
Port |
Port |
Port |
Port |
Port |
Port |
Port |
Port |
Port |
Port |
Port |
Port |
Port |
Port |
Port |
Port |
Port |
Port |
Port |
Port |
Port |
Port |
Port |
Port |
Port |
Port |
Port |
Port |
Port |
Port |
Port |
Port |
Port |
Port |
Port |
Port |
Port |
Port |
Port |
Port |
Port |
Port |
Port |
Port |
Port |
Port |
Port |
Port |
Port |
Port |
Port |
Port |
Port |
Port |
Port |
Port |
Port |
Port |
Port |
Port |
Port |
Port |
Port |
Port |
Port |
Port |
Port |
Port |
Port |
Port |
Port |
Port |
Port |
Port |
Port |
Port |
Port |
Port |
Port |
Port |
Port |
Port |
Port |
Port |
Port |
Port |
Port |
Port |
Port |
Port |
Port |
Port |
Port |
Port |
Port |
Port |
Port |
Port |
Port |
Port |
Port |
Port |
Port |
Port |
Port |
Port |
Port |
Port |
Port |
Port |
Port |
Port |
Port |
Port |
Port |
Port |
Port |
Port |
Port |
Port |
Port |
Port |
Port |
Port |
Port |
Port |
Port

Figure 45 Port Administration Setup Page

The Port Administration Setup Page contains the following fields:

■ **Port State** — Specifies the port state. The possible values are:

Apply Cancel

- No Change Retains the current port status.
- Enable Enables the port.

Help

- Disable Disables the port.
- **Speed** Specifies the configured rate for the port. The port speed determines what speed setting options are available. Port speeds can only be configured when auto negotiation is disabled. The possible field values are:

- 10 Indicates the port is currently operating at 10 Mbps.
- 100 Indicates the port is currently operating at 100 Mbps.
- 1000 Indicates the port is currently operating at 1000 Mbps.
- Auto Use to automatically configure the port.
- No Change Retains the current port speed.
- **Duplex** Specifies the port duplex mode. This field is configurable only when auto negotiation is disabled, and the port speed is set to 10M or 100M. The possible field values are:
  - Auto Use to automatically configure the port.
  - Full The interface supports transmission between the device and its link partner in both directions simultaneously.
  - Half The interface supports transmission between the device and the client in only one direction at a time.
  - No Change Retains the current port duplex mode.
- **Flow Control** Specifies the flow control status on the port. Operates when the port is in full duplex mode. The possible field values are:
  - Enable Enables flow control on the port.
  - *Disable* Disables flow control on the port.
  - No Change Retains the current flow control status on port.
- **Reactivate** Reactivates a port if the port has been shutdown through a device security option. The possible field values are:
  - Reactivate Reactivates a port.
  - No Change Retains the current port status.
- **Select Ports** Selects the ports to be configured.
- **2** Define the fields.
- **3** Click Apply . The ports are configured, and the device is updated.

#### **Viewing Port Details**

The *Port Detail Page* displays the current port parameters for specific ports.

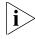

Monitor users have no access to this page.

To view Port Details:

1 Click **Port > Administration > Detail**. The *Port Detail Page* opens:

Baseline Switch 2924-PWR Plus
Port > Administration | Detail |

Select a port

Select a port

Select a port

Security | Movement |
Security | Movement |
Select a port

Fort State | Enable |
Flaw Control | Dasable |
Speed | Auto (1001) |
Deplex | Auto |
Values in brackets indicate the current operating value for the chosen port

Figure 46 Port Detail Page

The Port Detail Page contains the following fields:

- **Select a port** Selects a port to display its current settings.
- **Port State** Indicates the port state. The possible field values are:
  - *Enabled* Enables the port.
  - Disabled Disables the port.
- **Flow Control** Displays the flow control status on the port. Operates when the port is in full duplex mode. The possible field values are:
  - Enable Enables flow control on the port.
  - *Disable* Disables flow control on the port.

- **Speed** Displays the configured rate for the port. The port type determines what speed setting options are available. Port speeds can only be configured when auto negotiation is disabled. The possible field values are:
  - 10 Indicates the port is currently operating at 10 Mbps.
  - 100 Indicates the port is currently operating at 100 Mbps.
  - 1000 Indicates the port is currently operating at 1000 Mbps.
  - Auto Use to automatically configure the port.
- **Duplex** Displays the port duplex mode. This field is configurable only when auto negotiation is disabled, and the port speed is set to 10M or 100M. This field cannot be configured on LAGs. The possible field values are:
  - Auto Use to automatically configure the port.
  - Full The interface supports transmission between the device and its link partner in both directions simultaneously.
  - *Half* The interface supports transmission between the device and the client in only one direction at a time.

# **7** AGGREGATING PORTS

This section contains information for configuring Link Aggregation, which optimizes port usage by linking a group of ports together to form a single LAG. A *Link Aggregation Group (LAG)* aggregates ports or VLANs into a single virtual port or VLAN. Aggregating ports multiplies the bandwidth between the devices, increases port flexibility, and provides link redundancy. Ensure the following:

- All ports within a LAG must be the same media type.
- All ports added to an existing LAG which are part of a tagged VLAN inherit the existing VLAN tags.
- Auto-negotiation mode is not configured on the port.
- The port is in full-duplex mode.
- All ports in the LAG have the same ingress filtering and tagged modes.
- All ports in the LAG have the same back pressure and flow control modes.
- All ports in the LAG have the same priority.
- All ports in the LAG have the same transceiver type.
- The device supports up to eight LAGs, and eight ports in each LAG.
- Ports added to a LAG lose their individual port configuration. When ports are removed from the LAG, the original port configuration is applied to the ports.

This section contains the following topics:

- Viewing Link Aggregation
- Configuring Link Aggregation
- Modifying Link Aggregation
- Removing Link Aggregation
- Viewing LACP
- Modifying LACP

#### Viewing Link Aggregation

The Link Aggregation Summary Page displays port usage by linking a group of ports together to form a single LAG. Aggregating ports multiplies the bandwidth between the devices, increases port flexibility, and provides link redundancy.

To view Link Aggregation:

1 Click **Port > Link Aggregation > Summary**. The *Link Aggregation Summary Page* opens:

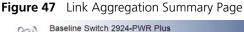

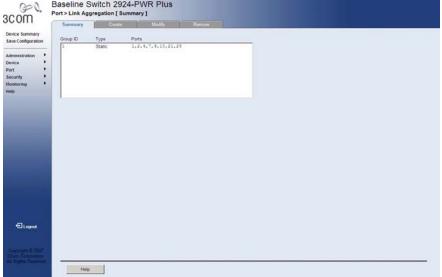

The Link Aggregation Summary Page includes the following fields:

- **Group ID** Displays the Link Aggregated Group ID. The field range is 1-8.
- **Type** Displays the type of link aggregation for the Group ID. The possible field values are *Static* or *LACP*.
- **Ports** Displays the member ports included in the specified LAG.

#### Configuring Link Aggregation

The Link Aggregation Create Page optimizes port usage by linking a group of ports together to form a single LAG. Aggregating ports multiplies the bandwidth between the devices, increases port flexibility, and provides link redundancy.

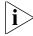

Monitor users have no access to this page.

To create Link Aggregation:

1 Click **Port > Link Aggregation > Create**. The *Link Aggregation Create Page* opens:

Figure 48 Link Aggregation Create Page

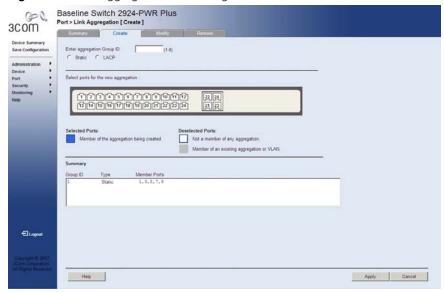

The Link Aggregation Create Page includes the following fields:

- **Enter aggregation Group ID** Defines the group ID. The field range is *1-8*.
- **Static** Selects the link aggregation type to be static.
- LACP Selects the link aggregation type to be LACP.
- **Select ports for the new aggregation** Selects the ports for which the link aggregation parameters are to be defined. The ports are color-coded as follows:

#### Selected ports

Blue — Displays a member of the aggregation being created.

#### **Deselected ports**

- White Displays a non existent member of any aggregation.
- *Grey* Displays a member of an existing aggregation or VLAN.

### **Summary**

- **Group ID** Displays the Link Aggregated Group ID. The field range is 1-8.
- **Type** Displays the type of link aggregation. The possible field values are *Static* or *LACP*.
- **Member Ports** Displays the ports configured to the link aggregation.
- **2** Define the fields.
- 3 Click Apply . The link aggregation configuration is defined, and the device is updated.

### Modifying Link Aggregation

The Link Aggregation Modify Page optimizes port usage by linking a group of ports together to form a single LAG. Aggregating ports multiplies the bandwidth between the devices, increases port flexibility, and provides link redundancy.

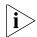

Monitor users have no access to this page.

To modify Link Aggregation:

1 Click **Port > Link Aggregation > Modify**. The *Link Aggregation Modify Page* opens:

Figure 49 Link Aggregation Modify Page

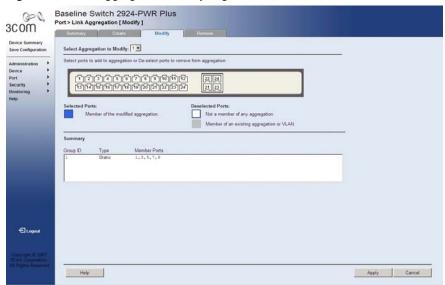

The Link Aggregation Modify Page includes the following fields:

- Select Aggregation to Modify Selects the Link Aggregation Group ID to modify.
- Select ports to add to aggregation or De-select ports to remove from aggregation — Allows the network manager to select ports to be added or removed from a current aggregation. The ports are color-coded as follows:

### **Selected ports**

■ Blue — Displays a member of the modified aggregation.

### **Deselected ports**

- White Not a member of any aggregation.
- Grey Displays a member of an existing aggregation or VLAN.

### **Summary**

- **Group ID** Displays the Link Aggregated Group ID. The field range is 1-8.
- **Type** Displays the link aggregation type. The possible field values are *Static* or *LACP*.
- **Member Ports** Displays the ports configured to the link aggregation.
- **2** Define the fields.
- **3** Click Apply . The link aggregation modified, and the application is updated.

### Removing Link Aggregation

The Link Aggregation Remove Page allows the network manager to remove group IDs containing member ports.

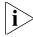

Monitor users have no access to this page.

To remove Link Aggregation:

1 Click **Port > Link Aggregation > Remove**. The *Link Aggregation Remove Page* opens:

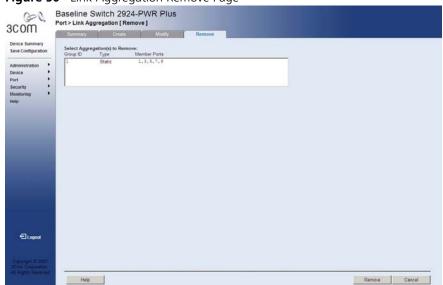

Figure 50 Link Aggregation Remove Page

The Link Aggregation Remove Page includes the following fields:

- **Select Aggregation(s) to Remove** Displays the Link Aggregation table. Allows selecting LAG IDs to be removed. Each row corresponds to a Link Aggregated Group ID. The fields in the table are:
  - *Group ID* Displays the Link Aggregated Group ID. The field range is 1-8.
  - *Type* Displays the Link Aggregation type. The possible field values are *Static* or *LACP*.
  - Member Ports Displays the ports for which the link aggregation parameters are defined.
- **2** Select the group IDs to be removed
- **3** Click Remove . The link aggregations are removed, and the device is updated.

### **Viewing LACP**

LAG ports can contain different media types if the ports are operating at the same speed. Aggregated links can be set up manually or automatically established by enabling LACP on the relevant links. Aggregate ports can be linked into link-aggregation port-groups. The LACP Summary Page contains fields for viewing Link Aggregation Group Protocol (LACP) LAGs.

To view LACP for LAGs:

1 Click **Port** > **LACP** > **Summary**. The *LACP Summary Page* opens:

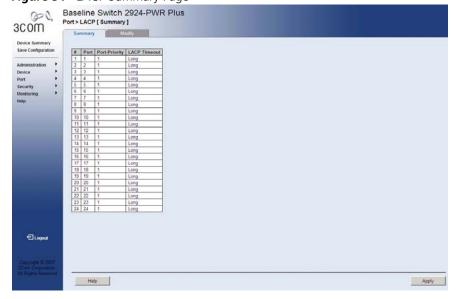

Figure 51 LACP Summary Page

The LACP Summary Page contains the following fields:

- **Port** Displays the port number to which timeout and priority values are assigned.
- **Port-Priority** Displays the LACP priority value for the port. The default is 1. The field range is 1-65535.
- **LACP Timeout** Displays the administrative LACP timeout. The possible field values are:
  - Long Specifies the long timeout value. This is the default.
  - Short Specifies the short timeout value.

### **Modifying LACP**

LAG ports can contain different media types if the ports are operating at the same speed. Aggregated links can be set up manually or automatically established by enabling LACP on the relevant links. Aggregate ports can be linked into link-aggregation port-groups. The *LACP Modify Page* contains fields for modifying LACP LAGs.

To modify LACP for LAGs:

1 Click **Port** > **LACP** > **Modify**. The *LACP Modify Page* opens:

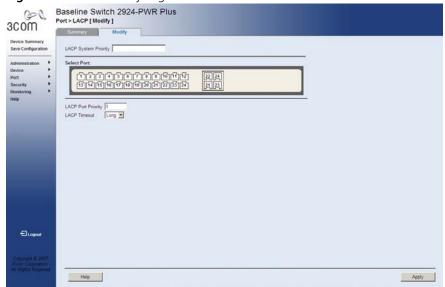

Figure 52 LACP Modify Page

The LACP Modify Page contains the following fields:

- **LACP System Priority** Specifies system priority value. The default value is 1. The field range is 1-65535.
- **Select Port** Selects the port number to which timeout and priority values are assigned.
- **LACP Port Priority** Specifies the LACP priority value for the port. The default is 1. The field range is 1-65535.
- **LACP Timeout** Selects the administrative LACP timeout. The possible field values are:
  - Long Specifies the long timeout value. This is the default.
  - *Short* Specifies the short timeout value.

- Define the fields.
- Click Apply . The LACP Link Aggregation is modified, and the application is updated.

# **CONFIGURING VLANS**

VLANs are logical subgroups with a Local Area Network (LAN) which combine user stations and network devices into a single unit, regardless of the physical LAN segment to which they are attached. VLANs allow network traffic to flow more efficiently within subgroups. VLANs use software to reduce the amount of time it takes for network changes, additions, and moves to be implemented. VLANs restrict traffic within the VLAN.

VLANs have no minimum number of ports, and can be created per unit, per device, or through any other logical connection combination, since they are software-based and not defined by physical attributes.

VLANs function at Layer 2. Since VLANs isolate traffic within the VLAN, a Layer 3 router working at a protocol level is required to allow traffic flow between VLANs. Layer 3 routers identify segments and coordinate with VLANs. VLANs are Broadcast and Multicast domains. Broadcast and Multicast traffic is transmitted only in the VLAN in which the traffic is generated.

VLAN tagging provides a method of transferring VLAN information between VLAN groups. VLAN1is the default VLAN and always contains untagged ports. All ports are members of VLAN1 by default. If the untagged port is moved to a new VLAN, the port is removed from VLAN1. For example: If an untagged port 24 is moved to VLAN 5. The port will no longer be a member of VLAN1. However, if the port is added to VLAN5 as a tagged port it then remains untagged in VLAN1.

This section contains the following topics:

- Viewing VLAN Details
- Viewing VLAN Port Details
- Creating VLANs
- Modifying VLAN Settings
- Modifying Port VLAN Settings
- Removing VLANs

### **Viewing VLAN Details**

The VLAN Detail Page provides information and global parameters on VLANs configured on the system.

To view VLAN details:

1 Click **Device > VLAN > VLAN Detail**. The *VLAN Detail Page* opens:

Figure 53 VLAN Detail Page

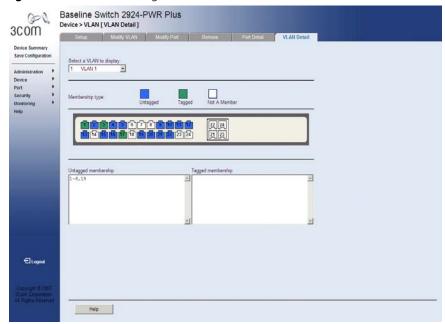

The VLAN Detail Page contains the following information:

- **Select a VLAN to Display** Selects a VLAN to be display its settings.
- **Membership type** Displays the membership type for each VLAN. The possible field values are:
  - Untagged Indicates the interface is an untagged member of the VLAN.
  - Tagged Indicates the interface is a tagged member of a VLAN.
     VLAN tagged frames are forwarded by the interface. The frames contain VLAN information.
  - Not A Member Indicates the interface is not a member of the VLAN

### Viewing VLAN Port Details

The VLAN Port Detail Page provides information on VLAN configured ports.

To view VLAN Port details:

1 Click **Device > VLAN > Port Detail**. The *VLAN Port Detail Page* opens:

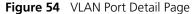

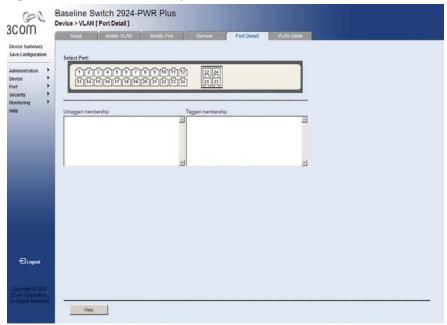

The VLAN Port Detail Page contains the following information:

- **Select Port** Selects the ports to be displayed.
- Untagged membership Indicates the port is an untagged member of the VLAN.
- **Tagged membership** Indicates the port is a tagged member of a VLAN. VLAN tagged frames are forwarded by the interface. The frames contain VLAN information.

### **Creating VLANs**

The *VLAN Setup Page* allows the network administrator to create or rename VLANs.

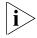

The monitor users have no access to this page.

To create VLANs:

1 Click **Device > VLAN > Setup**. The *VLAN Setup Page* opens:

Figure 55 VLAN Setup Page

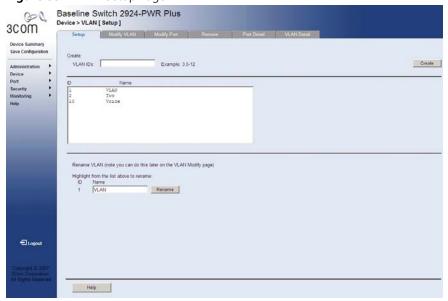

The VLAN Setup Page contains the following fields:

### Create

- **VLAN IDs** Defines the VLAN ID(s) to create.
- **Create** Creates the VLAN ID(s).
- **ID** Displays the VLAN ID.
- Name Displays the user-defined VLAN name.

### **Rename VLAN**

- **ID** Displays the VLAN ID selected from the above list.
- Name Defines the new VLAN name.
- **Rename** Renames the user-defined VLAN name.
- **2** Enter the VLAN ID number(s).
- 3 Click Create. The VLAN(s) are created, and the device is updated.

To rename a VLAN:

- 1 Highlight a VLAN to be renamed from the VLAN list.
- **2** Enter the new name for the VLAN.
- **3** Click Rename . The VLAN is renamed, and the device is updated.

### Modifying VLAN Settings

The *Modify VLAN Page* allows the network manager to rename VLANs and change VLAN membership.

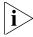

The monitor users have no access to this page.

To edit VLAN Settings:

Click **Device > VLAN > Modify VLAN**. The *Modify VLAN Page* opens:

Figure 56 Modify VLAN Page

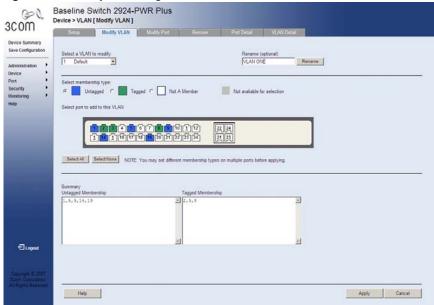

The Modify VLAN Page contains the following fields:

- Select a VLAN to modify Selects a VLAN name to modify its settings.
- **Rename** Renames the VLAN name.
- **Select membership type** Selects the membership type for each port on the VLAN. The possible field values are:
  - Untagged Indicates the interface is an untagged member of the VLAN.
  - Tagged Indicates the interface is a tagged member of a VLAN.
     VLAN tagged frames are forwarded by the interface. The frames contain VLAN information.

- Not A Member Indicates the interface is not a member of the VLAN.
- Not available for selection Indicates the interface is not available for selection.
- Select port to add to this VLAN Adds a selected port to the VLAN.
- Select All Allows the user to select all ports to be added to the VLAN.
- **Select None** Removes the ports selected.

To rename VLANs:

- **1** Select a VLAN from the list to be renamed.
- **2** Click Rename. The VLAN is renamed, and the device is updated.

To add ports to a VLAN

- 1 Select a VLAN to modify.
- **2** Select the membership type for the selected ports.
- **3** Select ports to be added to the selected VLAN.
- **4** You may select different membership types on multiple ports by repeating step 2 and step 3.
- **5** Click Apply . The selected ports are added to the VLAN, and the device is updated.

### Modifying Port VLAN Settings

The *Modify VLAN Port Page* allows the network manager to modify port VLAN settings.

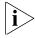

The monitor users have no access to this page.

To modify Port VLAN Settings:

1 Click **Device > VLAN > Modify Port**. The *Modify VLAN Port Page* opens:

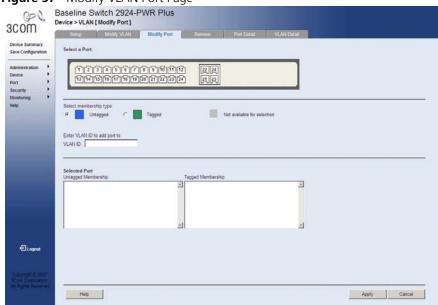

Figure 57 Modify VLAN Port Page

The Modify VLAN Port Page contains the following fields:

- **Select a Port** Selects a port to be modified.
- **Select membership type** Displays the membership type for each port on the VLAN. The possible field values are:
  - Untagged Indicates the interface is an untagged member of the VLAN.
  - Tagged Indicates the interface is a tagged member of a VLAN. VLAN tagged frames are forwarded by the interface. The frames contain VLAN information.
  - Not available for selection Indicates the interface is not available for selection.
- **VLAN ID** Defines the VLAN ID to which the port is to be assigned.

- **2** Select a port.
- **3** Select the port's membership type.
- **4** Enter the VLAN ID to be assigned to the port.
- **5** Click Apply . The VLANs are configured, and the device is updated.

### Removing VLANs

The VLAN Remove Page allows the network administrator to remove VLANs.

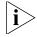

The monitor users have no access to this page.

To delete VLANs:

1 Click **Device > VLAN > Remove**. The *VLAN Remove Page* opens:

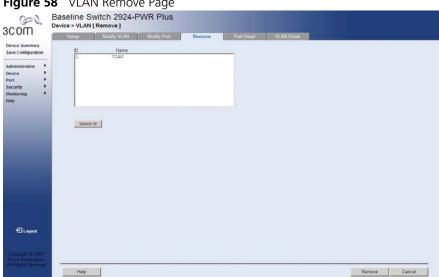

Figure 58 VLAN Remove Page

The VLAN Remove Page contains the following fields:

- **ID** Displays the VLAN ID.
- **Name** Displays the user-defined VLAN name.
- **Select All** Allows the user to select the entire table to be removed.
- **2** Select the VLAN IDs to be deleted.
- 3 Click Remove . The selected VLANs are deleted, and the device is updated.

# 9 CONFIGURING IP AND MAC ADDRESS INFORMATION

This section contains information for defining IP interfaces, and includes the following sections:

- Defining IP Addressing
- Configuring ARP Settings
- Configuring Address Tables

**€**Logout

## Defining IP Addressing

The *IP Setup Page* contains fields for assigning an IP address. The Default Gateway is erased when the IP Address is modified and changed. Packets are forwarded to the default gateway when sent to a remote network.

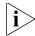

The monitor user has no access to this page.

To define an IP interface:

1 Click **Administration > IP Setup**. The *IP Setup Page* opens:

Figure 59 IP Setup Page

The IP Setup Page contains the following fields:

- Configuration Method Defines whether the IP address is configured statically or dynamically. The possible field values are:
  - Static Specifies that the IP Interface is configured by the user.

Apply Cancel

- DHCP Specifies that the IP Interface is dynamically created.
- IP Address Defines the IP address.
- **Subnet Mask** Defines the subnet mask.
- Default Gateway Defines the default gateway.
- **2** Select *Static* or *DHCP* mode.
- **3** If *Static* has been selected, configure the *IP Address, Subnet Mask* and *Default Gateway*.
- 4 Click Apply . The IP configuration is enabled, and the device is updated.

## Configuring ARP Settings

The Address Resolution Protocol (ARP) converts IP addresses into physical addresses, and maps the IP address to a MAC address. ARP allows a host to communicate with other hosts when only the IP address of its neighbors is known.

This section includes the following sections:

- Viewing ARP Settings
- Defining ARP Settings
- Removing ARP Entries

### **Viewing ARP Settings**

The ARP Settings Summary Page displays the current ARP settings.

To view ARP Settings:

1 Click **Administration > ARP Settings > Summary**. The *ARP Settings Summary Page* opens:

Figure 60 ARP Settings Summary Page

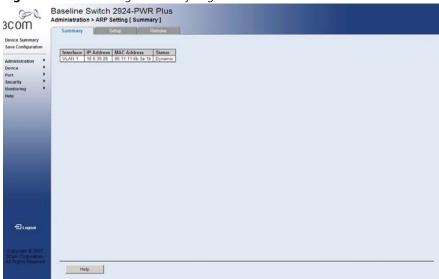

The ARP Settings Summary Page contains the following fields:

- Interface Indicates the VLAN for which ARP parameters are defined.
- **IP Address** Indicates the station IP address, which is associated with the MAC Address.
- **MAC Address** Displays the station MAC address, which is associated in the ARP table with the IP address.
- **Status** Displays the ARP table entry type. Possible field values are:
  - Dynamic Indicates the ARP entry is learned dynamically.
  - Static Indicates the ARP entry is a static entry.

### **Defining ARP Settings**

The ARP Settings Setup Page allows network managers to define ARP parameters for specific interfaces.

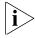

The monitor users have no access to this page.

To configure ARP entries:

1 Click **Administration > ARP Settings > Setup**. The *ARP Settings Setup Page* opens:

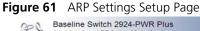

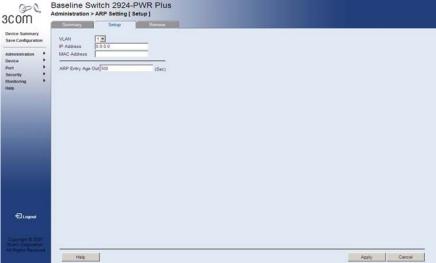

The ARP Settings Setup Page contains the following fields:

- **VLAN** Selects the VLAN for which ARP parameters are defined.
- **IP Address** Defines the station IP address, which is associated with the MAC address.
- **MAC Address** Defines the station MAC address, which is associated in the ARP table with the IP address.
- **ARP Entry Age Out** Specifies the amount of time (in seconds) that passes between *ARP Table* entry requests. Following the *ARP Entry Age* period, the entry is deleted from the table. The range is 1-40000000. The default value is 300 seconds.
- **2** Define the fields.
- **3** Click Apply. The ARP parameters are defined, and the device is updated.

### Removing ARP Entries

The ARP Settings Remove Page provides parameters for removing ARP entries from the ARP Table.

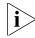

The monitor user has no access to this page.

To remove ARP entries:

1 Click **Administration > ARP Settings > Remove**. The *ARP Settings Remove Page* opens:

**Figure 62** ARP Settings Remove Page

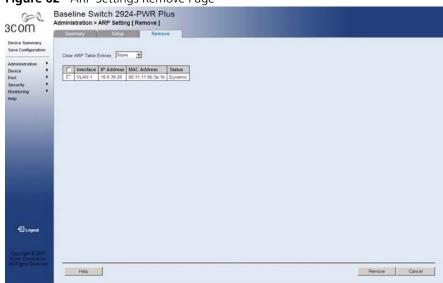

The ARP Settings Remove Page contains the following fields:

- **Clear ARP Table Entries** Specifies the types of ARP entries that are cleared. The possible values are:
  - None Maintains the ARP entries.
  - All Clears all ARP entries.
  - *Dynamic* Clears only dynamic ARP entries.
  - Static Clears only static ARP entries.
- Checkbox (unnamed) Selects the ARP entry for removal.
- **Interface** Indicates the VLAN for which ARP parameters are defined.
- **IP Address** Indicates the station IP address which is associated with the MAC address.

- MAC Address Displays the station MAC address, which is associated in the ARP table with the IP address.
- **Status** Displays the ARP table entry type. Possible field values are:
  - Dynamic Indicates the ARP entry is learned dynamically.
  - Static Indicates the ARP entry is a static entry.
- **2** For each ARP entry to be removed, check the box to the left of the row in the table. To remove all ARP entries, the topmost box may be checked.
- **3** Click Remove. The ARP table entries are removed, and the device is updated.

## Configuring Address Tables

MAC addresses are stored in either the Static Address or the Dynamic Address databases. A packet addressed to a destination stored in one of the databases is forwarded immediately to the port. The Dynamic Address Table can be sorted by interface, VLAN, and MAC address. MAC addresses are dynamically learned as packets from sources arrive at the device. Addresses are associated with ports by learning the ports from the frames source address. Frames addressed to a destination MAC address that is not associated with any port are flooded to all ports of the relevant VLAN. Static addresses are manually configured. In order to prevent the bridging table from overflowing, dynamic MAC addresses, from which no traffic is seen for a certain period, are erased.

This section includes the following sections:

- Viewing Address Table Settings
- Viewing Port Summary Settings
- Adding MAC Addresses to the Address Table
- Defining Aging Time
- Removing Address Table Ports
- Removing MAC Addresses from the Address Table

### Viewing Address Table Settings

The Address Table Summary Page displays the current MAC address table configuration.

To view address table settings:

1 Click Monitoring > Address Table > Summary. The Address Table Summary Page opens:

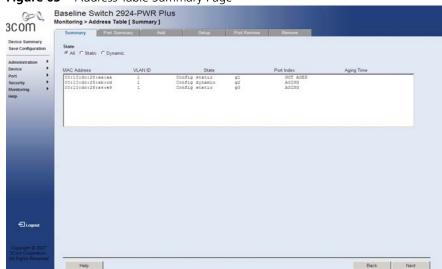

Figure 63 Address Table Summary Page

The Address Table Summary Page contains the following fields:

- **State** Filters the list of MAC addresses displayed according to the type of MAC address configuration. Possible values are:
  - *All* Displays all MAC addresses.
  - Static Displays the statically configured MAC addresses.
  - *Dynamic* Displays the dynamically configured MAC addresses.
- MAC Address Displays the current MAC addresses listed in the MAC address table, filtered by the selected value of the State field.
- **VLAN ID** Displays the VLAN ID associated with the port and MAC address.

- **State** Displays the MAC address configuration method. Possible values are:
  - Config Static Indicates the MAC address is statically configured.
  - Config Dynamic Indicates the MAC address is dynamically configured.
- **Port Index** Indicates the port through which the address was learned.
- **Aging Time** Indicates the amount of time the MAC address remains in the MAC address table before it is timed out if no traffic from the source is detected. The default value is 300 seconds.

### Viewing Port Summary Settings

The *Port Summary Page* allows the user to view the MAC addresses assigned to specific ports.

To view Port Summary settings:

1 Click **Monitoring > Address Table > Port Summary**. The *Port Summary Page* opens:

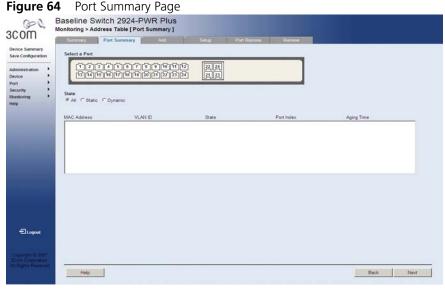

The Port Summary Page contains the following fields:

■ **Select a Port** — Selects ports to display their settings.

- **State** Filters the list of MAC addresses displayed according to the type of MAC address configuration. Possible values are:
  - All Displays all MAC addresses assigned to the port.
  - Static Displays static MAC addresses assigned to the port.
  - Dynamic Displays dynamic MAC addresses assigned to the port.
- MAC Address Displays MAC addresses currently listed in the MAC address table, filtered by the selected value of the State field.
- **VLAN ID** Displays the VLAN ID associated with the port and MAC address.
- **State** Displays the MAC address configuration method. Possible values are:
  - Config Static Indicates the MAC address is statically configured.
  - Config Dynamic Indicates the MAC address is dynamically configured.
- **Port Index** Indicates the port through which the address was learned.
- **Aging Time** Indicates the amount of time the MAC address remains in the Dynamic Address table before it is timed out if no traffic from the source is detected. The default value is *300* seconds.

### Adding MAC Addresses to the Address Table

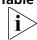

The Address Table Add Page allows the network manager to assign MAC addresses to ports with VLANs.

The monitor users have no access to this page.

To add MAC addresses to the Address Table:

1 Click Monitoring > Address Table > Add. The Address Table Add Page opens:

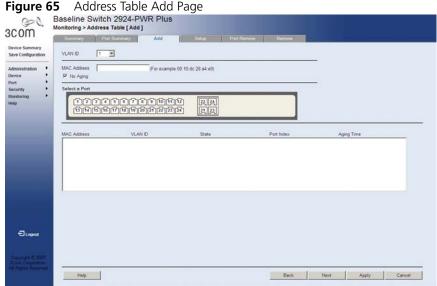

The Address Table Add Page contains the following fields:

- **VLAN ID** Selects a VLAN ID.
- MAC Address Defines a MAC address to be assigned to the specific port and VLAN ID.
- **No Aging** Marks the aging status of the MAC address assigned by the user. The possible values are:
  - Checked Indicates that the Address Table entry assigned by the user is not aged out.
  - *Unchecked* Indicates that the Address Table entry assigned by the user is aged out.
- **Select a Port** Selects the port for which the MAC address settings are defined.

- MAC Address Displays the current MAC addresses listed in the MAC address table.
- VLAN ID Displays the VLAN ID associated with the port and MAC address.
- **State** Displays the current MAC address configuration method. Possible values are:
  - Config Static Indicates the MAC address is statically configured.
- **Port Index** Indicates the port through which the address was learned.
- **Aging Time** Indicates the amount of time the MAC address remains in the Dynamic Address table before it is timed out if no traffic from the source is detected. The default value is 300 seconds.
- **2** Define the fields.
- 3 Click Apply . The MAC address is added to the address table, and the device is updated.

### **Defining Aging Time**

The Address Table Setup Page allows the network manager to define the Address Table Aging Time. The Aging Time is the amount of time the MAC addresses remain in the Dynamic Address table before they are timed out if no traffic from the source is detected. The default value is 300 seconds.

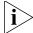

The monitor users have no access to this page.

To define the Aging Time:

1 Click **Monitoring > Address Table > Setup**. The *Address Table Setup Page* opens:

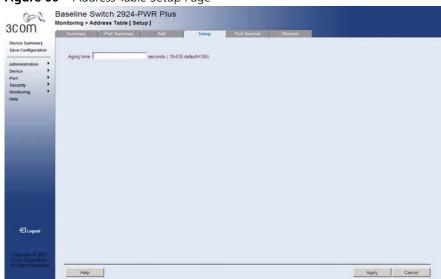

Figure 66 Address Table Setup Page

The Address Table Setup Page contains the following field:

- **Aging Time** Defines the amount of time the MAC address remains in the Dynamic Address table before it is timed out if no traffic from the source is detected. The default value is *300* seconds.
- **2** Enter the desired aging time.
- 3 Click Apply . The MAC address table configuration is enabled, and the device is updated.

### **Removing Address Table Ports**

The Port Remove Page allows the network manager to remove ports from the Address Table.

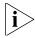

The monitor users have no access to this page.

To remove ports:

1 Click Monitoring > Address Table > Port Remove. The Port Remove Page opens:

Baseline Switch 2924-PWR Plus Monitoring > Address Table | Port Remove 1 3COM Save Configuration والبرارة الوبالو الوالز الوالو الوالو الوالو الراكال Select All Select None € Logost Back Next Remove Cancel Help

Figure 67 Port Remove Page

The Port Remove Page contains the following fields:

- **Select a Port** Selects the port to remove.
- **MAC Address** Displays the current MAC addresses listed in the MAC address table for the selected port.
- **VLAN ID** Displays the VLAN ID associated with the port and MAC address.

- **State** Displays the MAC address configuration method. Possible values are:
  - Config Static Indicates the MAC address is statically configured.
- **Port Index** Indicates the port through which the address was learned.
- **Aging Time** Indicates the amount of time the MAC address remains in the Dynamic Address table before it is timed out if no traffic from the source is detected. The default value is 300 seconds.
- **Select All** Selects all ports for removal.
- **Select None** De-selects all ports for removal.
- **2** Select the ports to remove.
- **3** Click Remove. The selected ports are removed from the address table, and the device is updated.

### Removing MAC Addresses from the Address Table

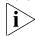

The Address Table Remove Page allows the network manager to remove current MAC addresses from the Address Table.

The monitor users have no access to this page.

To remove MAC addresses from the Address Table:

1 Click Monitoring > Address Table > Remove. The Address Table Remove Page opens:

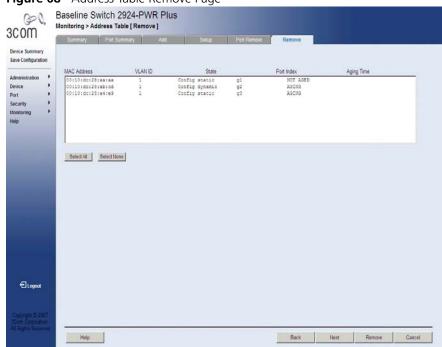

Figure 68 Address Table Remove Page

The Address Table Remove Page contains the following fields:

- MAC Address Displays the current MAC addresses listed in the MAC address table.
- **VLAN ID** Displays the VLAN ID associated with the port and MAC address.
- **State** Displays the MAC address configuration method. Possible values are:
  - Config Static Indicates the MAC address is statically configured.

- **Port Index** Indicates the port through which the address was learned.
- **Aging Time** Indicates the amount of time the MAC address remains in the Dynamic Address table before it is timed out if no traffic from the source is detected. The default value is *300* seconds.
- **Select All** Selects all current MAC addresses in the table for removal.
- **Select None** De-selects all current MAC addresses in the table for removal.
- **2** Select the MAC addresses to remove.
- **3** Click Remove. The selected MAC addresses are removed from the address table, and the device is updated.

# 10 CONFIGURING IGMP SNOOPING

This section contains information for configuring IGMP Snooping.

When IGMP Snooping is enabled globally, all IGMP packets are forwarded to the CPU. The CPU analyzes the incoming packets and determines:

- Which ports want to join which Multicast groups.
- Which ports have Multicast routers generating IGMP queries.
- Which routing protocols are forwarding packets and Multicast traffic.

Ports requesting to join a specific Multicast group issue an IGMP report, specifying that Multicast group is accepting members. This results in the creation of the Multicast filtering database.

This section contains the following topic:

■ Defining IGMP Snooping

### Defining IGMP Snooping

The IGMP Snooping Setup Page allows network managers to define IGMP Snooping parameters for VLANs.

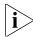

The monitor users have read-only access to this page.

To configure IGMP Snooping:

Click **Device > IGMP Snooping > Setup**. The *IGMP Snooping Setup Page* opens:

Figure 69 IGMP Snooping Setup Page

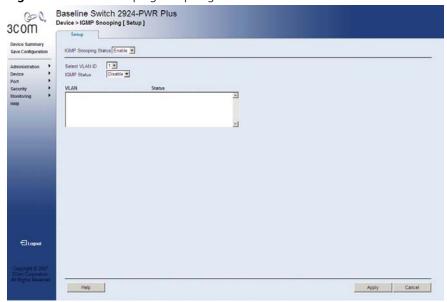

The IGMP Snooping Setup Page contains the following fields:

- **IGMP Snooping Status** Defines whether IGMP Snooping is enabled on the device. The possible field values are:
  - Disable Indicates that IGMP Snooping is disabled on the device.
     This is the default value.
  - Enable Indicates that IGMP Snooping is enabled on the device.
- **Select VLAN ID** Specifies the VLAN ID.
- **IGMP Status** Defines whether IGMP snooping is enabled on the VLAN. The possible field values are:
  - Disable Disables IGMP Snooping on the VLAN. This is the default value.

- Enable Enables IGMP Snooping on the VLAN.
- **VLAN** Displays the VLAN ID.
- **Status** Displays the IGMP snooping status for the VLAN. The possible field values are *Enable* and *Disable*.

To enable or disable IGMP Snooping on the device:

- 1 Select Enable or Disable from the IGMP Snooping Status list.
- **2** Click Apply . IGMP Snooping is enabled or disabled on the device, and the device is updated.

To enable or disable IGMP Snooping on a selected VLAN:

- **1** Enable IGMP Snooping on the device.
- 2 Select the VLAN ID from the Select VLAN ID list.
- **3** Select *Enable* or *Disable* from the *IGMP Status* list.
- **4** Click Apply IGMP Snooping is enabled or disabled on the VLAN, and the device is updated.

## 1 1 CONFIGURING SPANNING TREE

This section contains information for configuring STP. The *Spanning Tree Protocol* (STP) provides tree topography for any arrangement of bridges. STP also provides a single path between end stations on a network, eliminating loops.

Loops occur when alternate routes exist between hosts. Loops in an extended network can cause bridges to forward traffic indefinitely, resulting in increased traffic and reducing network efficiency.

While Classic STP prevents Layer 2 forwarding loops in a general network topology, convergence can take between 30-60 seconds. *Rapid Spanning Tree Protocol* (RSTP) detects and uses network topologies that allow a faster STP convergence without creating forwarding loops.

The device supports the following STP versions:

- **Classic STP** Provides a single path between end stations, avoiding and eliminating loops.
- Rapid STP Detects and uses network topologies that provide faster convergence of the spanning tree, without creating forwarding loops. While Classic STP prevents Layer 2 forwarding loops in a general network topology, convergence can take between 30-60 seconds. Rapid Spanning Tree Protocol (RSTP) detects and uses network topologies that allow a faster STP convergence without creating forwarding loops.

This section contains the following topics:

- Viewing Spanning Tree
- Defining Spanning Tree
- Modifying Spanning Tree

#### Viewing Spanning Tree

The Spanning Tree Summary Page displays the current Spanning Tree parameters for all ports.

To view Spanning Tree Summary:

1 Click **Device > Spanning Tree > Summary**. The *Spanning Tree Summary Page* opens:

Device Summary
Sare Configuration
Device Clobal Setting of Spanning Tree (State is disabled

| Administration | Device Summary | Section | Mode/
| Note: Clobal Setting of Spanning Tree (State is disabled | Performance | Performance | Performance | Performance | Performance | Performance | Performance | Performance | Performance | Performance | Performance | Performance | Performance | Performance | Performance | Performance | Performance | Performance | Performance | Performance | Performance | Performance | Performance | Performance | Performance | Performance | Performance | Performance | Performance | Performance | Performance | Performance | Performance | Performance | Performance | Performance | Performance | Performance | Performance | Performance | Performance | Performance | Performance | Performance | Performance | Performance | Performance | Performance | Performance | Performance | Performance | Performance | Performance | Performance | Performance | Performance | Performance | Performance | Performance | Performance | Performance | Performance | Performance | Performance | Performance | Performance | Performance | Performance | Performance | Performance | Performance | Performance | Performance | Performance | Performance | Performance | Performance | Performance | Performance | Performance | Performance | Performance | Performance | Performance | Performance | Performance | Performance | Performance | Performance | Performance | Performance | Performance | Performance | Performance | Performance | Performance | Performance | Performance | Performance | Performance | Performance | Performance | Performance | Performance | Performance | Performance | Performance | Performance | Performance | Performance | Performance | Performance | Performance | Performance | Performance | Performance | Performance | Performance | Performance | Performance | Performance | Performance | Performance | Performance | Performance | Performance | Performance | Performance | Performance | Performance | Performance | Perfo

Figure 70 Spanning Tree Summary Page

The Spanning Tree Summary Page contains the following fields:

- **Port** Indicates the interface for which the information is displayed.
- **STP** Indicates if STP is enabled on the port. The possible field values are:
  - Enable Indicates that STP is enabled on the port.
  - Disable Indicates that STP is disabled on the port.
- **Port Fast** Indicates if Fast Link is enabled on the port. If Fast Link mode is enabled for a port, the port is automatically placed in the *Forwarding* state when the port link is up. Fast Link optimizes the STP protocol convergence. STP convergence takes 30 seconds and is not dependent on the number of switches in the network.

- **Root Guard** Indicates if the interface is acting as the root port of the switch. The possible field values are:
  - Enable Indicates Root Guard is enabled on the port
  - *Disable* Indicates Root Guard is disabled on the port.
- **Port State** Displays the current STP state of a port. If enabled, the port state determines what action is taken on traffic. Possible port states are:
  - Disable Indicates that STP is currently disabled on the port. The port forwards traffic while learning MAC addresses.
  - Blocking Indicates that the port is currently blocked and cannot forward traffic or learn MAC addresses. Blocking is displayed when Classic STP is enabled.
  - Listening Indicates that the port is in Listening mode. The port cannot forward traffic nor can it learn MAC addresses.
  - Learning Indicates that the port is in Learning mode. The port cannot forward traffic, however it can learn new MAC addresses.
  - Forwarding Indicates that the port is in Forwarding mode. The port can forward traffic and learn new MAC addresses.
  - Discarding Indicates that the port is in Discarding mode. The port is listening to BPDUs, and discards any other frames it receives.
- **Port Role** Displays the port role assigned by the STP algorithm to provide to STP paths. The possible field values are:
  - Root Provides the lowest cost path to forward packets to the root switch.
  - Designated The port or LAG through which the designated switch is attached to the LAN.
  - Alternate Provides an alternate path to the root switch from the root interface.
  - Backup Provides a backup path to the designated port path toward the Spanning Tree leaves. Backup ports occur only when two ports are connected in a loop by a Point-to-Point link, or when a LAN has two or more connections connected to a shared segment.
  - **Disabled** The port is not participating in the Spanning Tree.
- **Speed** Indicates the speed at which the port is operating.

- **Path Cost** Indicates the port contribution to the root path cost. The path cost is adjusted to a higher or lower value, and is used to forward traffic when a path is re-routed.
- **Priority** Indicates the priority value of the port. The priority value influences the port choice when a bridge has two ports connected in a loop. The priority range is between *0-240*. The priority value is determined in increments of 16.
- **RSTP Link Type** Indicates whether a Point-to-Point link is established, or if the device is permitted to establish a Point-to-Point link. The possible field values are:
  - Auto Enables the device to establish automatically point-to-point link.
  - Point to Point Indicates if a point-to-point link is currently established on the port. Ports set to Full Duplex modes are considered Point-to-Point port links.
  - Shared Enables the device to establish a shared link.
- Designated Bridge ID Indicates the bridge priority and the MAC Address of the designated bridge.
- Designated Port ID Indicates the selected port priority and interface.
- **Designated Cost** Indicates the cost of the port participating in the STP topology. Ports with a lower cost are less likely to be blocked if STP detects loops.
- **Forward Transitions** Indicates the number of times the port has changed from *Forwarding* state to *Blocking* state.

#### Defining Spanning Tree

Network administrators can assign STP settings to specific interfaces using the *Spanning Tree Setup Page*.

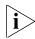

The monitor user has no access to this page.

To configure Spanning Tree Setup:

1 Click **Device > Spanning Tree > Setup**. The *Spanning Tree Setup Page* opens:

Figure 71 Spanning Tree Setup Page Baseline Switch 2924-PWR Plus
Device > Spanning Tree [ Setup ] 3COM Device Summary Save Configuration Global Settings Spanning Tree State BPDU Handling Path Cost Default Values Short Security Bridge Settings Monitoring @ Hello Time C Max Age (Sec) C Forward Delay Designated Root Bridge ID Root Bridge ID Root Port Root Path Cost Tepology Changes Counts Last Topology Change **€**Logout Help Apply Cancel

The Spanning Tree Setup Page contains the following fields:

#### **Global Settings**

- **Spanning Tree State** Defines whether STP is enabled on the device. The possible field values are:
  - Disable Disables STP and RSTP on the device.
  - Classic Enables STP on the device.
  - RSTP Enables RSTP on the device.

- **BPDU Handling** Determines how BPDU packets are managed when STP is disabled on the port or device. BPDUs are used to transmit spanning tree information. The possible field values are:
  - Filtering Filters BPDU packets when spanning tree is disabled on an interface. This is the default value.
  - Flooding Floods BPDU packets when spanning tree is disabled on an interface.
- Path Cost Default Values Specifies the method used to assign default path cost to STP ports. The possible field values are:
  - Short Specifies 1 through 65,535 range for port path cost. This
    is the default value.
  - Long Specifies 1 through 200,000,000 range for port path cost. The default path cost assigned to an interface varies according to the selected method (Hello Time, Max Age, or Forward Delay).

#### **Bridge Settings**

- **Priority** Specifies the bridge priority value. When switches or bridges are running STP, each is assigned a priority. After exchanging BPDUs, the device with the lowest priority value becomes the Root Bridge. The field range is 0-61440. The default value is 32768. The port priority value is provided in increments of 4096.
- **Hello Time** Specifies the device Hello Time. The Hello Time indicates the amount of time in seconds a Root Bridge waits between configuration messages. The default is 2 seconds.
- **Max Age** Specifies the device Maximum Age Time. The Maximum Age Time is the amount of time in seconds a bridge waits before sending configuration messages. The default Maximum Age Time is 20 seconds.
- **Forward Delay** Specifies the device Forward Delay Time. The Forward Delay Time is the amount of time in seconds a bridge remains in a listening and learning state before forwarding packets. The default is 15 seconds.

#### **Designated Root**

- **Bridge ID** Identifies the Bridge priority and MAC address.
- **Root Bridge ID** Identifies the Root Bridge priority and MAC address.
- **Root Port** Indicates the port number that offers the lowest cost path from this bridge to the Root Bridge. This field is significant when the bridge is not the Root Bridge. The default is zero.
- **Root Path Cost** Indicates the cost of the path from this bridge to the Root Bridge.
- **Topology Changes Counts** Indicates the total amount of STP state changes that have occurred.
- Last Topology Change Indicates the amount of time that has elapsed since the bridge was initialized or reset, and the last topographic change that occurred. The time is displayed in a day-hour-minute-second format, such as 2 days 5 hours 10 minutes and 4 seconds.
- **2** Define the fields.
- **3** Click Apply . STP is configured, and the device is updated.

### Modifying Spanning Tree

The Spanning Tree Modify Page contains information for modifying Spanning Tree parameters.

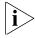

Monitor users have no access to this page.

To modify Spanning Tree:

1 Click **Device > Spanning Tree > Modify**. The *Spanning Tree Modify Page* opens:

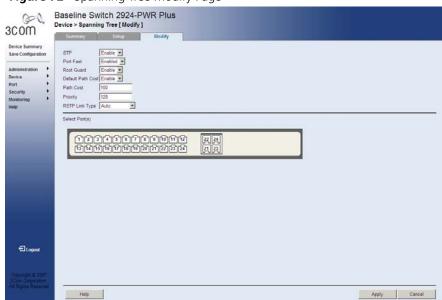

Figure 72 Spanning Tree Modify Page

The Spanning Tree Modify Page contains the following fields:

- **STP** Specifies if STP is enabled on the port. The possible field values are:
  - Enable Indicates that STP is enabled on the port.
  - Disable Indicates that STP is disabled on the port.
- **Port Fast** Specifies if Fast Link is enabled on the port. If Fast Link mode is enabled for a port, the port is automatically placed in the *Forwarding* state when the port link is up. Fast Link optimizes the STP protocol convergence. STP convergence takes 30 seconds and is not dependent on the number of switches in the network. The possible field values are:

- Enabled Indicates fast link is enabled on the port.
- Auto Enables the device to automatically establish a fast link.
- Disabled Indicates fast link is disabled on the port.
- **Root Guard** Restricts the interface from acting as the root port of the switch. The possible field values are:
  - Enable Indicates Root Guard is enabled on the port
  - Disable Indicates Root Guard is disabled on the port.
- **Default Path Cost** Specifies if Default Path Cost is enabled. The possible field values are:
  - Enable Enables the default path cost on the port.
  - *Disable* Disables the default path cost on the port.
- **Path Cost** Defines the port contribution to the root path cost. The path cost is adjusted to a higher or lower value, and is used to forward traffic when a path is re-routed. The field range is 1-200,000,000.
- **Priority** Defines the priority value of the port. The priority value influences the port choice when a bridge has two ports connected in a loop. The priority value is between *0-240*. The priority value is determined in increments of 16.
- **RSTP Link Type** Specifies whether a Point-to-Point link is established, or if the device is permitted to establish a Point-to-Point link. The possible field values are:
  - Auto Enables the device to establish automatically Point-to-Point link.
  - Point to Point Indicates if a Point-to-Point link is currently established on the port. Ports set to Full Duplex modes are considered Point-to-Point port links.
  - Shared Enables the device to establish a shared link.
- **Select Port(s)** Selects the ports to be defined.
- **2** Select the ports to be defined
- 3 Define the fields.
- **4** Click Apply . Spanning Tree is modified on the port, and the device is updated.

# **12** CONFIGURING SNMP

Simple Network Management Protocol (SNMP) provides a method for managing network devices. The device supports the following SNMP versions:

- SNMP version 1
- SNMP version 2c

#### SNMP v1 and v2c

The SNMP agents maintain a list of variables, which are used to manage the device. The variables are defined in the Management Information Base (MIB). The SNMP agent defines the MIB specification format, as well as the format used to access the information over the network. Access rights to the SNMP agents are controlled by access strings.

This section contains the following topics:

- Defining SNMP Communities
- Removing SNMP Communities
- Defining SNMP Traps
- Removing SNMP Traps

### Defining SNMP Communities

Access rights are managed by defining communities in the *SNMP Communities Setup Page*. When the community names are changed, access rights are also changed. SNMP communities are defined only for SNMP v1 and SNMP v2c.

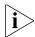

Monitor users have no access to this page.

To define SNMP communities:

1 Click **Administration > SNMP > Communities > Setup**. The *SNMP Communities Setup Page* opens:

Figure 73 SNMP Communities Setup Page

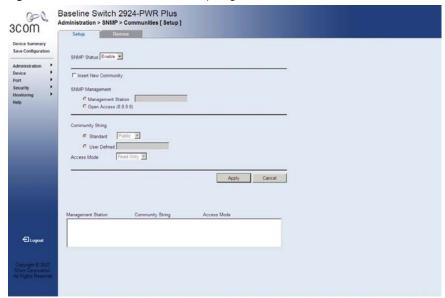

The SNMP Communities Setup Page contains the following fields:

- **SNMP Status** Specifies if SNMP is enabled on the device. The possible field values are:
  - Enable Enables SNMP on the device.
  - Disable Disables SNMP on the device.

■ Insert New Community — Enables adding an SNMP community.

#### **SNMP Management**

- **Management Station** Defines the management station IP address for which the SNMP community is to be defined.
- **Open Access (0.0.0.0)** Provides SNMP access to all the stations.

#### **Community String**

- **Standard** Selects pre-defined community strings. The possible field values are:
  - *public* Displays the pre-defined public community string name.
  - *private* Displays the pre-defined private community string name.
- **User Defined** Defines a user-defined community string name.
- Access Mode Defines the access rights of the community. The possible field values are:
  - Read Only Management access is restricted to read-only, and changes cannot be made to the community.
  - Read Write Management access is read-write and changes can be made to the device configuration, but not to the community.
- **2** Define the relevant fields.
- 3 Click Apply . The SNMP Communities are defined, and the device is updated.

### Removing SNMP Communities

The SNMP Communities Remove Page allows the system manager to remove SNMP Communities.

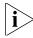

Monitor users have no access to this page.

To remove SNMP communities:

1 Click **Administration > SNMP > Communities > Remove**. The *SNMP Communities Remove Page* opens:

Figure 74 SNMP Communities Remove Page

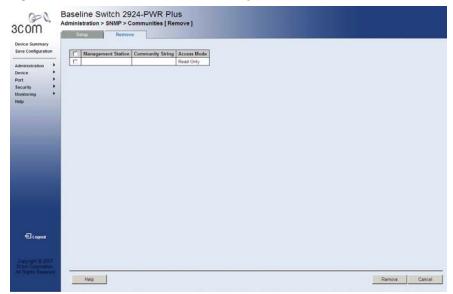

The SNMP Communities Remove Page contains the following fields:

- Checkbox (unnamed) When checked, selects an SNMP community for removal. The top checkbox is used to select all SNMP communities for removal.
- **Management Station** Displays the management station IP address for which the SNMP community is defined.
- **Community String** Displays the user-defined text string which authenticates the management station to the device.

- Access Mode Displays the access rights of the community. The possible field values are:
  - Read Only Management access is restricted to read-only, and changes cannot be made to the community.
  - Read Write Management access is read-write and changes can be made to the device configuration, but not to the community.
- **2** For each SNMP Community to be removed, check the box to the left of the row in the table. To remove all SNMP Communities, the topmost box may be checked.
- **3** Click Remove . The SNMP Communities are removed, and the device is updated.

#### **Defining SNMP Traps**

The SNMP Traps Setup Page contains information for defining filters that determine whether traps are sent to specific users, and the trap type sent.

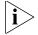

Monitor users have no access to this page.

To define SNMP traps:

1 Click Administration > SNMP > Traps. The SNMP Traps Setup Page opens:

Figure 75 SNMP Traps Setup Page

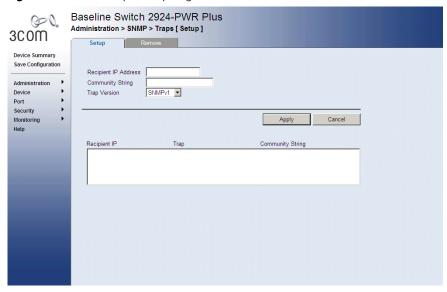

The SNMP Traps Setup Page contains the following fields:

- **Recipients IP Address** Defines the IP address to which the traps are sent.
- **Community String** Defines the community string of the trap manager.
- **Trap Version** Specifies the trap type. The possible field values are:
  - *SNMP V1* Indicates that SNMP Version 1 traps are sent.
  - *SNMP V2c* Indicates that SNMP Version 2 traps are sent.
- **2** Define the relevant fields.
- **3** Click Apply. The SNMP Traps are defined, and the device is updated.

#### Removing SNMP Traps

The SNMP Traps Remove Page allows the network manager to remove SNMP Traps.

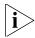

Monitor users have no access to this page.

To remove SNMP traps:

1 Click **Administration > SNMP > Traps > Remove**. The *SNMP Traps Remove Page* opens:

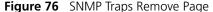

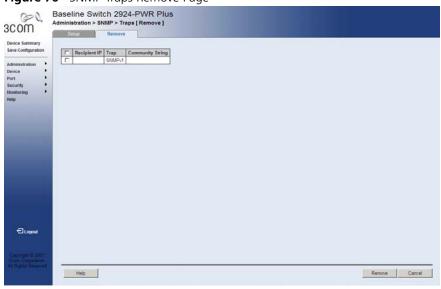

The SNMP Traps Remove Page contains the following fields:

- Checkbox (unnamed) When checked, selects an SNMP trap for removal. The top checkbox is used to select all SNMP traps for removal
- **Recipients IP** Displays the IP address to which the traps are sent.
- **Trap** Displays the trap type. The possible field values are:
  - *SNMP V1* Indicates that SNMP Version 1 traps are sent.
  - *SNMP V2c* Indicates that SNMP Version 2 traps are sent.
- **Community String** Displays the community string of the trap manager.
- **2** For each SNMP trap to be removed, check the box to the left of the row in the table. To remove all SNMP traps, the topmost box may be checked.
- **3** Click Remove. The SNMP traps are deleted, and the device is updated.

# Configuring Quality of Service

Quality of Service (QoS) provides the ability to implement QoS and priority queuing within a network. For example, certain types of traffic that require minimal delay, such as Voice, Video, and real-time traffic can be assigned a high priority queue, while other traffic can be assigned a lower priority queue. The result is an improved traffic flow for traffic with high demand. QoS is defined by:

- **Classification** Specifies which packet fields are matched to specific values. All packets matching the user-defined specifications are classified together.
- Action Defines traffic management where packets are forwarded are based on packet information, and packet field values such as VLAN Priority Tag (VPT) and DiffServ Code Point (DSCP).
- VPT Classification Information VLAN Priority Tags (VPT) are used to classify packets by mapping packets to one of the egress queues. VPT to Queue assignments are user-definable. Packets arriving untagged are assigned a default VPT value, which is set on a per-port basis. The assigned VPT is used to map the packet to the egress queue.

This section contains information for configuring QoS, and includes the following topics:

- Viewing CoS Settings
- Defining CoS
- Viewing CoS to Queue
- Defining CoS to Queue
- Viewing DSCP to Queue
- Configuring DSCP Queue
- Configuring Trust Settings
- Viewing Bandwidth Settings
- Defining Bandwidth Settings
- Defining Voice VLAN

#### **Viewing CoS Settings**

The CoS Summary Page displays CoS default settings assigned to ports.

To view CoS Settings:

1 Click **Device > QoS > CoS > Summary**. The *CoS Summary Page* opens:

Figure 77 CoS Summary Page

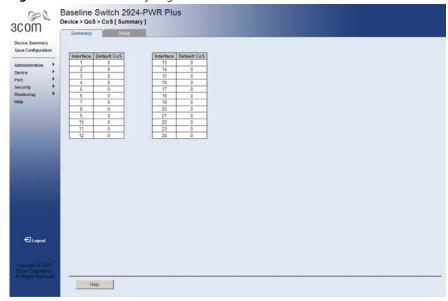

The CoS Summary Page contains the following fields:

- **Interface** Displays the interface for which the CoS default value is defined.
- **Default CoS** Displays the default CoS value for incoming packets for which a VLAN priority tag is not defined. The possible field values are *0-7*.

**Defining CoS** The CoS Setup Page contains information for enabling QoS globally.

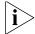

Monitor users have no access to this page.

To configure CoS Settings:

1 Click **Device > QoS > CoS Setup**. The *CoS Setup Page* opens:

Figure 78 CoS Setup Page

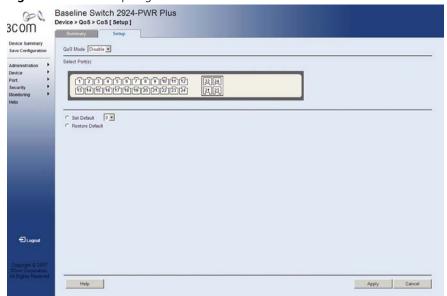

The CoS Setup Page contains the following fields:

- **QoS Mode** Specifies if QoS is enabled on the device. The possible values are:
  - *Disable* Disables QoS on the device.
  - Enable Enables QoS on the device.
- **Select Port(s)** Selects the ports to be configured.
- **Set Default** Sets the default user priority. The possible field values are 0-7, where 0 is the lowest and 7 is the highest priority.
- **Restore Default** Restores the device factory defaults for CoS values.
- **2** Define the fields.
- **3** Click Apply . CoS is configured on the device, and the device is updated.

### Viewing CoS to Queue

The CoS to Queue Summary Page contains a table that displays the CoS values mapped to traffic queues.

To view CoS Values to Queues:

1 Click **Device > QoS > CoS to Queue > Summary**. The *CoS to Queue Summary Page* opens:

Baseline Switch 2924-PWR Plus
Device Summary
Save Configuration

Administration
Perice
Port
Security
Help

Baseline Switch 2924-PWR Plus
Device > QoS > CoS to Queue [ Summary ]

Summary

Setup

Class of Service Queue
0 1 1
2 1 1
2 1 1
2 3 2
5 3 2
5 3 4
7 4 4

Figure 79 CoS to Queue Summary Page

The CoS to Queue Summary Page contains the following fields:

- **Class of Service** Displays the CoS priority tag values, where *0* is the lowest and *7* is the highest.
- **Queue** Indicates the traffic forwarding queue to which the CoS priority is mapped. Four traffic priority queues are supported.

#### Defining CoS to Queue

The CoS to Queue Setup Page contains fields for mapping CoS values to traffic queues. Four traffic priority queues are supported on the device, with 1 representing the lowest queue and four as the highest. The highest priority queue functions with strict priority while queues 1-3 function with WRR priority with the following weights (1, 2 and 10) respectively. CoS 0-5 can't be assigned to queue 4 as it is dedicated to high priority traffic like voice and control messages.

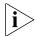

The monitor user has no access to this page.

To configure CoS values to queues:

1 Click **Device > QoS > CoS to Queue > Setup**. The CoS to Queue Setup Page opens:

Figure 80 CoS to Queue Setup Page

The CoS to Queue Setup Page contains the following fields:

- **Restore Defaults** Restores the device factory defaults for mapping CoS values to a forwarding queue.
- **Class of Service** Specifies the CoS priority tag values, where *0* is the lowest and *7* is the highest.
- **Queue** Defines the traffic forwarding queue to which the CoS priority is mapped.
- **2** Define the queue number in the *Queue* field next to the required CoS value.
- 3 Click Apply . The CoS value is mapped to a queue, and the device is updated.

### Viewing DSCP to Queue

The DSCP to Queue Summary Page contains fields for mapping DSCP settings to traffic queues. For example, a packet with a DSCP tag value of 3 can be assigned to queue 4.

To view the DSCP Queue:

1 Click **Device > QoS > DSCP to Queue > Summary**. The *DSCP to Queue Summary Page* opens:

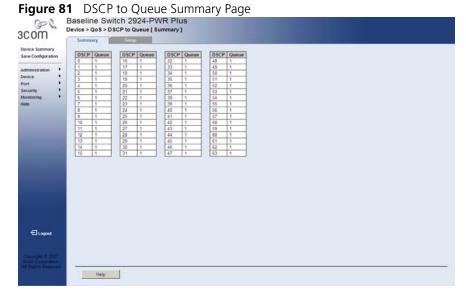

The DSCP to Queue Summary Page contains the following fields:

- **DSCP** Displays the incoming packet's DSCP value.
- **Queue** Indicates the traffic forwarding queue to which the DSCP priority is mapped. Four traffic priority queues are supported.

### Configuring DSCP Queue

The DSCP to Queue Setup Page contains fields for mapping DSCP settings to traffic queues. For example, a packet with a DSCP tag value of 3 can be assigned to queue 1.

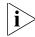

The monitor user has no access to this page.

To map *CoS* to Queues:

1 Click **Device > QoS > DSCP to Queue > Setup**. The *DSCP to Queue Setup Page* opens:

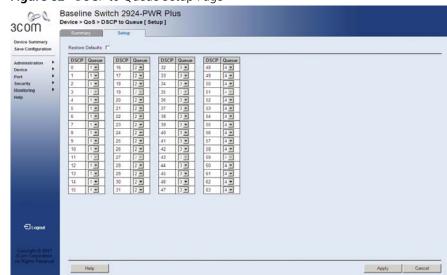

Figure 82 DSCP to Queue Setup Page

The DSCP to Queue Setup Page contains the following fields:

- **Restore Defaults** Restores the device factory defaults for mapping DSCP values to a traffic forwarding queue.
- **DSCP** Displays the incoming packet's DSCP value.
- **Queue** Specifies the traffic forwarding queue to which the DSCP priority is mapped. Four traffic priority queues are supported.
- **2** Define the queue number in the *Queue* field next to the required DSCP value.
- 3 Click Apply . The DSCP values are mapped to a queue, and the device is updated.

### Configuring Trust Settings

The *Trust Setup Page* contains information for enabling trust on the device.

To enable Trust:

1 Click **Device > QoS > Trust > Setup**. The *Trust Setup Page* opens:

Figure 83 Trust Setup Page

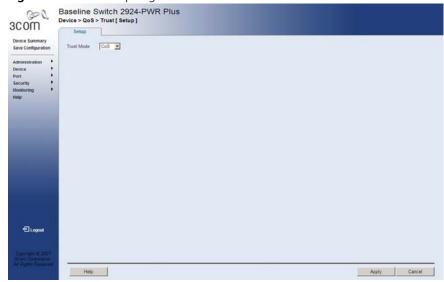

The *Trust Setup Page* contains the following fields:

- **Trust Mode** Specifies which packet fields to use for classifying packets entering the device. When no rules are defined, the traffic containing the predefined packet CoS field is mapped according to the relevant trust modes table. Traffic not containing a predefined packet field is mapped to "best effort". The possible Trust Mode field values are:
  - CoS Classifies traffic based on the CoS tag value.
  - DSCP Classifies traffic based on the DSCP tag value.
- **2** Define the fields.
- **3** Click Apply . The selected Trust mode is enabled on the device.

### Viewing Bandwidth Settings

The Bandwidth Summary Page displays bandwidth settings for a specified interface.

To view Bandwidth Settings:

1 Click **Device > QoS > Bandwidth > Summary**. The *Bandwidth Summary Page* opens:

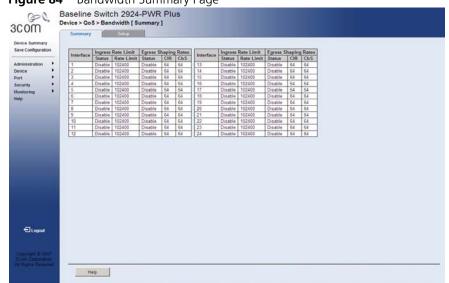

Figure 84 Bandwidth Summary Page

The Bandwidth Summary Page contains the following fields:

■ **Interface** — Displays the interface for which rate limit and shaping parameters are defined.

#### **Ingress Rate Limit**

- **Status** Indicates the ingress rate limiting status on the interface. The possible field values are:
  - Enable Ingress rate limiting is enabled on the interface.
  - Disable Ingress rate limiting is disabled on the interface. This is the default.
- **Rate Limit** Indicates the ingress traffic limit for the port. The field range is 3,500-1,000,000 kbits per second.

#### **Egress Shaping Rates**

- **Status** Indicates the egress traffic shaping status for the interface. The possible field values are:
  - Enable Egress traffic shaping is enabled for the interface.
  - Disable Egress traffic shaping is disabled for the interface. This is the default.
- **CIR** Indicates the Committed Information Rate (CIR) for the interface. The field range is *64-1,000,000,000* kbits per second.
- **CbS** Indicates the Committed Burst Size (CbS) for the interface. The field range is *4096-16,769,020* bytes per second.

#### **Defining Bandwidth** Settings

The Bandwidth Setup Page allows network managers to define the bandwidth settings for a specified interface. Interface shaping can be based on an interface. Shaping is determined by the lower specified value. The interface shaping type is selected in the *Bandwidth Setup* Page.

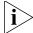

The monitor user has no access to this page.

To configure Bandwidth Settings:

1 Click **Device > QoS > Bandwidth > Setup**. The Bandwidth Setup Page opens:

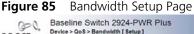

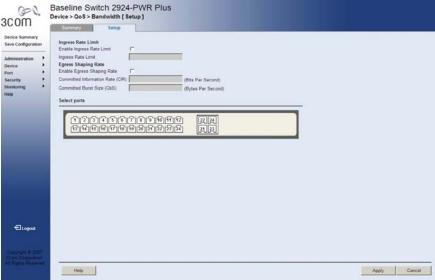

The Bandwidth Setup Page contains the following fields:

#### **Ingress Rate Limit**

- **Enable Ingress Rate Limit** Enables setting an Ingress Rate Limit.
- **Ingress Rate Limit** Defines the ingress traffic limit for the port. The field range is 3,500-1,000,000 kbits per second.

#### **Egress Shaping Rate**

- Enable Egress Shaping Rate Enables setting Egress Shaping Rates.
- **Committed Information Rate (CIR)** Defines the CIR for the interface. The field range is 64-1,000,000,000 kbits per second.
- **Committed Burst Size (CbS)** Defines the CbS for the interface. The field range is 4096-16,769,020 bytes per second.
- **Select ports** Selects the ports to be configured.
- **2** Select the ports to be configured.
- **3** Define the fields.
- 4 Click Apply . The bandwidth is defined for the selected ports, and the device is updated.

### **Defining Voice VLAN**

Voice VLAN allows network administrators to enhance VoIP service by configuring ports to carry IP voice traffic from IP phones on a specific VLAN. VoIP traffic has a preconfigured OUI prefix in the source MAC address. Network Administrators can configure VLANs on which voice IP traffic is forwarded. Non-VoIP traffic is dropped from the Voice VLAN in auto Voice VLAN secure mode. Voice VLAN also provides QoS to VoIP, ensuring that the quality of voice does not deteriorate if the IP traffic is received unevenly. The system supports one Voice VLAN.

There are two operational modes for IP Phones:

- IP phones are configured with VLAN-mode as enabled, ensuring that tagged packets are used for all communications.
- If the IP phone's VLAN-mode is disabled, the phone uses untagged packets. The phone uses untagged packets while retrieving the initial IP address through DHCP. The phone eventually use the Voice VLAN and start sending tagged packets.

This section contains the following topics:

- Viewing Voice VLANs
- Defining Voice VLAN
- Defining Voice VLAN Port Settings
- Viewing Voice VLAN Port Definitions
- Viewing the OUI Summaries
- Modifying OUI Definitions

#### **Viewing Voice VLANs**

The *Voice VLAN Summary Page* contains information about the Voice VLAN currently enabled on the device, including the ports enabled and included in the Voice VLAN.

To view Voice VLAN Settings:

1 Click **Device > QoS > VolP Traffic Setting > Summary**. The *Voice VLAN Summary Page* opens:

Figure 86 Voice VLAN Summary Page

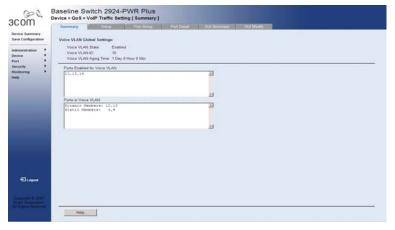

The Voice VLAN Summary Page contains the following fields:

- **Voice VLAN State** Indicates if Voice VLAN is enabled on the device. The possible field values are:
  - Enable Voice VLAN is enabled on the device.
  - Disable Voice VLAN is disabled on the device. This is the default value.
- Voice VLAN ID— Indicates the Voice VLAN ID number.
- Voice VLAN Aging Time Indicates the amount of time after the last IP phone's OUI is aged out for a specific port. The Voice VLAN aging time starts after the MAC Address is aged out from the Dynamic MAC Address table. The port will age out after the bridge and voice aging times. The default bridge aging time is 300 seconds. The default voice aging time is one day. The format displayed is d Day h Hour m Minute.
- Ports Enabled for Voice VLAN Displays the ports for which Voice VLAN is enabled.

- **Ports in the Voice VLAN** Displays the ports which are included in the Voice VLAN. The possible values are:
  - Dynamic Members Displays dynamic ports added to the Voice VLAN in Auto mode.
  - Static Members Displays static ports that were manually added to the Voice VLAN.

#### **Defining Voice VLAN**

The *Voice VLAN Setup Page* provides information for enabling and defining Voice VLAN globally on the device.

To configure Voice VLAN Settings:

1 Click **Device > QoS > VolP Traffic Setting > Setup**. The *Voice VLAN Setup Page* opens:

Figure 87 Voice VLAN Setup Page

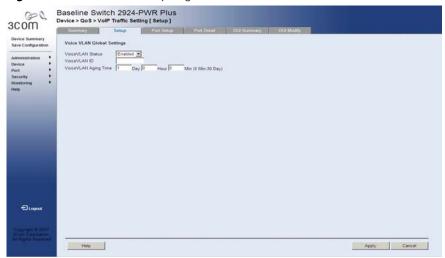

The Voice VLAN Setup Page contains the following fields:

- **Voice VLAN Status** Enables or disables Voice VLAN is enabled on the device. The possible field values are:
  - Enabled Enables Voice VLAN on the device.
  - Disabled Disables Voice VLAN on the device. This is the default value.
- **Voice VLAN ID** Defines the Voice VLAN ID number.

- **Voice VLAN Aging Time** Defines the amount of time after the last IP phone's OUI is aged out for a specific port. The Voice VLAN aging time starts after the MAC Address is aged out from the Dynamic MAC Address table. The port will age out after the bridge and voice aging times. The default bridge aging time is *300* seconds. The default voice aging time is *1* day. The possible fields are:
  - Day The field range is 0-30.
  - Hour The field range is 0-23.
  - *Minute* The field range is *0-59*.

The Voice VLAN aging time must be between 5 minutes and 30 days.

- **2** Select *Enable* in the *Voice VLAN State* field.
- **3** Define the *Voice VLAN* and *Voice VLAN Aging Time* fields.
- **4** Click Apply . The Voice VLAN is defined, and the device is updated.

### Defining Voice VLAN Port Settings

The *Voice VLAN Port Setup Page* contains information for defining Voice VLAN port/LAG settings.

To configure Voice VLAN port settings:

1 Click **Device > QoS > VolP Traffic Setting > Port Setup**. The *Voice VLAN Port Setup Page* opens:

Baseline Switch 2924-PWR Plus
Device Summary
Sere Configuration
Administration
Device Port
Security
Meetoring
Help

Baseline Switch 2924-PWR Plus
Device Port Setting Port Setting Port Detail

Summary
Series Ordiforation

Administration
VoiceVLAI Port Mode

VoiceVLAI Port Setting
VoiceVLAI Port Setting
VoiceVLAI Port Setting
VoiceVLAI Port Setting
VoiceVLAI Port Setting
VoiceVLAI Port Setting
VoiceVLAI Port Setting
VoiceVLAI Port Setting
VoiceVLAI Port Setting
VoiceVLAI Port Setting
VoiceVLAI Port Setting
VoiceVLAI Port Setting
VoiceVLAI Port Setting
VoiceVLAI Port Setting
VoiceVLAI Port Setting
VoiceVLAI Port Setting
VoiceVLAI Port Setting
VoiceVLAI Port Setting
VoiceVLAI Port Setting
VoiceVLAI Port Setting
VoiceVLAI Port Setting
VoiceVLAI Port Setting
VoiceVLAI Port Setting
VoiceVLAI Port Setting
VoiceVLAI Port Setting
VoiceVLAI Port Setting
VoiceVLAI Port Setting
VoiceVLAI Port Setting
VoiceVLAI Port Setting
VoiceVLAI Port Setting
VoiceVLAI Port Setting
VoiceVLAI Port Setting
VoiceVLAI Port Setting
VoiceVLAI Port Setting
VoiceVLAI Port Setting
VoiceVLAI Port Setting
VoiceVLAI Port Setting
VoiceVLAI Port Setting
VoiceVLAI Port Setting
VoiceVLAI Port Setting
VoiceVLAI Port Setting
VoiceVLAI Port Setting
VoiceVLAI Port Setting
VoiceVLAI Port Setting
VoiceVLAI Port Setting
VoiceVLAI Port Setting
VoiceVLAI Port Setting
VoiceVLAI Port Setting
VoiceVLAI Port Setting
VoiceVLAI Port Setting
VoiceVLAI Port Setting
VoiceVLAI Port Setting
VoiceVLAI Port Setting
VoiceVLAI Port Setting
VoiceVLAI Port Setting
VoiceVLAI Port Setting
VoiceVLAI Port Setting
VoiceVLAI Port Setting
VoiceVLAI Port Setting
VoiceVLAI Port Setting
VoiceVLAI Port Setting
VoiceVLAI Port Setting
VoiceVLAI Port Setting
VoiceVLAI Port Setting
VoiceVLAI Port Setting
VoiceVLAI Port Setting
VoiceVLAI Port Setting
VoiceVLAI Port Setting
VoiceVLAI Port Setting
VoiceVLAI Port Setting
VoiceVLAI Port Setting
VoiceVLAI Port Setting
VoiceVLAI Port Setting
VoiceVLAI Port Setting
VoiceVLAI Port Setting
VoiceVLAI Port Setting
VoiceVLAI Port Setting
VoiceVLAI Port Set

Figure 88 Voice VLAN Port Setup Page

The Voice VLAN Port Setup Page contains the following fields:

- **Voice VLAN Port Mode** Specifies the Voice VLAN mode. The possible field values are:
  - No Changes Maintains the current Voice VLAN port/LAG settings. This is the default value.
  - None Indicates that the selected port/LAG will not be added to a Voice VLAN.
  - Manual Adding a selected port/LAG to a Voice VLAN.
  - Auto Indicates that if traffic with an IP Phone MAC Address is transmitted on the port/LAG, the port/LAG joins the Voice VLAN. The port/LAG is aged out of the voice VLAN if the IP phone's MAC address (with an OUI prefix) is aged out and exceeds the defined voice VLAN aging time. If the MAC Address of the IP phones OUI was added manually to a port/LAG in the Voice VLAN, the user cannot add it to the Voice VLAN in Auto mode, only in Manual mode.
- **Voice VLAN Port Security** Specifies if port security is enabled on the Voice VLAN. Port security ensures that packets arriving with an unrecognized MAC address are dropped. Port Security is only applicable when Voice VLAN Port Mode is set to Auto.
  - No Changes Maintains the current Voice VLAN port security settings.
  - Enable Enables port security on the Voice VLAN.
  - Disable Disables port security on the Voice VLAN. This is the default value.
- **Select Port** Enables selecting specific ports and LAGs to which the Voice VLAN settings are applied. The ports are color-coded as follows:
  - Blue Indicates the port or LAG is selected, and Voice VLAN settings are applied to the port.
  - White Indicates the port or LAG is not selected, and the Voice VLAN settings are not applied. This is the default value.
- **Select Ports** Lists the ports and LAGs on which the Voice VLAN settings are applied.
- **2** Select a port to configure. The port is highlighted blue.
- **3** Define the *Voice VLAN Port Mode* and *Voice VLAN Security* fields.
- 4 Click Apply . The Voice VLAN port settings are defined, and the device is updated.

### Viewing Voice VLAN Port Definitions

The *Voice VLAN Port Details Page* displays the Voice VLAN port settings for specific ports.

The Voice VLAN Port Details Page contains the following fields:

- **Select Port** Selects specific ports to display their Voice VLAN port definitions. The ports are color-coded as follows:
  - Blue Indicates the port is selected, and its Voice VLAN settings are displayed in the text box below.
  - White Indicates the port is not selected, and its Voice VLAN settings are not displayed. This is the default value.
- **Port** Displays the Voice VLAN port details for a selected port.
- Voice VLAN Port Security Indicates the Voice VLAN port security and port mode. Port Security ensures that packets arriving with an unrecognized MAC address are dropped (see also page 177).
  - Security Enabled Port security is enabled on the Voice VLAN.
  - Security Disabled Port security is disabled on the Voice VLAN.
  - Mode = Manual Port mode is set to Manual on the Voice VLAN.
  - Mode = Auto Port mode is set to Auto on the Voice VLAN
- **Voice VLAN Port Mode** Displays the Voice VLAN mode. The possible field values are:
  - No Changes Maintains the current Voice VLAN port settings.
     This is the default value.
  - None Indicates that the selected port will not be added to a Voice VLAN.
  - Manual Adding a selected port to a Voice VLAN.
  - Auto Indicates that if traffic with an IP Phone MAC Address is transmitted on the port, the port joins the Voice VLAN. The port is aged out of the voice VLAN if the IP phone's MAC address (with an OUI prefix) is aged out and exceeds the defined voice VLAN aging time. If the MAC Address of the IP phones OUI was added manually to a port in the Voice VLAN, the user cannot add it to the Voice VLAN in Auto mode, only in Manual mode.

To view Voice VLAN Port Detail Settings:

1 Click **Device > QoS > VolP Traffic Setting > Port Detail**. The *Voice VLAN Port Details Page* opens:

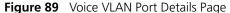

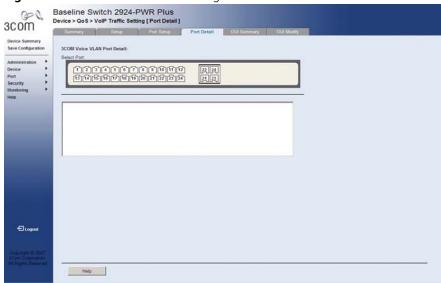

**2** Select a port to view its settings. The port is highlighted blue, and the Voice VLAN port settings are displayed in the text box.

### Viewing the OUI Summaries

The Voice VLAN OUI Summary Page lists the Organizationally Unique Identifiers (OUIs) associated with the Voice VLAN. The first three bytes of the MAC Address contain a manufacturer identifier. While the last three bytes contain a unique station ID. Using the OUI, network managers can add specific manufacturer's MAC addresses to the OUI table. Once the OUIs are added, all traffic received on the Voice VLAN ports from the specific IP phone with a listed OUI, is forwarded on the voice VLAN.

To view Voice VLAN OUI Settings:

1 Click **Device > QoS > VolP Traffic Setting > OUI Summary**. The *Voice VLAN OUI Summary Page* opens:

Figure 90 Voice VLAN OUI Summary Page

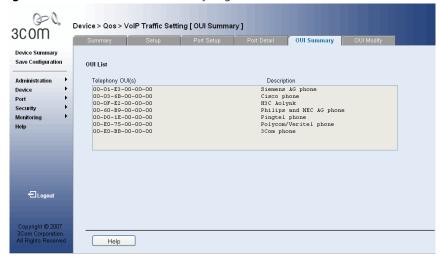

The Voice VLAN OUI Summary Page contains the following fields:

#### **OUI List**

- **Telephony OUI(s)** Lists the OUIs currently enabled on the Voice VLAN. The following OUIs are enabled by default.
  - 00:E0:BB Assigned to 3Com IP Phones.
  - 00:03:6B Assigned to Cisco IP Phones.
  - 00:E0:75 Assigned to Polycom/Veritel IP Phones.
  - 00:D0:1E Assigned to Pingtel IP Phones.
  - 00:01:E3 Assigned to Siemens IP Phones.
  - 00:60:B9 Assigned to NEC/Philips IP Phones.
  - 00:0F:E2 Assigned to H3C IP Phones.
- Description Displays the OUI description (up to 32 characters).

### Modifying OUI Definitions

The Voice VLAN OUI Modify Page allows network administrators to add new OUIs or to remove previously defined OUIs from the Voice VLAN. The OUI is the first half (three most significant bytes) of the MAC address and is manufacturer specific, while the last three bytes contain a unique station ID. The packet priority derives from the source/destination MAC prefix. The packet gets higher priority when there is a match with the OUI list. Using the OUI, network managers can add a specific manufacturer's MAC addresses to the OUI table. Once the OUIs are added, all traffic received on the Voice VLAN ports from the specific IP phone with a listed OUI, is forwarded on the voice VLAN.

To modify Voice VLAN OUI Settings:

1 Click **Device > QoS > VoIP Traffic Setting > OUI Modify**. The *Voice VLAN OUI Modify Page* opens:

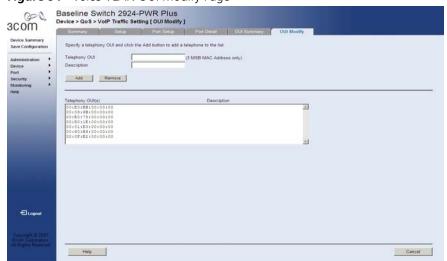

Figure 91 Voice VLAN OUI Modify Page

The Voice VLAN OUI Modify Page contains the following fields:

- **Telephony OUI** Defines a new or existing OUI on the Voice VLAN. The field contains the 3 most significant bytes of the MAC address.
- **Description** Enters a user-defined OUI description. The field may contain up to 32 characters.
- Add Allows the user to add a new OUI.
- **Remove** Allows the user to delete an existing OUI.

- **2** Enter an OUI in the *Telephony OUI* field.
- **3** Enter an OUI description in the *Description* field.
- Click Add to define a new OUI, or click Remove to delete an existing OUI. The Voice VLAN table is modified, and the device is **4** Click updated.

## **14** Managing System Files

The configuration file structure consists of the following configuration files:

- Startup Configuration File Contains the commands required to reconfigure the device to the same settings as when the device is powered down or rebooted. The Startup file is created by copying the configuration commands from the Running Configuration file or by downloading the configuration file from via TFTP or HTTP.
- Running Configuration File Contains all configuration file commands, as well as all commands entered during the current session. After the device is powered down or rebooted, all commands stored in the Running Configuration file are lost. During the startup process, all commands in the Startup file are copied to the Running Configuration File and applied to the device. During the session, all new commands entered are added to the commands existing in the Running Configuration file. Commands are not overwritten. To update the Startup file, before powering down the device, the Running Configuration file must be copied to the Startup Configuration file by clicking on the Save Configuration button. The next time the device is restarted, the commands are copied back into the Running Configuration file from the Startup Configuration file.
- Image files Software upgrades are used when a new version file is downloaded. The file is checked for the right format, and that it is complete. After a successful download, the new version is marked, and is used after the device is reset.

Backup and restore of the configuration files are always done from and to the Startup Config file. This section contains information for defining File maintenance and includes both configuration file management as well as device access.

This section contains the following topics:

- Backing Up System Files
- Restoring Files
- Restore the Software Image
- Activating Image Files

### Backing Up System Files

The *Backup Page* permits network managers to backup the system configuration to a TFTP or HTTP server.

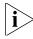

The monitor users have no access to this page.

To backup System files:

1 Click Administration > Backup & Restore > Backup. The Backup Page opens:

Figure 92 Backup Page

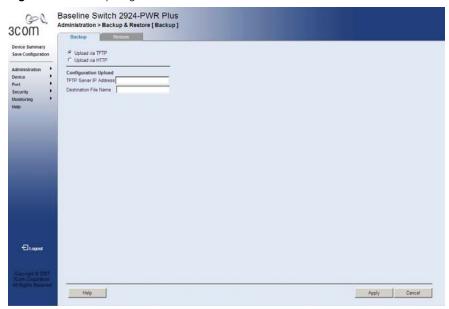

The Backup Page contains the following fields:

- Upload via TFTP Enables initiating a TFTP upload.
- **Upload via HTTP** Enables initiating an HTTP or HTTPS upload.

### **Configuration Upload**

- **TFTP Server IP Address** Specifies the TFTP Server IP Address to which the configuration files are uploaded.
- **Destination File Name** Specifies the destination file to which the configuration file is uploaded.
- 2 Define the relevant fields.
- 3 Click Apply . The backup file is defined, and the device is updated.

### **Restoring Files** The *Restore Page* restores files from the TFTP or HTTP server.

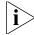

The monitor users have no access to this page.

To restore System files:

1 Click Administration > Backup & Restore > Restore. The Restore Page opens:

Figure 93 Restore Page

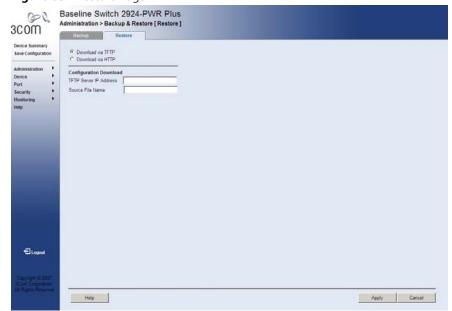

The Restore Page contains the following fields:

- **Download via TFTP** Enables initiating a download from the TFTP server.
- **Download via HTTP** Enables initiating a download from the HTTP server or HTTPS server.

### **Configuration Download**

- **TFTP Server IP Address** Specifies the TFTP Server IP Address from which the configuration files are downloaded.
- **Source File Name** Specifies the source file from which the configuration file is downloaded.
- **2** Define the relevant fields.
- **3** Click Apply . The restore file is defined, and the device is updated.

### Restore the Software Image

The Restore Image Page permits network managers to retrieve the device software.

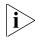

The monitor user has no access to this page

To download the software image:

1 Click Administration > Firmware Upgrade > Restore Image. The Restore Image Page opens:

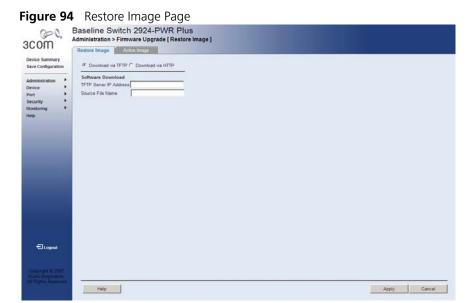

The Restore Image Page contains the following fields:

- **Download via TFTP** Enables initiating a download via TFTP.
- **Download via HTTP** Enables initiating a download via HTTP or HTTPS.

#### Software Download

- **TFTP Server IP Address** Specifies the TFTP Server IP Address from which the image files are downloaded.
- **Source File Name** Specifies the image files to be downloaded.
- **2** Define the relevant fields.
- **3** Click Apply . The files are downloaded, and the device is updated.

### **Activating Image Files**

The Active Image Page allows network managers to select and reset the Image files.

To upload System files:

1 Click **Administration > Firmware Upgrade > Active Image**. The *Active Image Page* opens:

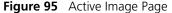

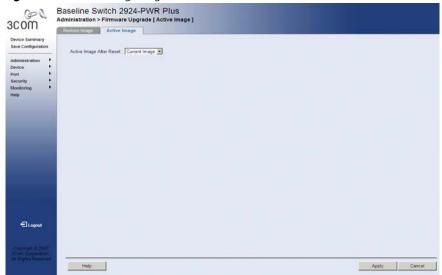

The Active Image Page contains the following fields:

- **Active Image After Reset** Selects the image file which is active on the unit after the device is reset. The possible field values are:
  - Current Image Activates the current image after the device is reset.
  - Backup Image Activates backup image after the device is reset.
- **2** Select the active image to be activated after reset.
- 3 Click Apply . The active image file is defined, and the device is updated.

# 15 MANAGING POWER OVER ETHERNET DEVICES

Power over Ethernet (PoE) provides power to devices over existing LAN cabling, without updating or modifying the network infrastructure. Power over Ethernet removes the necessity of placing network devices next to power sources. Power over Ethernet can be used with:

- IP Phones
- Wireless Access Points
- IP Gateways
- PDAs
- Audio and video remote monitoring

Powered Devices are devices which receive power from the device power supplies, for example IP phones. Powered Devices are connected to the device via Ethernet ports.

This section contains information for configuring PoE Settings, and includes the following topics:

- Viewing PoE Settings
- Defining PoE Settings

### **Viewing PoE Settings**

The *Port PoE Summary Page* displays system PoE information on the device and attached ports, monitoring the current power usage and operational status.

To view PoE Settings:

1 Click **Port > PoE > Summary**. The *Port PoE Summary Page* opens:

Baseline Switch 2924-PWR Plus
Port > POE ( Summary )

Sweet Configuration

Administration
Device Power Display

State Power Maximates |
Port Poet |
State Power Maximates |
Power Maximates |
Power Maximates |
Power Display |

Select Port

Select Port

Pots Power Supplying Power Enabled Power Display |
Power Pault

Pots Power Supplying Power Enabled Power Display |
Power Used(watts) |
Power Used(watts) |
Power Used(watts) |
Power Used(watts) |
Power Used(watts) |
Power Used(watts) |
Power Used(watts) |
Power Used(watts) |
Power Used(watts) |
Power Used(watts) |
Power Used(watts) |
Power Used(watts) |
Power Used(watts) |
Power Used(watts) |
Power Used(watts) |
Power Used(watts) |
Power Used(watts) |
Power Used(watts) |
Power Used(watts) |
Power Used(watts) |
Power Used(watts) |
Power Used(watts) |
Power Used(watts) |
Power Used(watts) |
Power Used(watts) |
Power Used(watts) |
Power Used(watts) |
Power Used(watts) |
Power Used(watts) |
Power Used(watts) |
Power Used(watts) |
Power Used(watts) |
Power Used(watts) |
Power Used(watts) |
Power Used(watts) |
Power Used(watts) |
Power Used(watts) |
Power Used(watts) |
Power Used(watts) |
Power Used(watts) |
Power Used(watts) |
Power Used(watts) |
Power Used(watts) |
Power Used(watts) |
Power Used(watts) |
Power Used(watts) |
Power Used(watts) |
Power Used(watts) |
Power Used(watts) |
Power Used(watts) |
Power Used(watts) |
Power Used(watts) |
Power Used(watts) |
Power Used(watts) |
Power Used(watts) |
Power Used(watts) |
Power Used(watts) |
Power Used(watts) |
Power Used(watts) |
Power Used(watts) |
Power Used(watts) |
Power Used(watts) |
Power Used(watts) |
Power Used(watts) |
Power Used(watts) |
Power Used(watts) |
Power Used(watts) |
Power Used(watts) |
Power Used(watts) |
Power Used(watts) |
Power Used(watts) |
Power Used(watts) |
Power Used(watts) |
Power Used(watts) |
Power Used(watts) |
Power Used(watts) |
Power Used(watts) |
Power Used(watts) |
Power Used(watts) |
Power Used(watts) |
Power Used(watts) |
Power Used(watts) |
Power Used(watts) |
Power Used(watts) |

Figure 96 Port PoE Summary Page

The Port PoE Summary Page displays the following information:

### **Device Power Display**

- **State** Indicates the inline power source status. The possible field values are:
  - On Indicates that the power supply unit is functioning.
  - Off Indicates that the power supply unit is not functioning.
  - Faulty Indicates that the power supply unit is functioning, but an error has occurred. For example, a power overload or a short circuit.
- **Power Max(watts)** Indicates the maximum amount of power the device can supply. The field value is displayed in Watts.

- **Power Used(watts)** Indicates the actual amount of power currently used by the device. The field value is displayed in Watts.
- **Power Free(watts)** Displays the amount of additional power currently available to the device. The field value is displayed in Watts.
- **Select Port** Selects the ports to view PoE settings. The selected ports are color-coded as follows:
  - *Green* Indicates the device is delivering power to the port.
  - White Indicates the port is enabled for power delivery.
  - Light Gray Indicates the port is disabled for power delivery.
  - Dark Gray Indicates the port does not support PoE.
  - *Red* Indicates a power fault.

### **Ports Power Display**

- **Port** Indicates the port number.
- **State** Indicates if the port is enabled to deliver power to powered devices. The possible field values are:
  - Enabled Indicates the device is delivering power. This is the default.
  - Disabled Indicates the device is not delivering power.
- **Mode** Indicates the port power mode. The possible field values are:
  - Auto Power is automatically allocated to the port, according to port number. Lower numbered ports are assigned a higher priority for power delivery. This is the default.
  - Guarantee Power is guaranteed to the selected port, provided that the power is available. This setting overrides the priority assigned to lower port numbers by the auto mode.
- **Power Max(watts)** Indicates the maximum amount of power available to the interface. The field value is displayed in Watts.
- **Power Used(watts)** Indicates the actual amount of power currently used by the interface. The field value is displayed in Watts.

### **Defining PoE Settings**

The Port PoE Setup Page allows users to configure ports for PoE.

To configure Port PoE Settings:

1 Click **Port > PoE > Setup**. The *Port PoE Setup Page* opens:

Figure 97 Port PoE Setup Page

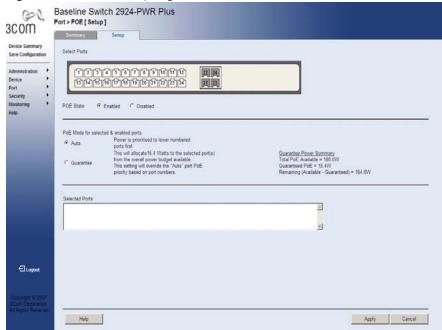

The Port PoE Setup Page contains the following fields:

- **Select Ports** Selects the ports to be configured.
- **PoE State** Defines the port PoE state. The possible values are:
  - Enabled Enables the port for PoE.
  - Disabled Disables the port for PoE.
- **PoE Mode for selected & enabled ports** Defines the PoE mode for the selected port. The possible values are:
  - Auto Power is automatically allocated to the port, according to port number. Lower numbered ports are assigned a higher priority for power delivery.
  - Guarantee Power is guaranteed to the selected port, provided that the power is available. This setting overrides the priority assigned to lower port numbers by the auto mode.

- Guarantee Power Summary Displays guaranteed and total PoE power:
  - *Total PoE Available* The total amount of PoE power that can be provided by the Switch.
  - Guarantee PoE The maximum amount of PoE power that has been guaranteed for selected ports. This value is defined by the number of ports you have set to Guarantee.
  - Remaining (Available Guarantee) The minimum amount of non-guaranteed PoE power left over after allocating the Guarantee PoE power. This value is a guideline for assigning guarantee ports. The actual amount of power used and available is displayed on the Port PoE Summary page (see page 191).
- **Selected Ports** Displays the PoE configuration for the selected ports. The fields displayed are:
  - *Port* Indicates the port number.
  - State Indicates if the port is enabled to deliver power to powered devices. The possible field values are Enabled or Disabled.
  - Mode Indicates the port power mode. The possible field values are Auto or Guarantee.
  - Power Max(watts) Indicates the maximum amount of power available to the interface. The field value is displayed in Watts.
  - Power Used(watts) Indicates the actual amount of power currently used by the interface. The field value is displayed in Watts.
- **2** Define the fields.
- **3** Click Apply . The settings are applied to the selected ports, and the device is updated.

## **16** Managing System Logs

This section provides information for managing system logs. The system logs enable viewing device events in real time, and recording the events for later usage. System Logs record and manage events and report errors and informational messages. Event messages have a unique format, as per the Syslog protocols recommended message format for all error reporting. For example, Syslog and local device reporting messages are assigned a severity code, and include a message mnemonic, which identifies the source application generating the message. It allows messages to be filtered based on their urgency or relevancy. Each message severity determines the set of event logging devices that are sent per each event message.

The following table lists the log severity levels:

### System Log Severity Levels

| Severity      | Level          | Message                                                                                              |
|---------------|----------------|----------------------------------------------------------------------------------------------------|
| Emergency     | Highest<br>(0) | The system is not functioning.                                                                       |
| Alert         | 1              | The system needs immediate attention.                                                                |
| Critical      | 2              | The system is in a critical state.                                                                   |
| Error         | 3              | A system error has occurred.                                                                         |
| Warning       | 4              | A system warning has occurred.                                                                       |
| Notice        | 5              | The system is functioning properly, but a system notice has occurred.                                |
| Informational | 6              | Provides device information.                                                                         |
| Debug         | 7              | Provides detailed information about the log. If a Debug error occurs, contact Customer Tech Support. |

This section includes the following topics:

- Viewing Logs
- Configuring Logging

### **Viewing Logs**

The Logging Display Page contains all system logs in a chronological order that are saved in RAM (Cache).

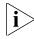

The monitor user has read-only access to this feature.

To view Logging:

1 Click **Administration > Logging > Display**. The *Logging Display Page* opens:

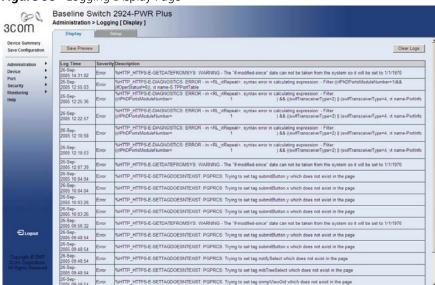

Figure 98 Logging Display Page

The Logging Display Page contains the following fields and buttons:

- **Save Preview** Saves the displayed Log table to a web (html) page.
- Clear Logs Deletes all logs from the Log table.
- **Log Time** Displays the time at which the log was generated.
- **Severity** Displays the log severity.
- **Description** Displays the log message text.
- **2** Click Clear Logs . The selected logs are cleared, and the device is updated.

### **Configuring Logging**

The Logging Setup Page contains fields for defining which events are recorded to which logs. It contains fields for enabling logs globally, and parameters for defining logs. Log messages are listed from the highest severity to the lowest severity level.

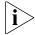

The monitor users have no access to this page.

To define Log Parameters:

1 Click **Administration > Logging > Setup**. The Logging Setup Page opens:

Figure 99 Logging Setup Page

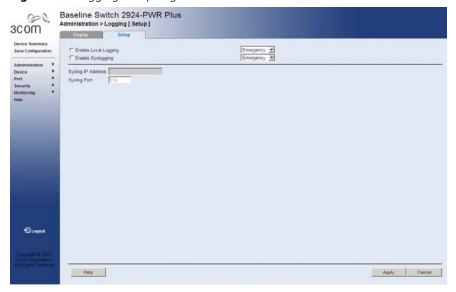

The Logging Setup Page contains the following fields:

- **Enable Local Logging** Specifies if device local logs for Cache and servers are enabled. Console logs are enabled by default.
- Severity level Specifies the minimum severity level for which a message will be logged. When a severity level is selected, all severity level choices above the selection are selected automatically. The possible field values are:
  - Emergency The highest warning level. If the device is down or not functioning properly, an emergency log message is saved to the specified logging location.
  - Alert The second highest warning level. An alert log is saved, if there is a serious device malfunction; for example, all device features are down.
  - Critical The third highest warning level. A critical log is saved if a critical device malfunction occurs; for example, two device ports are not functioning, while the rest of the device ports remain functional.
  - Error A device error has occurred, for example, if a single port is offline.
  - Warning The lowest level of a device warning. The device is functioning, but an operational problem has occurred.
  - Notice Provides device information.
  - *Info* Provides device information.
  - Debug Provides debugging messages.
  - Not Active Provides no messages.

- **Enable Syslogging** Specifies if device syslogs for Cache and servers are enabled.
- Severity level Specifies the minimum severity level for which a message will be logged. When a severity level is selected, all severity level choices above the selection are selected automatically. The possible field values are:
  - Emergency The highest warning level. If the device is down or not functioning properly, an emergency log message is saved to the specified logging location.
  - Alert The second highest warning level. An alert log is saved, if there is a serious device malfunction; for example, all device features are down.
  - Critical The third highest warning level. A critical log is saved if a
    critical device malfunction occurs; for example, two device ports
    are not functioning, while the rest of the device ports remain
    functional.
  - Error A device error has occurred, for example, if a single port is offline.
  - Warning The lowest level of a device warning. The device is functioning, but an operational problem has occurred.
  - Note Provides device information.
  - Informational Provides device information.
  - Debug Provides debugging messages.
- Syslog IP Address Defines the IP Address to upload syslog messages to.
- **Syslog Port** Defines the UDP Port through which syslog messages are uploaded.
- **2** Define the fields.
- **3** Click. Apply The log parameters are set, and the device is updated.

## **17** VIEWING STATISTICS

This section contains information for viewing port statistics, and contains the following topics:

Viewing Port Statistics

#### Viewing Port Statistics

The *Port Statistics Summary Page* contains fields for viewing information about device utilization and errors that occurred on the device.

To view RMON statistics:

1 Click **Port > Statistics > Summary**. The *Port Statistics Summary Page* opens:

Figure 100 Port Statistics Summary Page

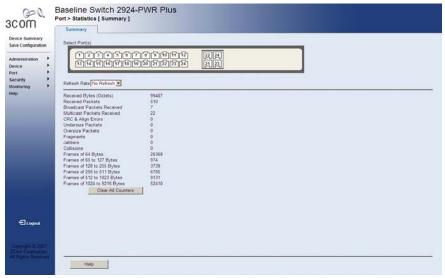

The Port Statistics Summary Page contains the following fields:

- Select Port Selects the specific port for which RMON statistics are displayed.
- **Refresh Rate** Defines the amount of time that passes before the interface statistics are refreshed. The possible field values are:
  - *No Refresh* Indicates that the port statistics are not refreshed.
  - 15 Sec Indicates that the port statistics are refreshed every 15 seconds.
  - 30 Sec Indicates that the port statistics are refreshed every 30 seconds.
  - 60 Sec Indicates that the port statistics are refreshed every 60 seconds.

- Received Bytes (Octets) Displays the number of octets received on the interface since the device was last refreshed. This number includes bad packets and FCS octets, but excludes framing bits.
- **Received Packets** Displays the number of packets received on the interface, including bad packets, Multicast and broadcast packets, since the device was last refreshed.
- **Broadcast Packets Received** Displays the number of good broadcast packets received on the interface since the device was last refreshed. This number does not include Multicast packets.
- Multicast Packets Received Displays the number of good Multicast packets received on the interface since the device was last refreshed.
- **CRC & Align Errors** Displays the number of CRC and Align errors that have occurred on the interface since the device was last refreshed.
- **Undersize Packets** Displays the number of undersized packets (less than 64 octets) received on the interface since the device was last refreshed.
- Oversize Packets Displays the number of oversized packets (over 9216 octets) received on the interface since the device was last refreshed.
- **Fragments** Displays the number of fragments (packets with less than 64 octets, excluding framing bits, but including FCS octets) received on the interface since the device was last refreshed.
- Jabbers Displays the total number of received packets that were longer than 9216 octets. This number excludes frame bits, but includes FCS octets that had either a bad Frame Check Sequence (FCS) with an integral number of octets (FCS Error) or a bad FCS with a non-integral octet (Alignment Error) number. The field range to detect jabbers is between 20 ms and 150 ms.
- **Collisions** Displays the number of collisions received on the interface since the device was last refreshed.
- Frames of 64 Bytes Displays the number of 64-byte frames received on the interface since the device was last refreshed.
- **Frames of 65 to 127 Bytes** Displays the number of 65 to 127 byte frames received on the interface since the device was last refreshed.

- Frames of 128 to 255 Bytes Displays the number of 128 to 255 byte frames received on the interface since the device was last refreshed.
- Frames of 256 to 511 Bytes Displays the number of 256 to 511 byte frames received on the interface since the device was last refreshed.
- Frames of 512 to 1023 Bytes Displays the number of 512 to 1023 byte frames received on the interface since the device was last refreshed.
- Frames of 1024 to 9216 Bytes Displays the number of 1024 to 9216 byte frames received on the interface since the device was last refreshed.
- **2** Select a port. The port statistics are displayed.
- **3** Click Clear All Counters . The port statistics counters are cleared and the new statistics are displayed.

## 18 Managing Device Diagnostics

This section contains information for viewing and configuring port and cable diagnostics, and includes the following topics:

- Configuring Port Mirroring
- Viewing Cable Diagnostics

## Configuring Port Mirroring

Port mirroring monitors and mirrors network traffic by forwarding copies of incoming and outgoing packets from one port to a monitoring port. Port mirroring can be used as a diagnostic tool as well as a debugging feature. Port mirroring also enables switch performance monitoring.

Network administrators can configure port mirroring by selecting a specific port from which to copy all packets, and other ports to which the packets copied.

This section contains the following topics:

- Defining Port Mirroring
- Removing Port Mirroring

## Defining Port Mirroring

The *Port Mirroring Setup Page* contains parameters for configuring port mirroring.

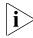

The monitor user has limited access to this page.

To enable port mirroring:

1 Click **Monitoring > Port Mirroring > Setup**. The *Port Mirroring Setup Page* opens:

Baseline Switch 2924-PWR Plus
Monitoring > Port Mirroring (Setup)

Select port type

Select port

Select port

Select port

Select port

Select port

Select port

Select port

Select port

Select port

Select port

Select port

Select port

Select port

Select port

Select port

Select port

Select port

Marror In

Marror Out

Marror Out

Marror Out

Apply Cancel

Figure 101 Port Mirroring Setup Page

The Port Mirroring Setup Page contains the following fields:

- **Select port type** Defines the port that will be the monitor port (destination port) and the port that will be mirrored (source port). The possible values are:
  - Monitor Defines the port as the monitor port, the destination port.
  - Mirror Defines the port as the mirrored port (source port) to be monitored and indicates the traffic direction to be monitored. If selected, the possible values are:
    - *Mirror In* Enables port mirroring on the port RX.
    - *Mirror Out* Enables port mirroring on the port TX.

- **Select port** Selects the port for mirroring or monitoring. A port unavailable for mirroring is colored grey.
- **Summary** Displays the current monitor and mirror ports. The fields displayed are:
  - **Monitor** Displays the monitor port.
  - Mirror In Displays ports that are monitored on the RX.
  - Mirror Out Displays ports that are monitored on the TX.
- **2** Select a port type.
- **3** If the *Mirror* port type has been selected, select *Mirror In* and/or *Mirror Out*.
- **4** Select the ports to be monitored.
- **5** Click Apply . Port mirroring is enabled, and the device is updated.

### Removing Port Mirroring

The *Port Mirroring Remove Page* permits the network manager to terminate port mirroring or monitoring.

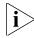

The monitor users have no access to this page.

To remove port mirroring:

1 Click **Monitoring > Port Mirroring > Remove**. The *Port Mirroring Remove Page* opens:

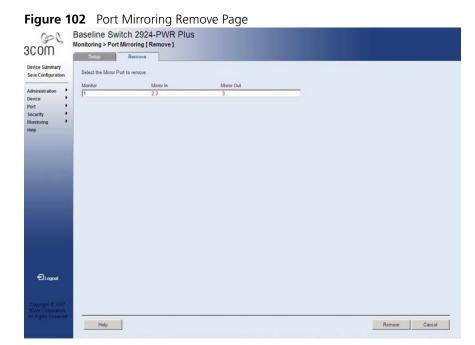

The Port Mirroring Remove Page contains the following fields:

- **Monitor** Displays the monitor port.
- Mirror In Displays ports that are monitored on the RX.
- Mirror Out Displays ports that are monitored on the TX.
- **2** Select the ports to be removed.
- **3** Click Remove . Port mirroring is removed, and the device is updated.

## Viewing Cable Diagnostics

The Cable Diagnostics Summary Page contains fields for viewing tests on copper cables. Cable testing provides information about where errors occurred in the cable, the last time a cable test was performed, and the type of cable error which occurred. The tests use Time Domain Reflectometry (TDR) technology to test the quality and characteristics of a copper cable attached to a port.

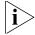

The monitor users have limited access to this page.

To view cables diagnostics:

1 Click Monitoring > Cable Diagnostics > Summary. The Cable Diagnostics Summary Page opens:

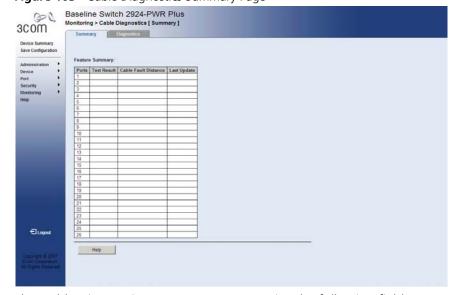

Figure 103 Cable Diagnostics Summary Page

The Cable Diagnostics Summary Page contains the following fields:

- **Port** Indicates the port to which the cable is connected.
- **Test Result** Displays the cable test results. Possible values are:
  - No Cable Indicates that a cable is not connected to the port, or the cable is connected on only one side or the cable is shorter than 1 meter.
  - Short Cable Indicates that a short has occurred in the cable.
  - OK Indicates that the cable passed the test.

- Cable Fault Distance Indicates the distance in meters from the port where the cable error occurred.
- **Last Update** Indicates the last time the port was tested.

## Configuring Cable Diagnostics

The *Diagnostics Page* contains fields for performing tests on copper cables. Cable testing provides information about where errors occurred in the cable, the last time a cable test was performed, and the type of cable error which occurred. The tests use Time Domain Reflectometry (TDR) technology to test the quality and characteristics of a copper cable attached to a port.

When performing cable tests consider the following:

- During the tests, ports are in the down state.
- The minimum cable length resolution is one meter, so if the cable is shorter than 1 meter the test will display "no cable".
- An open cable or a 2-pair copper cable will display a cable fault distance of 0.
- The maximum cable length is 120 meters.

To test cables:

1 Click **Monitoring > Cable Diagnostics > Diagnostics**. The *Diagnostics Page* opens:

Figure 104 Diagnostics Page

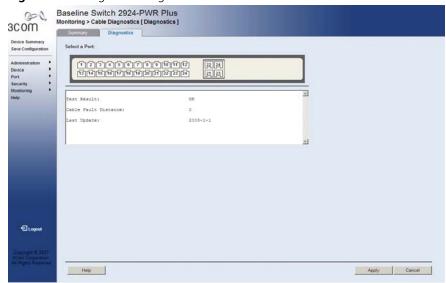

The *Diagnostics Page* contains the following fields:

- **Select a Port** Selects the port to be tested.
- **Test Result** Displays the cable test results. Possible values are:
  - No Cable Indicates that a cable is not connected to the port, or the cable is connected on only one side or the cable is shorter than 1 meter.
  - Short Cable Indicates that a short has occurred in the cable.
  - OK Indicates that the cable passed the test.
- **Cable Fault Distance** Indicates the distance in meters from the port where the cable error occurred.

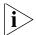

A Cable Fault Distance of 0M can result from a short (< 1 meter) cable, an open cable or a 2-pair copper cable.

- Last Update Indicates the last time the port was tested.
- **2** Select a port to be tested.
- **3** Click Apply . The ports are tested, and the page is updated.

## A

### 3COM NETWORK MANAGEMENT

3Com has a range of network management applications to address networks of all sizes and complexity, from small and medium businesses through large enterprises. The applications include:

- 3Com Network Supervisor
- 3Com Network Director
- 3Com Network Access Manager
- 3Com Enterprise Management Suite
- Integration Kit with HP OpenView Network Node Manager

Details of these and other 3Com Network Management Solutions can be found at <a href="https://www.3com.com/network\_management">www.3com.com/network\_management</a>

### 3Com Network Supervisor

3Com® Network Supervisor (3NS) is an easy-to-use management application that graphically discovers, maps, and monitors the network and links. It maps devices and connections so you can easily:

- Monitor stress levels
- Set thresholds and alerts
- View network events
- Generate reports in user-defined formats
- Launch embedded device configuration tools

3NS is configured with intelligent defaults and the ability to detect network misconfigurations. It can also offer optimization suggestions, making this application ideal for network managers with all levels of experience.

To find out more about 3Com Network Supervisor and to download a trial version, go to: <a href="https://www.3com.com/3ns">www.3com.com/3ns</a>

### 3Com Network Director

3Com Network Director (3ND) is a standalone application that allows you to carry out key management and administrative tasks on midsized networks. By using 3ND you can discover, map, and monitor all your 3Com devices on the network. It simplifies tasks such as backup and restore for 3Com device configurations as well as firmware and agent upgrades. 3ND makes it easy to roll out network-wide configuration changes with its intelligent VLAN configuration tools and the powerful template based configuration tools. Detailed statistical monitoring and historical reporting give you visibility into how your network is performing.

To find out more about how 3Com Network Director can help you manage your 3Com network and to download a trial version, go to: www.3com.com/3nd

### 3Com Network Access Manager

3Com Network Access Manager is installed seamlessly into Microsoft Active Directory and Internet Authentication Service (IAS). It simplifies the task of securing the network perimeter by allowing the administrator to easily control network access directly from the "Users and Computers" console in Microsoft Active Directory. With a single click, a user (or even an entire department) can be moved to a different VLAN, or a computer can be blocked from connecting to the network.

3Com Network Access Manager leverages the advanced desktop security capabilities of 3Com switches and wireless access points (using IEEE 802.1X or RADA desktop authentication) to control both user and computer access to the network.

To find out more about 3Com Network Access Manager, go to: www.3com.com/NAM

## 3Com Enterprise Management Suite

3Com Enterprise Management Suite (EMS) delivers comprehensive management that is flexible and scalable enough to meet the needs of the largest enterprises and advanced networks.

This solution provides particularly powerful configuration and change control functionalities, including the capability to:

- Customize scheduled bulk operations
- Create a detailed audit trail of all network changes
- Support multiple distributed IT users with varying access levels and individualized network resource control

The client-server offering operates on Windows and UNIX (Linux and Solaris) systems.

3Com EMS is available in four packages, varying in the maximum number of devices actively managed. These include SNMP-capable devices such as switches, routers, security switches, the 3Com VCX™ IP Telephony server, and wireless access points:

- Up to 250 devices
- Up to 1,000 devices
- Up to 5,000 devices
- An unlimited number of devices

To find out more about 3Com Enterprise Management Suite, go to: <a href="https://www.3com.com/ems">www.3com.com/ems</a>

### Integration Kit with HP OpenView Network Node Manager

3Com Integration Kit for HP OpenView Network Node Manager offers businesses the option of managing their 3Com network directly from HP OpenView Network Node Manager. The kit includes Object IDs, icons, MIBs, and traps for 3Com devices. The package supports both Windows platforms and UNIX or Solaris platforms. It can be installed as a standalone plug-in to HP OpenView, or used with a 3Com management application such as 3Com Enterprise Management Suite (EMS).

To find out more about 3Com Integration Kit for HP OpenView Network Node Manager, go to: <a href="https://www.3com.com/hpovintkit">www.3com.com/hpovintkit</a>

# B DEVICE SPECIFICATIONS AND FEATURES

**Related Standards** The 3Com® Baseline Switch 2924-PWR Plus has been designed to the

following standards:

**Function** 8802-3, IEEE 802.3 (Ethernet), IEEE 802.3u (Fast

Ethernet), IEEE 802.3ab (Gigabit Ethernet), IEEE 802.1D

(Bridging)

**Safety** UL 60950-1, EN 60950-1, CSA 22.2 No. 60950-1, IEC

60950-1

**EMC Emissions** EN55022 Class A, CISPR 22 Class A, FCC Part 15

Subpart B Class A, ICES-003 Class A, VCCI Class A,

EN61000-3-2, EN61000-3-3.

EMC Immunity EN55024

**Environmental Operating Temperature** 0 to 40 °C (32 to 104°F).

**Storage Temperature** -40 to +70 °C (-40 to +158 °F)

**Humidity** 0-95% (non-condensing)

Standard EN 60068 (IEC 68)

Physical Width 440 mm (17.3 in.)

 Depth
 265 mm (10.43 in.)

 Height
 44 mm (1.73 in.) or 1U.

**Weight** 3.3 kg (7.92 lb)

**Mounting** Free-standing, or 19 in. rack-mounted using the

supplied mounting kit

| Electrical |                              |                          |
|------------|------------------------------|--------------------------|
| Liccuitai  | Line Frequency               | 50/60 Hz                 |
|            | Input Voltage                | 100–240 Vac (auto range) |
|            | <b>Current Rating</b>        | 5.1 Amp (Max)            |
|            | Maximum Power<br>Consumption | 350 Watts                |
|            | <b>Max Heat Dissipation</b>  | 1194.6 BTU/hr            |

### **Switch Features**

This section describes the device features. The system supports the following features:

**Table 9** Features of the Baseline Switch 2924-PWR Plus

| Feature                           | Description                                                                                                    |
|-----------------------------------|----------------------------------------------------------------------------------------------------|
| Auto Negotiation                  | The purpose of auto negotiation is to allow a device to advertise modes of operation. The auto negotiation function provides the means to exchange information between two devices that share a point-to-point link segment, and to automatically configure both devices to take maximum advantage of their abilities. |
|                                   | Auto negotiation is performed totally within the physical layers during link initiation, without any additional overhead to either the MAC or higher protocol layers. Auto negotiation allows the ports to do the following:                                                                                           |
|                                   | <ul> <li>Advertise their abilities</li> </ul>                                                                                                    |
|                                   | <ul> <li>Acknowledge receipt and understanding of the common modes of<br/>operation that both devices share</li> </ul>                                                                                                    |
|                                   | <ul> <li>Reject the use of operational modes that are not shared by both<br/>devices</li> </ul>                                                                                                    |
|                                   | <ul> <li>Configure each port for the highest-level operational mode that both<br/>ports can support</li> </ul>                                                                                                    |
| Automatic MAC Addresses Aging     | MAC addresses from which no traffic is received for a given period are aged out. This prevents the Bridging Table from overflowing.                                                                                                    |
| Back Pressure                     | On half duplex links, the receiver may employ back pressure (i.e. occupy the link so it is unavailable for additional traffic), to temporarily prevent the sender from transmitting additional traffic. This is used to prevent buffer overflows.                                                                      |
| Address Resolution Protocol (ARP) | ARP converts between IP addresses and MAC (i.e., hardware) addresses. ARP is used to locate the MAC address corresponding to a given IP address. This allows the switch to use IP addresses for routing decisions and the corresponding MAC addresses to forward packets from one hop to the next.                     |
| Class Of Service (CoS)            | Provide traffic belonging to a group preferential service (in terms of allocation of system resources), possibly at the expense of other traffic.                                                                                                    |

**Table 9** Features of the Baseline Switch 2924-PWR Plus (continued)

| Feature                             | Description                                                                                                    |
|-------------------------------------|----------------------------------------------------------------------------------------------------|
| Command Line Interface              | The Command Line Interface (CLI) is an interface using a serial connection that allows basic features to be configured, including IP address management and firmware upgrading. The CLI is not intended as the main interface for the switch.                                                                                                    |
| Configuration File Management       | The device configuration is stored in a configuration file. The Configuration file includes both system wide and port specific device configuration. The system can display configuration files in the form of a collection of CLI commands, which are stored and manipulated as text files.                                                                                       |
| DHCP Clients                        | <i>Dynamic Host Client Protocol</i> . DHCP enables additional setup parameters to be received from a network server upon system startup. DHCP service is an on-going process.                                                                                                    |
| Domain Name System                  | Domain Name System (DNS) converts user-defined domain names into IP addresses. Each time a domain name is assigned the DNS service translates the name into a numeric IP address. For example, www.ipexample.com is translated to 192.87.56.2. DNS servers maintain domain name databases and their corresponding IP addresses.                                                    |
| Fast Link                           | STP can take up to 30-60 seconds to converge. During this time, STP detects possible loops, allowing time for status changes to propagate and for relevant devices to respond. 30-60 seconds is considered too long of a response time for many applications. The Fast Link option bypasses this delay, and can be used in network topologies where forwarding loops do not occur. |
| Full 802.1Q VLAN Tagging Compliance | IEEE 802.1Q defines an architecture for virtual bridged LANs, the services provided in VLANs and the protocols and algorithms involved in the provision of these services. An important requirement included in this standard is the ability to mark frames with a desired Class of Service (CoS) tag value.                                                                       |
| IGMP Snooping                       | IGMP Snooping examines IGMP frame contents, when they are forwarded by the device from work stations to an upstream Multicast router. From the frame, the device identifies work stations configured for Multicast sessions, and which Multicast routers are sending Multicast frames.                                                                                             |

**Table 9** Features of the Baseline Switch 2924-PWR Plus (continued)

| Feature                      | Description                                                                                                    |
|------------------------------|----------------------------------------------------------------------------------------------------|
| LACP                         | LACP uses peer exchanges across links to determine, on an ongoing basis, the aggregation capability of various links, and continuously provides the maximum level of aggregation capability achievable between a given pair of systems. LACP automatically determines, configures, binds and monitors the port binding within the system. |
| Link Aggregated Groups       | The system provides up to eight <i>Link Aggregated Groups</i> (LAGs). Aggregated Links may be defined, each with up to eight member ports, to form a single LAG. LAGs provide:                                                                                                    |
|                              | <ul> <li>Fault tolerance protection from physical link disruption</li> </ul>                                                                                                    |
|                              | <ul><li>Higher bandwidth connections</li></ul>                                                                                                    |
|                              | <ul> <li>Improved bandwidth granularity</li> </ul>                                                                                                    |
|                              | <ul> <li>High bandwidth server connectivity</li> </ul>                                                                                                    |
|                              | <ul> <li>LAG is composed of ports with the same speed, set to full-duplex<br/>operation.</li> </ul>                                                                                                    |
| MAC Address Capacity Support | The device supports up to 8K MAC addresses. The device reserves specific MAC addresses for system use.                                                                                                    |
| MAC Multicast Support        | Multicast service is a limited broadcast service, which allows one-to-many and many-to-many connections for information distribution. Layer 2 Multicast service is where a single frame is addressed to a specific Multicast address, from where copies of the frame are transmitted to the relevant ports.                               |
| MDI/MDIX Support             | The device automatically detects whether the cable connected to an RJ-45 port is crossed or straight through, when auto-negotiation is enabled.                                                                                                    |
|                              | Standard wiring for end stations is <i>Media-Dependent Interface</i> (MDI) and the standard wiring for hubs and switches is known as <i>Media-Dependent Interface with Crossover</i> (MDIX).                                                                                                    |
| Password Management          | Password management provides increased network security and improved password control. Passwords for HTTP, HTTPS, and SNMP access are assigned security features. For more information on Password Management, see "Default Users and Passwords" page 29.                                                                                 |
| Port-based Authentication    | Port-based authentication enables authenticating system users on a per-port basis via an external server. Only authenticated and approved system users can transmit and receive data. Ports are authenticated via the Remote Authentication Dial In User Service (RADIUS) server using the Extensible Authentication Protocol (EAP).      |
| Port-based Virtual LANs      | Port-based VLANs classify incoming packets to VLANs based on their ingress port.                                                                                                    |
| Port Mirroring               | Port mirroring monitors and mirrors network traffic by forwarding copies of incoming and outgoing packets from a monitored port to a monitoring port. Users specify which target port receives copies of all traffic passing through a specified source port.                                                                             |

**Table 9** Features of the Baseline Switch 2924-PWR Plus (continued)

| Feature                             | Description                                                                                                    |
|-------------------------------------|----------------------------------------------------------------------------------------------------|
| Power over Ethernet                 | Provides power to devices over LAN connection.                                                                                                    |
| RADIUS Clients                      | RADIUS is a client/server-based protocol. A RADIUS server maintains a user database, which contains per-user authentication information, such as user name, password and accounting information.                                                                                                    |
| Rapid Spanning Tree                 | Spanning Tree can take 30-60 seconds for each host to decide whether its ports are actively forwarding traffic. Rapid Spanning Tree (RSTP) detects uses of network topologies to enable faster convergence, without creating forwarding loops.                                                                                                    |
| Remote Monitoring                   | Remote Monitoring (RMON) is an extension to SNMP, which provides comprehensive network traffic monitoring capabilities (as opposed to SNMP which allows network device management and monitoring). RMON is a standard MIB that defines current and historical MAC-layer statistics and control objects, allowing real-time information to be captured across the entire network. |
| Self-Learning MAC Addresses         | The device enables automatic MAC address learning from incoming packets. The MAC addresses are stored in the Bridging Table                                                                                                    |
| SNMP Alarms and Trap Logs           | The system logs events with severity codes and timestamps. Events are sent as SNMP traps to a Trap Recipient List.                                                                                                    |
| SNMP Versions 1 and 2               | Simple Network Management Protocol (SNMP) over the UDP/IP protocol controls access to the system.                                                                                                    |
| Spanning Tree Protocol              | 802.1d Spanning tree is a standard Layer 2 switch requirement that allows bridges to automatically prevent and resolve L2 forwarding loops. Switches exchange configuration messages using specifically formatted frames and selectively enable and disable forwarding on ports.                                                                                                 |
| SSL                                 | Secure Socket Layer (SSL) is an application-level protocol that enables secure transactions of data through privacy, authentication, and data integrity. It relies upon certificates and public and private keys.                                                                                                    |
| Static MAC Entries                  | MAC entries can be manually entered in the Bridging Table, as an alternative to learning them from incoming frames. These user-defined entries are not subject to aging, and are preserved across resets and reboots.                                                                                                    |
| TCP                                 | Transport Control Protocol (TCP). TCP connections are defined between 2 ports by an initial synchronization exchange. TCP ports are identified by an IP address and a 16-bit port number. Octets streams are divided into TCP packets, each carrying a sequence number.                                                                                                    |
| TFTP Trivial File Transfer Protocol | The device supports boot image, software and configuration upload/download via TFTP.                                                                                                    |
| Virtual Cable Testing               | VCT detects and reports copper link cabling occurrences, such as open cables and cable shorts.                                                                                                    |

**Table 9** Features of the Baseline Switch 2924-PWR Plus (continued)

| Feature              | Description                                                                                                    |
|----------------------|----------------------------------------------------------------------------------------------------|
| VLAN Support         | VLANs are collections of switching ports that comprise a single broadcast domain. Packets are classified as belonging to a VLAN based on either the VLAN tag or based on a combination of the ingress port and packet contents. Packets sharing common attributes can be grouped in the same VLAN.                                       |
| Web-based Management | With web-based management, the system can be managed from any web browser. The system contains a Web Server, which serves HTML pages, through which the system can be monitored and configured. The system internally converts web-based input into configuration commands, MIB variable settings and other management-related settings. |

# **C** PIN-OUTS

#### **Null Modem Cable**

RJ-45 to RS-232 25-pin

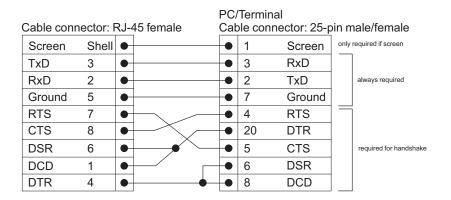

# **PC-AT Serial Cable**

RJ-45 to 9-pin

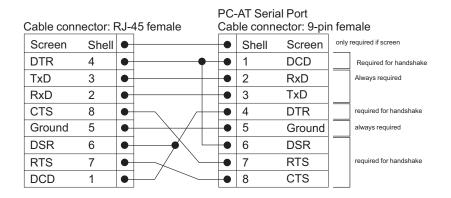

# **Modem Cable**

RJ-45 to RS-232 25-pin

Cable connector: RJ-45 female RS-232 Modem Port Cable connector: 25-pin male

| Screen | Shell | • | • | 1  | Screen |
|--------|-------|---|---|----|--------|
| TxD    | 3     | • | • | 2  | TxD    |
| RxD    | 2     | • | • | 3  | RxD    |
| RTS    | 7     | • | • | 4  | RTS    |
| CTS    | 8     | • | • | 5  | CTS    |
| DSR    | 6     | • | • | 6  | DSR    |
| Ground | 5     | • | • | 7  | Ground |
| DCD    | 1     | • | • | 8  | DCD    |
| DTR    | 4     | • | • | 20 | DTR    |
|        |       |   |   |    |        |

# Ethernet Port RJ-45 Pin Assignments

10/100 and 1000BASE-T RJ-45 connections.

 Table 10
 Pin assignments

| Pin Number          | 10/100                  | 1000                  |  |  |
|---------------------|-------------------------|-----------------------|--|--|
| Ports configured as | Ports configured as MDI |                       |  |  |
| 1                   | Transmit Data +         | Bidirectional Data A+ |  |  |
| 2                   | Transmit Data –         | Bidirectional Data A- |  |  |
| 3                   | Receive Data +          | Bidirectional Data B+ |  |  |
| 4                   | Not assigned            | Bidirectional Data C+ |  |  |
| 5                   | Not assigned            | Bidirectional Data C- |  |  |
| 6                   | Receive Data –          | Bidirectional Data B- |  |  |
| 7                   | Not assigned            | Bidirectional Data D+ |  |  |
| 8                   | Not assigned            | Bidirectional Data D- |  |  |

 Table 11
 Pin assignments

| Pin Number         | 10/100                   | 1000                  |  |  |
|--------------------|--------------------------|-----------------------|--|--|
| Ports configured a | Ports configured as MDIX |                       |  |  |
| 1                  | Receive Data +           | Bidirectional Data B+ |  |  |
| 2                  | Receive Data –           | Bidirectional Data B- |  |  |
| 3                  | Transmit Data +          | Bidirectional Data A+ |  |  |
| 4                  | Not assigned             | Bidirectional Data A- |  |  |
| 5                  | Not assigned             | Bidirectional Data D+ |  |  |
| 6                  | Transmit Data –          | Bidirectional Data D- |  |  |
| 7                  | Not assigned             | Bidirectional Data C+ |  |  |
| 8                  | Not assigned             | Bidirectional Data C- |  |  |

# D

# **TROUBLESHOOTING**

This section describes problems that may arise when installing the and how to resolve these issue. This section includes the following topics:

- **Problem Management** Provides information about problem management.
- **Troubleshooting Solutions** Provides a list of troubleshooting issues and solutions for using the device.

# Problem Management

Problem management includes isolating problems, quantifying the problems, and then applying the solution. When a problem is detected, the exact nature of the problem must be determined. This includes how the problem is detected, and what are the possible causes of the problem. With the problem known, the effect of the problem is recorded with all known results from the problem. Once the problem is quantified, the solution is applied. Solutions are found either in this chapter, or through customer support. If no solution is found in this chapter, contact Customer Support.

# Troubleshooting Solutions

Listed below are some possible troubleshooting problems and solutions. These error messages include:

- Cannot connect to management using RS-232 serial connection
- Cannot connect to switch management using HTTP, SNMP, etc.
- Self-test exceeds 15 seconds
- No connection is established and the port LED is on
- Device is in a reboot loop
- No connection and the port LED is off
- Lost Password.

| Problems                                                          | Possible Cause                             | Solution                                                                                                    |
|-------------------------------------------------------------------|--------------------------------------------|----------------------------------------------------------------------------------------------------|
| Cannot connect to<br>management using<br>RS-232 serial connection |                                            | Be sure the terminal emulator program is set to VT-100 compatible, 38400 baud rate, no parity, 8 data bits and one stop bit             |
|                                                                   |                                            | Use the included cable, or be sure that the pin-out complies with a standard null-modem cable                                           |
| Cannot connect to switch management                               |                                            | Be sure the switch has a valid IP address, subnet mask and default gateway configured                                                   |
| using HTTP, SNMP, etc.                                            |                                            | Check that your cable is properly connected with a valid link light, and that the port has not been disabled                            |
|                                                                   |                                            | Ensure that your management station is plugged into the appropriate VLAN to manage the device                                           |
|                                                                   |                                            | If you cannot connect using Telnet or the web, the maximum number of connections may already be open. Please try again at a later time. |
| No response from the                                              | Faulty serial cable                        | Replace the serial cable                                                                                                    |
| terminal emulation software                                       | Incorrect serial cable                     | Replace serial cable for a pin-to-pin straight/flat cable                                                                               |
| Software                                                          | Software settings                          | Reconfigure the emulation software connection settings.                                                                                 |
| Response from the                                                 | Faulty serial cable                        | Replace the serial cable                                                                                                    |
| terminal emulations software is not readable                      | Software settings                          | Reconfigure the emulation software connection settings.                                                                                 |
| Self-test exceeds 15 seconds                                      | The device may not be correctly installed. | Remove and reinstall the device. If that does not help, consult your technical support representative.                                  |
| No connection is established and the port                         | Wrong network address in the workstation   | Configure the network address in the workstation                                                                                        |
| LED is on                                                         |                                            | Configure the network address in the workstation                                                                                        |
|                                                                   | No network address set                     | Configure the workstation with IP protocol                                                                                              |
|                                                                   |                                            | Replace the cable                                                                                                    |
|                                                                   | Wrong or missing protocol                  | Replace the module                                                                                                    |
|                                                                   | Faulty ethernet cable                      | Replace the module                                                                                                    |
|                                                                   | Faulty port                                | Erase the connection and reconfigure the port                                                                                           |
|                                                                   | Faulty module                              |                                                                                                    |
|                                                                   | Incorrect initial configuration            |                                                                                                    |
| Device is in a reboot loop                                        | Software fault                             | Download and install a working or previous software version from the console                                                            |

| Problems                              | Possible Cause                                                                                                    | Solution                                                                                  |
|---------------------------------------|----------------------------------------------------------------------------------------------------|-------------------------------------------------------------------------------------------|
| No connection and the port LED is off | Incorrect ethernet cable,<br>e.g., crossed rather than<br>straight cable, or vice<br>versa, split pair (incorrect<br>twisting of pairs) | Check pinout and replace if necessary                                                     |
|                                       | Fiber optical cable connection is reversed                                                                                              | Change if necessary. Check Rx and Tx on fiber optic cable                                 |
|                                       | Bad cable                                                                                                    | Replace with a tested cable                                                               |
|                                       | Wrong cable type                                                                                                    | Verify that all 10 Mbps connections use a Cat 5 cable                                     |
|                                       |                                                                                                    | Check the port LED or zoom screen in the NMS application, and change setting if necessary |
| Lost Password                         |                                                                                                    | Contact 3Com                                                                              |

# E

# **3COM CLI REFERENCE GUIDE**

This section describes using the *Command Line Interface* (CLI) to manage the device. The device is managed through the CLI from a direct connection to the device console port

# Getting Started with the Command Line Interface

Using the CLI, network managers enter configuration commands and parameters to configure the device. Using the CLI is very similar to entering commands on a UNIX system.

#### **Console Port**

To start using the CLI via a console port:

- 1 Connect the RJ-45 cable to the Console port of the switch to the serial port of the terminal or computer running the terminal emulation application.
- **2** Set the baud rate to 38400.
- **3** Set the data format to 8 data bits, 1 stop bit, and no parity.
- 4 Set Flow Control to none.
- **5** Under **Properties**, select **VT100** for **Emulation** mode.
- **6** Select **Terminal keys** for **Function, Arrow, and Ctrl keys**. Ensure that the setting is for **Terminal keys** (not **Windows keys**).

# Logging on to the CLI

The Login process requires a User Name and Password. The default user name for first time configuration is **admin**. No password is required. User names and passwords are case sensitive.

To logon to the CLI Interface:

**1** Press **Enter** without typing in a username. The **Login** prompt displays:

Login:

2 Enter your **User Name** at the Login prompt.

**3** Press **Enter**. The **Password** prompt displays:

Password:

The Login information is verified, and displays the following CLI menu:

Select menu option#

If the password is invalid, the following message appears and Login process restarts.

Incorrect Password

### **Automatic Logout**

The user session is automatically terminated after 30 minutes in which no device configuration activity has occurred. The following message is displayed:

Session closed by automatic logout.

# Concurrent CLI Sessions

The command line interface supports one CLI session.

#### **CLI Commands**

This Command section contains the following commands:

- **-**?
- Ping
- Summary
- ipSetup
- Upgrade
- Initialize
- Reboot
- Logout
- Password

The ? command displays a list of CLI commands on the device.

# **Syntax**

?

# **Default Configuration**

This command has no default configuration.

#### **User Guidelines**

There are no user guidelines for this command.

# **Example**

The following displays the list presented for the ? command:

Select menu option#? Reset the device to factory default and reboot. initialize Configures IP address ipsetup logout Logout from this session. ping Send echo messages Power cycles the device. reboot summary Summarizes IP setup and software versions. upgrade Software upgrade over TFTP.

**Ping** The **Ping** command sends ICMP echo request packets to another node on the network.

#### Syntax

ping [IP address | URL| hostname]

#### **Parameters**

- *IP Address* IP address to ping.
- URL URL address to ping.
- *hostname* hostname to ping. (Range: 1 158 characters)

### **Default Configuration**

This command has no default configuration.

#### **User Guidelines**

There are no user guidelines for this command.

#### **Example**

The following displays current IP configuration and software versions running on the device:

```
Select menu option# ping 10.6.150.75

Pinging 10.6.150.75 with 32 bytes of data:

Reply from 10.6.150.75: bytes=32 time<1ms TTL=128

Reply from 10.6.150.75: bytes=32 time<1ms TTL=128

Reply from 10.6.150.75: bytes=32 time<1ms TTL=128

Reply from 10.6.150.75: bytes=32 time<1ms TTL=128

Ping statistics for 10.6.150.75:

Packets: Sent = 4, Received = 4, Lost = 0 (0% loss),

Approximate round trip times in milli-seconds:

Minimum = 0ms, Maximum = 0ms, Average = 0ms
```

#### Summary

The **Summary** command displays the current IP configuration and software versions running on the device. It is intended for devices that support separate runtime and bootcode Images.

#### **Syntax**

#### summary

# **Default Configuration**

This command has no default configuration.

#### **User Guidelines**

There are no user guidelines for this command.

### **Example**

The following displays current IP configuration and software versions running on the device:

| Select menu option: | Summary       |
|---------------------|---------------|
| IP Method:          | Manual        |
| IP address:         | 1.2.3.4       |
| Subnet mask:        | 255.255.255.0 |
| Default gateway:    | 4.3.2.1       |
| Runtime version:    | example1.ext  |
| Bootcode version:   | example2.ext  |

# ipSetup

The **ipSetup** command allows the user to define an IP address on the device either manually or via a DHCP server.

### **Syntax**

**ipSetup** [dhcp| ip-address mask [default-gateway ip-address]]

#### **Parameters**

- dhcp Specifies the IP address is acquired automatically from the Dynamic Host Configuration Protocol (DHCP) server.
- ip-address mask— Specifies that the IP address and default gateway are configured manually by the user (Range: 0.0.0.0. -223.255.255.255).

### **Default Configuration**

No default IP address is defined for interfaces.

#### **User Guidelines**

IP Addresses configured beyond the range of 224.0.0.0 are defined as multicast, experimental or broadcast addresses.

If a *default gateway* is configured manually, the *IP-address* and *mask* are required to be on the same subnet as the *gateway-address* and *mask*.

# **Example**

The following example displays an IP address configured manually:

```
ipSetup 161.71.34.120 255.255.255.0
```

The following example displays an IP address obtained via a DHCP server:

ipSetup DHCP

### Upgrade

The **Upgrade** command starts a system download and thereby allowing a system upgrade.

### Syntax

**upgrade** [TFTP Server IP Address|Destination File Name| File Type]

#### **Parameters**

- TFTP Server IP Address Defines the TFTP server's IP address.
- Source File Name Specifies the source file name.
- File Type Defines the file type to be downloaded. The possible values are:
  - ■runtime Downloads the runtime software application file.
  - **■**bootcode Downloads the bootcode software file.

### **Default Configuration**

This command has no default configuration.

#### **User Guidelines**

During the upgrade process, a series of dots appear representing the upgrade process in the CLI interface. When the upgrade process is completed, the command prompt reappears.

The Dual Software Image feature is supported therefore the next boot after upgrade command will always use the newly downloaded image.

# Initialize

The **Initialize** command resets the device configuration to factory defaults, including the IP configuration.

#### Syntax

**Initialize** 

#### **Default Configuration**

This command has no default configuration.

#### **User Guidelines**

The system prompts for confirmation of the request. If no response is entered within 15 seconds, timeout occurs and the command is not executed.

```
Select menu option# initialize

WARNING: This command initializes the system to factory defaults and causes a reset.

Do you wish to continue (Y,N)[N]: N

Select menu option#
```

#### The **Reboot** command simulates a power cycle of the device. Reboot

# **Syntax**

reboot

## **Default Configuration**

This command has no default configuration.

#### **User Guidelines**

There are no user guidelines for this command.

```
Select menu option: reboot
Are you sure you want to reboot the system (yes,no)[no]: no
Select menu option:
```

# **Logout** The **Logout** command terminates the CLI session.

## **Syntax**

logout

# **Default Configuration**

This command has no default configuration.

## **User Guidelines**

There are no user guidelines for this command.

```
Select menu option: logout
exiting session...
Username:
```

#### The **Password** command changes the user's password. Password

### **Syntax**

#### password

# **Default Configuration**

This command has no default configuration.

#### **User Guidelines**

The user needs to login to the session in order to change the password.

```
Select menu option: password
Change password for user: username
Old password:
Enter new password:
Retype password:
The command line interface password has been successfully
changed.
Select menu option:
```

# **G**LOSSARY

**Access Control List** 

(ACL)

ACLs can limit network traffic and restrict access to certain users or devices by checking each packet for certain IP or MAC (i.e., Layer 2) information.

Address Resolution Protocol (ARP) ARP converts between IP addresses and MAC (i.e., hardware) addresses. ARP is used to locate the MAC address corresponding to a given IP address. This allows the switch to use IP addresses for routing decisions and the corresponding MAC addresses to forward packets from one hop to the next.

**Boot Protocol** 

(BOOTP)

BOOTP is used to provide bootup information for network devices, including IP address information, the address of the TFTP server that contains the devices system files, and the name of the boot file.

Class of Service (CoS)

CoS is supported by prioritizing packets based on the required level of service, and then placing them in the appropriate output queue. Data is transmitted from the queues using weighted round-robin service to enforce priority service and prevent blockage of lower-level queues. Priority may be set according to the port default, the packet's priority bit (in the VLAN tag), TCP/UDP port number, IP Precedence bit, or DSCP priority bit.

Differentiated Services Code Point Service (DSCP) DSCP uses a six-bit tag to provide for up to 64 different forwarding behaviors. Based on network policies, different kinds of traffic can be marked for different kinds of forwarding. The DSCP bits are mapped to the Class of Service categories, and then into the output gueues.

**Domain Name Service** (DNS) A system used for translating host names for network nodes into IP addresses.

Dynamic Host Control Protocol (DHCP) Provides a framework for passing configuration information to hosts on a TCP/IP network. DHCP is based on the Bootstrap Protocol (BOOTP), adding the capability of automatic allocation of reusable network addresses and additional configuration options.

# Extensible Authentication Protocol over LAN (EAPOL)

EAPOL is a client authentication protocol used by this switch to verify the network access rights for any device that is plugged into the switch. A user name and password is requested by the switch, and then passed to an authentication server (e.g., RADIUS) for verification. EAPOL is implemented as part of the IEEE 802.1X Port Authentication standard.

# Generic Multicast Registration Protocol (GMRP)

GMRP allows network devices to register end stations with multicast groups. GMRP requires that any participating network devices or end stations comply with the IEEE 802.1p standard.

- **IEEE 802.1D** Specifies a general method for the operation of MAC bridges, including the Spanning Tree Protocol.
- **IEEE 802.1Q** VLAN Tagging—Defines Ethernet frame tags which carry VLAN information. It allows switches to assign end stations to different virtual LANs, and defines a standard way for VLANs to communicate across switched networks.
- **IEEE 802.1p** An IEEE standard for providing quality of service (QoS) in Ethernet networks. The standard uses packet tags that define up to eight traffic classes and allows switches to transmit packets based on the tagged priority value.
- An IEEE standard for the Multiple Spanning Tree Protocol (MSTP) which provides independent spanning trees for VLAN groups.
- **IEEE 802.1X** Port Authentication controls access to the switch ports by requiring users to first enter a user ID and password for authentication.
- **IEEE 802.3ac** Defines frame extensions for VLAN tagging.
- **IEEE 802.3x** Defines Ethernet frame start/stop requests and timers used for flow control on full-duplex links.
- **IGMP Snooping** Listening to IGMP Query and IGMP Report packets transferred between IP Multicast Routers and IP Multicast host groups to identify IP Multicast group members.
  - IGMP Query

    On each subnetwork, one IGMP-capable device can act as the querier

     that is, the device that asks all hosts to report on the IP multicast groups they wish to join or to which they already belong. The elected querier is the device with the lowest IP address in the subnetwork.

## Internet Control Message Protocol (ICMP)

A network layer protocol that reports errors in processing IP packets. ICMP is also used by routers to feed back information about better routing choices.

# Internet Group Management Protocol (IGMP)

A protocol through which hosts can register with their local router for multicast services. If there is more than one multicast switch/router on a given subnetwork, one of the devices is made the "querier" and assumes responsibility for keeping track of group membership.

#### In-Band Management

Management of the network from a station attached directly to the network.

#### **IP Multicast Filtering**

A process whereby this switch can pass multicast traffic along to participating hosts.

#### IP Precedence

The Type of Service (ToS) octet in the IPv4 header includes three precedence bits defining eight different priority levels ranging from highest priority for network control packets to lowest priority for routine traffic. The eight values are mapped one-to-one to the Class of Service categories by default, but may be configured differently to suit the requirements for specific network applications.

### Layer 2

Data Link layer in the ISO 7-Layer Data Communications Protocol. This is related directly to the hardware interface for network devices and passes on traffic based on MAC addresses.

#### Layer 3

Network layer in the ISO 7-Layer Data Communications Protocol. This layer handles the routing functions for data moving from one open system to another.

# Link Aggregated Group (LAG)

Aggregates ports or VLANs into a single virtual port or VLAN.

#### Link Aggregation

See Port Trunk.

# Management Information Base (MIB)

An acronym for Management Information Base. It is a set of database objects that contains information about a specific device.

# MD5 Message Digest Algorithm

An algorithm that is used to create digital signatures. It is intended for use with 32 bit machines and is safer than the MD4 algorithm, which has been broken. MD5 is a one-way hash function, meaning that it takes a message and converts it into a fixed string of digits, also called a message digest.

#### **Multicast Switching**

A process whereby the switch filters incoming multicast frames for services for which no attached host has registered, or forwards them to all ports contained within the designated multicast VLAN group.

# Out-of-Band Management

Management of the network from a station not attached to the network.

#### **Port Authentication**

See IEEE 802.1X.

#### **Port Mirroring**

A method whereby data on a target port is mirrored to a monitor port for troubleshooting with a logic analyzer or RMON probe. This allows data on the target port to be studied unobstructively.

#### **Port Trunk**

Defines a network link aggregation and trunking method which specifies how to create a single high-speed logical link that combines several lower-speed physical links.

# Power over Ethernet (PoE)

Power over Ethernet provides power to devices over existing LAN cabling, without updating or modifying the network infrastructure. Power over Ethernet removes the necessity of placing network devices next to power sources.

#### **Private VLANs**

Private VLANs provide port-based security and isolation between ports within the assigned VLAN. Data traffic on downlink ports can only be forwarded to, and from, uplink ports.

# Protected Extensible Authentication Protocol (PEAP)

A protocol proposed by Microsoft, Cisco and RSA Security for securely transporting authentication data, including passwords, over 802.11 wireless networks. Like the competing standard Tunneled Transport Layer Security (TTLS), PEAP makes it possible to authenticate wireless LAN clients without requiring them to have certificates, simplifying the architecture of secure wireless LANs.Protocol-Independent Multicasting (PIM)

This multicast routing protocol floods multicast traffic downstream, and calculates the shortest-path back to the multicast source network via reverse path forwarding. PIM uses the router's IP routing table rather than maintaining a separate multicast routing table as with DVMRP. PIM - Sparse Mode is designed for networks where the probability of a multicast client is low, such as on a Wide Area Network. PIM - Dense Mode is designed for networks where the probability of a multicast client is high and frequent flooding of multicast traffic can be justified.

# Remote Authentication Dial-in User Service (RADIUS)

RADIUS is a logon authentication protocol that uses software running on a central server to control access to RADIUS-compliant devices on the network.

# Remote Monitoring (RMON)

RMON provides comprehensive network monitoring capabilities. It eliminates the polling required in standard SNMP, and can set alarms on a variety of traffic conditions, including specific error types.

# Rapid Spanning Tree Protocol (RSTP)

RSTP reduces the convergence time for network topology changes to about 10% of that required by the older IEEE 802.1D STP standard.

#### Secure Shell (SSH)

A secure replacement for remote access functions, including Telnet. SSH can authenticate users with a cryptographic key, and encrypt data connections between management clients and the switch.

### Routing Information Protocol (RIP)

The RIP protocol seeks to find the shortest route to another device by minimizing the distance-vector, or hop count, which serves as a rough estimate of transmission cost. RIP-2 is a compatible upgrade to RIP. It adds useful capabilities for subnet routing, authentication, and multicast transmissions.

# Simple Network Management Protocol (SNMP)

The application protocol in the Internet suite of protocols which offers network management services.

# Spanning Tree Protocol (STP)

A technology that checks your network for any loops. A loop can often occur in complicated or backup linked network systems. Spanning Tree detects and directs data along the shortest available path, maximizing the performance and efficiency of the network.

# Terminal Access Controller Access Control System Plus (TACACS+)

TACACS+ is a logon authentication protocol that uses software running on a central server to control access to TACACS-compliant devices on the network.

Transmission Control Protocol/Internet Protocol (TCP/IP)

Protocol suite that includes TCP as the primary transport protocol, and IP as the network layer protocol.

# Trivial File Transfer Protocol (TFTP)

A TCP/IP protocol commonly used for software downloads.

# User Datagram Protocol (UDP)

UDP provides a datagram mode for packet-switched communications. It uses IP as the underlying transport mechanism to provide access to

IP-like services. UDP packets are delivered just like IP packets – connection-less datagrams that may be discarded before reaching their targets. UDP is useful when TCP would be too complex, too slow, or just unnecessary.

#### Virtual LAN (VLAN)

A Virtual LAN is a collection of network nodes that share the same collision domain regardless of their physical location or connection point in the network. A VLAN serves as a logical workgroup with no physical barriers, and allows users to share information and resources as though located on the same LAN.

#### XModem

A protocol used to transfer files between devices. Data is grouped in 128-byte blocks and error-corrected.

# G

# OBTAINING SUPPORT FOR YOUR 3COM PRODUCTS

3Com offers product registration, case management, and repair services through eSupport.3com.com. You must have a user name and password to access these services, which are described in this appendix.

# Register Your Product to Gain Service Benefits

To take advantage of warranty and other service benefits, you must first register your product at: http://eSupport.3com.com/

3Com eSupport services are based on accounts that are created or that you are authorized to access.

# Solve Problems Online

3Com offers the following support tool:

■ **3Com Knowledgebase** — Helps you to troubleshoot 3Com products. This query-based interactive tool is located at: http://knowledgebase.3com.com

It contains thousands of technical solutions written by 3Com support engineers.

# Purchase Extended Warranty and Professional Services

To enhance response times or extend your warranty benefits, you can purchase value-added services such as 24x7 telephone technical support, software upgrades, onsite assistance, or advanced hardware replacement.

Experienced engineers are available to manage your installation with minimal disruption to your network. Expert assessment and implementation services are offered to fill resource gaps and ensure the success of your networking projects. For more information on 3Com Extended Warranty and Professional Services, see:

http://www.3com.com/

Contact your authorized 3Com reseller or 3Com for additional product and support information. See the table of access numbers later in this appendix.

# Access Software Downloads

You are entitled to *bug fix I maintenance releases* for the version of software that you initially purchased with your 3Com product. To obtain access to this software, you need to register your product and then use the Serial Number as your login. Restricted Software is available at:

http://eSupport.3com.com/

To obtain software releases that *follow* the software version that you originally purchased, 3Com recommends that you buy an Express or Guardian contract, a Software Upgrades contract, or an equivalent support contract from 3Com or your reseller. Support contracts that include software upgrades cover feature enhancements, incremental functionality, and bug fixes, but they do not include software that is released by 3Com as a separately ordered product. Separately orderable software releases and licenses are listed in the 3Com Price List and are available for purchase from your 3Com reseller.

#### **Contact Us**

3Com offers telephone, internet, and e-mail access to technical support and repair services. To access these services for your region, use the appropriate telephone number, URL, or e-mail address from the table in the next section.

# Telephone Technical Support and Repair

To obtain telephone support as part of your warranty and other service benefits, you must first register your product at:

http://eSupport.3com.com/

When you contact 3Com for assistance, please have the following information ready:

- Product model name, part number, and serial number
- A list of system hardware and software, including revision level
- Diagnostic error messages
- Details about recent configuration changes, if applicable

To send a product directly to 3Com for repair, you must first obtain a return materials authorization number (RMA). Products sent to 3Com without authorization numbers clearly marked on the outside of the package will be returned to the sender unopened, at the sender's expense. If your product is registered and under warranty, you can obtain an RMA number online at http://eSupport.3com.com/. First-time users must apply for a user name and password.

Telephone numbers are correct at the time of publication. Find a current directory of 3Com resources by region at: http://csoweb4.3com.com/contactus/

| Country                                                    | Country Telephone Number  |              | Telephone Number               |  |
|------------------------------------------------------------|---------------------------|--------------|--------------------------------|--|
| Asia, Pacific Rim — Telephone Technical Support and Repair |                           |              |                                |  |
| Australia<br>Hong Kong                                     | 1800 075 316<br>2907 0456 | Philippines  | 1800 144 10220 or<br>029003078 |  |
| India                                                      | 000 800 440 1193          | PR of China  | 800 810 0504                   |  |
| Indonesia                                                  | 001 803 852 9825          | Singapore    | 800 616 1463                   |  |
| Japan                                                      | 03 3507 5984              | South. Korea | 080 698 0880                   |  |
| Malaysia                                                   | 1800 812 612              | Taiwan       | 00801 444 318                  |  |
| New Zealand                                                | 0800 450 454              | Thailand     | 001 800 441 2152               |  |

Pakistan Call the U.S. direct by dialing 00 800 01001, then dialing 800 763 6780 Sri Lanka Call the U.S. direct by dialing 02 430 430, then dialing 800 763 6780 Vietnam Call the U.S. direct by dialing 1 201 0288, then dialing 800 763 6780

You can also obtain non-urgent support in this region at this email address apr\_technical\_support@3com.com Or request a return material authorization number (RMA) by FAX using this number: +61 2 9937 5048, or send an email at this email address: ap\_rma\_request@3com.com

#### Europe, Middle East, and Africa — Telephone Technical Support and Repair

From anywhere in these regions not listed below, call: +44 1442 435529

From the following countries, call the appropriate number:

| Austria<br>Belgium | 0800 297 468<br>0800 71429 | Luxembourg<br>Netherlands | 800 23625<br>0800 0227788 |
|--------------------|----------------------------|---------------------------|---------------------------|
| Denmark            | 800 17309                  | Norway                    | 800 11376                 |
| Finland            | 0800 113153                | Poland                    | 00800 4411 357            |
| France             | 0800 917959                | Portugal                  | 800 831416                |
| Germany            | 0800 182 1502              | South Africa              | 0800 995 014              |
| Hungary            | 06800 12813                | Spain                     | 900 938 919               |
| Ireland            | 1 800 553 117              | Sweden                    | 020 795 482               |
| Israel             | 180 945 3794               | Switzerland               | 0800 553 072              |
| Italy              | 800 879489                 | U.K.                      | 0800 096 3266             |

| Country | Telephone Number | Country | Telephone Number |
|---------|------------------|---------|------------------|
|---------|------------------|---------|------------------|

You can also obtain support in this region using this URL: http://emea.3com.com/support/email.html

You can also obtain non-urgent support in this region at these email addresses:

Technical support and general requests: <a href="mailto:customer-support@3com.com">customer-support@3com.com</a>

Return material authorization: warranty repair@3com.com

Contract requests: <a href="mailto:emea\_contract@3com.com">emea\_contract@3com.com</a>

#### Latin America — Telephone Technical Support and Repair

| Antigua            | 1 800 988 2112     | Guatemala           | AT&T +800 998 2112 |
|--------------------|--------------------|---------------------|--------------------|
| Argentina          | 0 810 444 3COM     | Haiti               | 57 1 657 0888      |
| Aruba              | 1 800 998 2112     | Honduras            | AT&T +800 998 2112 |
| Bahamas            | 1 800 998 2112     | Jamaica             | 1 800 998 2112     |
| Barbados           | 1 800 998 2112     | Martinique          | 571 657 0888       |
| Belize             | 52 5 201 0010      | Mexico              | 01 800 849CARE     |
| Bermuda            | 1 800 998 2112     | Nicaragua           | AT&T +800 998 2112 |
| Bonaire            | 1 800 998 2112     | Panama              | AT&T +800 998 2112 |
| Brazil             | 0800 13 3COM       | Paraguay            | 54 11 4894 1888    |
| Cayman             | 1 800 998 2112     | Peru                | AT&T +800 998 2112 |
| Chile              | AT&T +800 998 2112 | Puerto Rico         | 1 800 998 2112     |
| Colombia           | AT&T +800 998 2112 | Salvador            | AT&T +800 998 2112 |
| Costa Rica         | AT&T +800 998 2112 | Trinidad and Tobago | 1 800 998 2112     |
| Curacao            | 1 800 998 2112     | Uruguay             | AT&T +800 998 2112 |
| Ecuador            | AT&T +800 998 2112 | Venezuela           | AT&T +800 998 2112 |
| Dominican Republic | AT&T +800 998 2112 | Virgin Islands      | 57 1 657 0888      |

You can also obtain support in this region in the following ways:

- Spanish speakers, enter the URL: http://lat.3com.com/lat/support/form.html
- Portuguese speakers, enter the URL: http://lat.3com.com/br/support/form.html
- English speakers in Latin America, send e-mail to: lat\_support\_anc@3com.com

| US and Canada — Telephone Technical Support and Repair | 1 800 876 3266 |
|--------------------------------------------------------|----------------|
|                                                        |                |

#### **REGULATORY NOTICES**

#### **FCC STATEMENT**

This equipment has been tested and found to comply with the limits for a Class A digital device, pursuant to part 15 of the FCC rules. These limits are designed to provide reasonable protection against harmful interference when the equipment is operated in a commercial environment. This equipment generates, uses and can radiate radio frequency energy and, if not installed and used in accordance with the instructions, may cause harmful interference to radio communications. Operation of this equipment in a residential area is likely to cause harmful interference to radio communications, in which case the user will be required to correct the interference at their own expense.

#### INFORMATION TO THE USER

If this equipment does cause interference to radio or television reception, which can be determined by turning the equipment off and on, the user is encouraged to try to correct the interference by one or more of the following measures:

- Reorient the receiving antenna.
- Relocate the equipment with respect to the receiver.
- Move the equipment away from the receiver.
- Plug the equipment into a different outlet so that equipment and receiver are on different branch circuits.

If necessary, the user should consult the dealer or an experienced radio/television technician for additional suggestions. The user may find the following booklet prepared by the Federal Communications Commission helpful:

How to Identify and Resolve Radio-TV Interference Problems

This booklet is available from the U.S. Government Printing Office, Washington, DC 20402, Stock No. 004-000-00345-4.

In order to meet FCC emissions limits, this equipment must be used only with cables which comply with IEEE 802.3.

#### **ICES STATEMENT**

This Class A digital apparatus complies with Canadian ICES-003.

Cet appareil numérique de la Classe A est conforme à la norme NMB-003 du Canada.

#### **CE STATEMENT (EUROPE)**

3Com UK

Peoplebuilding 2, Peoplebuilding Estate Maylands Avenue

Hemel Hempstead, Hertfordshire

HP2 4NW United Kingdom

This product complies with the European Low Voltage Directive 73/23/EEC and EMC Directive 89/336/EEC as amended by European Directive 93/68/EEC.

Warning: This is a class A product. In a domestic environment this product may cause radio interference in which case the user may be required to take adequate measures.

A copy of the signed Declaration of Conformity can be downloaded from the Product Support web page for the Baseline Switch 2924-PWR Plus (3CBLSG24PWR) at http://www.3Com.com.

Also available at http://support.3com.com/doc/BL\_SWITCH\_2924\_PWR\_EU\_DOC.pdf

#### **VCCI STATEMENT**

この装置は、情報処理装置等電波障害自主規制協議会(VCCI)の基準に基づくクラスA情報技術装置です。この装置を家庭環境で使用すると電波妨害を引き起こすことがあります。この場合には使用者が適切な対策を講ずるよう要求されることがあります。

Free Manuals Download Website

http://myh66.com

http://usermanuals.us

http://www.somanuals.com

http://www.4manuals.cc

http://www.manual-lib.com

http://www.404manual.com

http://www.luxmanual.com

http://aubethermostatmanual.com

Golf course search by state

http://golfingnear.com

Email search by domain

http://emailbydomain.com

Auto manuals search

http://auto.somanuals.com

TV manuals search

http://tv.somanuals.com